# *WSJT-X* Handbuch / User Guide

by Joseph H Taylor, Jr, K1JT Version 1.8.0,

translated with K1JT's authorization into German

übersetzt in Deutsch von Enrico Schürrer, OE1EQW

# Inhaltsverzeichnis

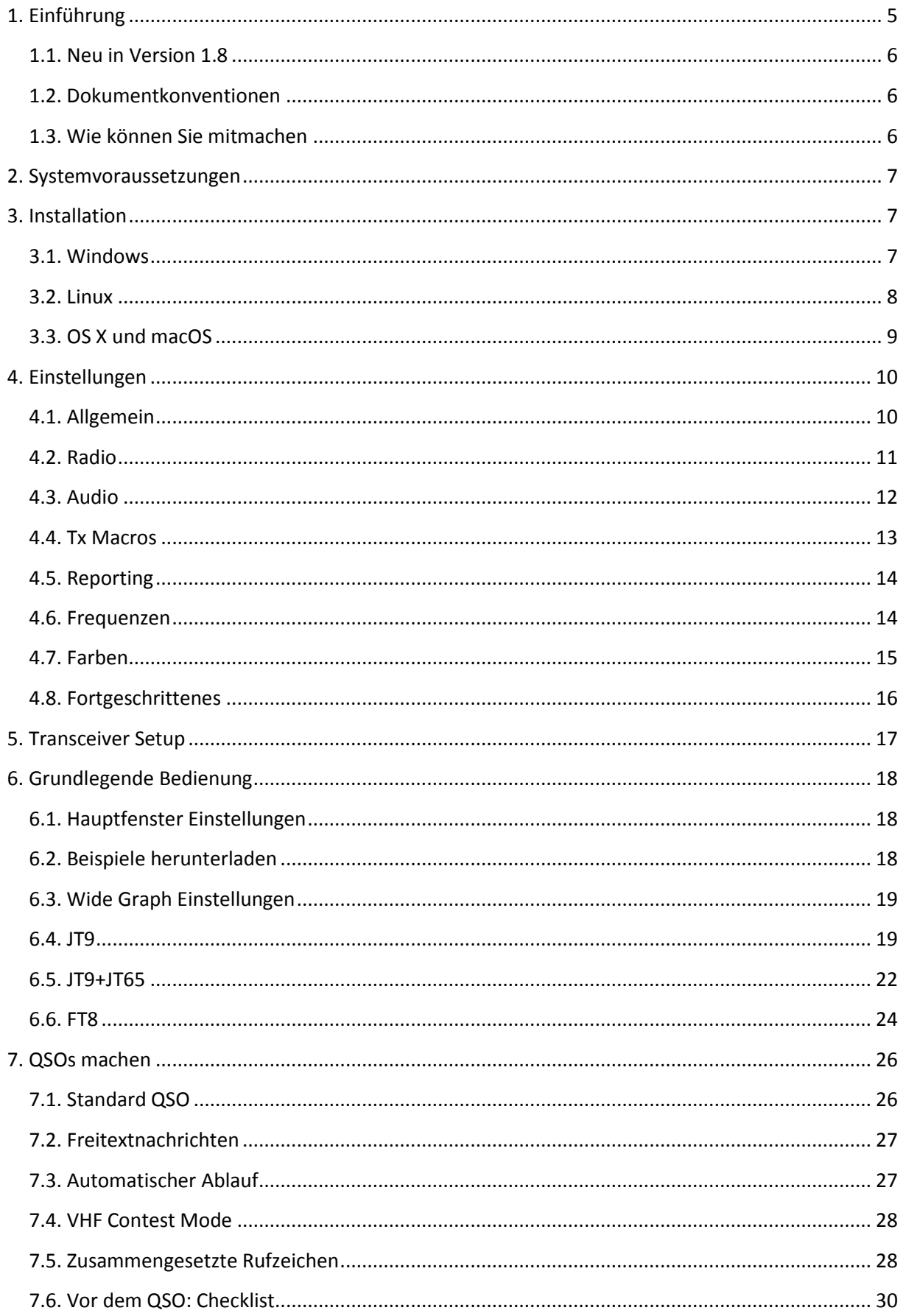

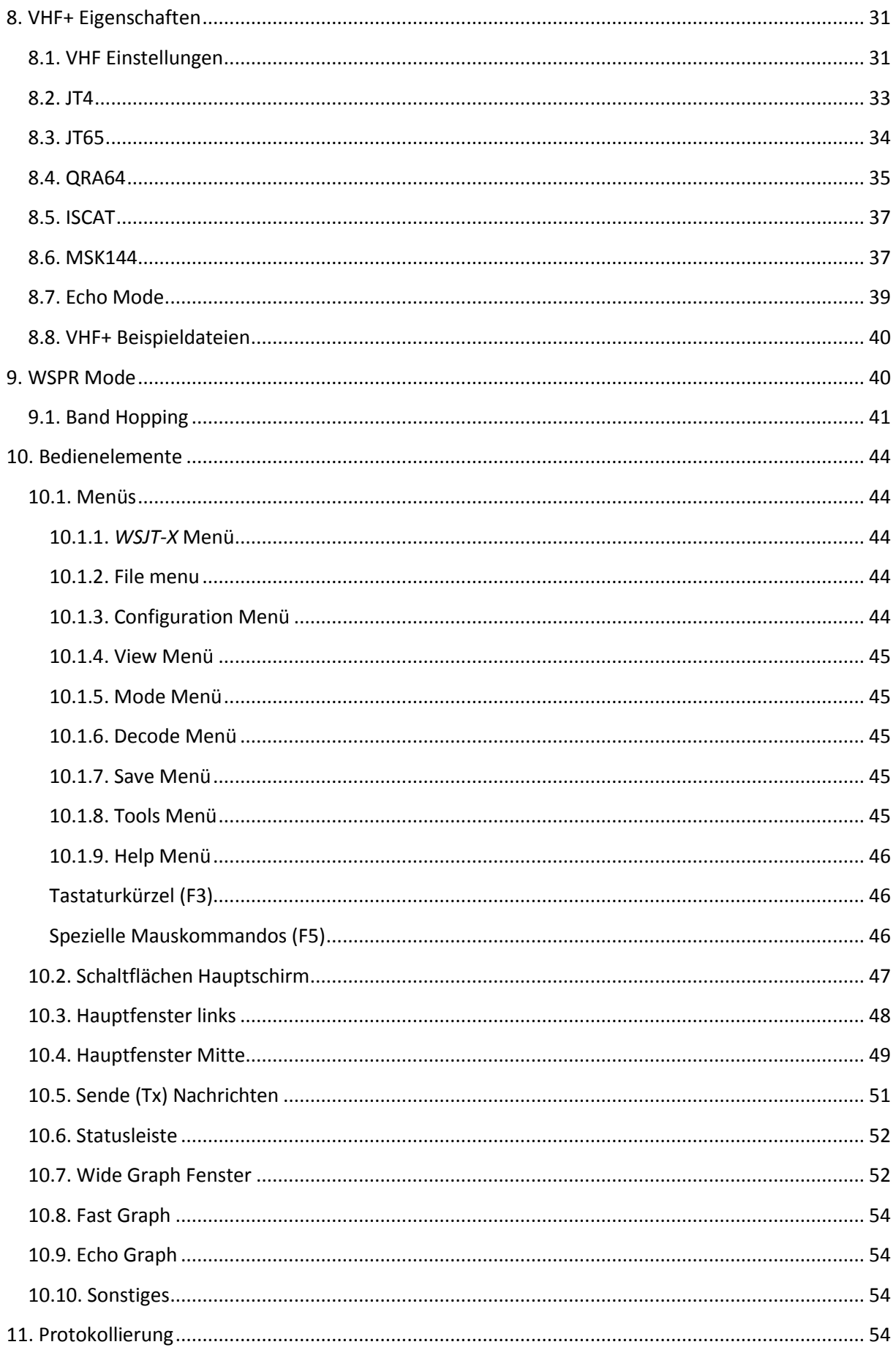

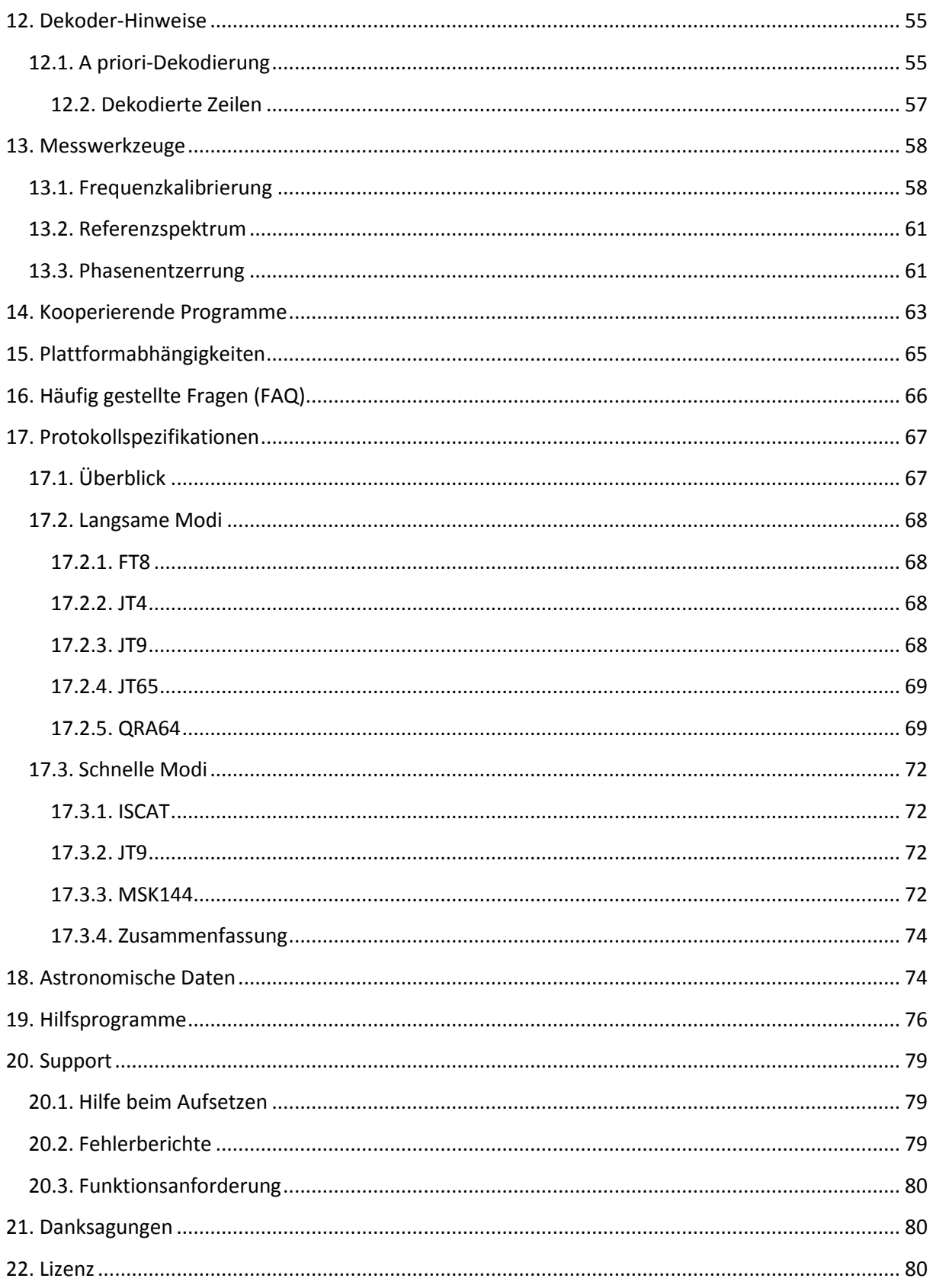

## <span id="page-4-0"></span>**1. Einführung**

*WSJT-X* ist ein Computerprogramm, das grundlegende Amateurfunkkommunikation unter Verwendung sehr schwacher Signale ermöglichen soll. Die ersten vier Buchstaben stehen für "**W**eak **S**ignal communication by K1JT (Kommunikation mit schwachen Signalen von K1JT)", die Erweiterung "-X" zeigt, dass es sich um eine experimentelle Erweiterung des Programms WSJT handelt. *WSJT-X* Version 1.8 bietet neun verschiedene Protokolle oder Modi:

**FT8**, **JT4**, **JT9**, **JT65**, **QRA64**, **ISCAT**, **MSK144**, **WSPR** und **Echo**. Die ersten fünf sind für sichere QSO unter extrem schwachen Signalbedingungen konzipiert. Sie verwenden nahezu identische Mitteilungsstrukturen und -kodierung. **JT65** und **QRA64** sind designt für EME ("moonbounce") auf den VHF/UHF Bändern und haben sich auch als sehr effektiv für weltweite QRP-Verbindungen in den Kurzwellenbändern erwiesen. **QRA64** hat einige Vorzüge gegenüber **JT65**, besonders höhere Leistungsfähigkeit bei schwächsten Signalen. Wir vermuten, dass es in einiger Zeit JT65 bei EME ersetzen wird. JT9 wurde ursprünglich konzipiert für Langwelle, Mittelwelle und niederfrequente Kurzwellenbänder. Der Submodus JT9A ist um 2 dB empfindlicher als JT65, benötigt aber nur 10% der Bandbreite. JT4 bietet eine große Auswahl verschiedener Tonabstände und hat sich als höchst effektiv für EME auf Mikrowellenbändern bis 24 GHz erwiesen. Diese vier langsamen Modi verwenden Sequenzen von jeweils 1 min für Sendung und Empfang, daher benötigt ein QSO 4 bis 6 Minuten. Zwei oder 3 Sendungen von jeder Station – eine sendet in ungeraden UTC Minuten, die andere in geraden Minuten. FT8 ist vom Betrieb her gleich aber 4x schneller (15s Sende/Empfangssequenzen), dabei aber nur um einige dB unempfindlicher. Auf den Kurzwellenbändern sind damit weltweite QSOs mit nur wenigen Watt (oder gar Milliwatt) und Kompromissantennen möglich. Ab UKW und höheren Bändern sind QSOs (zum Beispiel EME und andere Ausbreitungsarten) mit Signalpegeln möglich, die 10 bis 15 dB geringer als für CW nötig sind.

**ISCAT, MSK144** und der Submodus JT9E-H sind "schnelle" Protokolle, die für Meteor- und Flugzeugund andere Scatterausbreitungsarten mit kurzen Signalspitzen entwickelt wurden. Diese Modi verwenden Zeitsequenzen von 5, 10, 15 oder 30s Dauer. Die Nachrichteninhalte werden sehr schnell wiederholt (bis zu 250 Zeichen/s bei MSK144) um auch kürzeste Meteorscatterreflexionen oder Pings zu nützen. ISCAT verwendet selbst zu bestimmende Nachrichten bis 28 Zeichen Länge, MSK144 verwendet die gleiche Nachrichtenstruktur wie die langsameren Modi und optional ein abgekürztes Format mit zerhackten Rufzeichen.

**WSPR** (ausgesprochen als "whisper") steht für Weak Signal Propagation Reporter (Schwachsignal-Ausbreitungsbericht). Das WSPR Protokoll wurde zum Testen möglicher Ausbreitungsbedingungen mit niedrigen Leistungen designt. WSPR Nachrichten bestehen aus dem Callsign der sendenden Station, dem Locator und der Sendeleistung in dBm; diese können bis zu -28dB bei 2500Hz Bandbreite dekodiert werden. WSPR Anwender mit Internetzugang können automatisch Empfangsberichte zu einer zentralen Datenbank, genannt WSPRnet, hochladen. Diese bietet die Darstellung auf Karten an, ein Archiv und viele andere Besonderheiten.

Der **Echo** Modus erlaubt das Dekodieren und Messen eigener Echos vom Mond, selbst wenn diese weit unter der Hörgrenze sind.

*WSJT-X* bietet spektrale Anzeigen für den Empfänger-Durchlassbereich bis zu 5 kHz, flexible Transceiversteuerung für nahezu alle modernen von Amateuren genutzten Geräten und einige Besonderheiten wie automatische Doppler-Nachführung für EME-Verbindungen und Echotests. Das Programm läuft sowohl auf Windows, Linux und Macintosh und Programmpakete sind für alle drei Plattformen verfügbar.

## <span id="page-5-0"></span>**1.1. Neu in Version 1.8**

Hier ist eine kurze Liste neuer Punkte und Möglichkeiten, die seit Version 1.7.0 zu *WSJT-X* hinzugekommen sind:

- Neue Betriebsart **FT8** für schnelle QSOs
- Neues Tool **FreqCal** für genaue Frequenzkalibrierung des Transceivers
- Verbesserte Dekodierung für JT65, QRA64 und MSK144
- **SWL** Option für Dekodierung kurzer MSK144 Nachrichten
- Experimentelle Phasenentzerrung für MSK144
- Möglichkeit der Verkleinerung für Haupt- und Wide Graph-Fenster am Schirm
- Neuer Satz empfohlener Standardfrequenzen für alle drei IARU-Regionen
- Verbessertes Schema zur Bearbeitung der Tabelle der empfohlenen Standardfrequenzen
- Verbesserte CAT-Steuerung für viele Transceiver, auch die, die durch Commander oder OmniRig gesteuert werden
- Fehlerausbesserungen und geringfügige Änderungen des Benutzer-Interfaces

#### <span id="page-5-1"></span>**1.2. Dokumentkonventionen**

In dieser Dokumentation zeigen diese Icons auf folgende Hinweise:

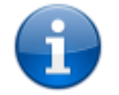

*Notizen, die auf Informationen für spezielle Anwender aufmerksam machen*

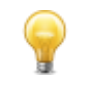

*Tipps über Programmbesonderheiten, die eventuell übersehen werden könnten*

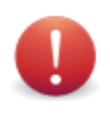

*Warnungen bei Punkten, deren Verwendung zu ungewollten Konsequenzen führen kann*

## <span id="page-5-2"></span>**1.3. Wie können Sie mitmachen**

*WSJT-X* ist Teil eines Open Source-Projekts, das unter Lizenz der [GNU General Public License](http://www.gnu.org/licenses/gpl-3.0.txt) (GPL) veröffentlicht wird. Wenn Sie über Programmiererfahrung und/oder Fertigkeiten für Dokumentation verfügen oder das Projekt in anderer Weise unterstützen möchten, dann lassen Sie dies bitte dem Entwicklerteam wissen. Der Quellcode des Projekts ist auf [SourceForge,](http://sourceforge.net/p/wsjt/wsjt/HEAD/tree/) die meiste Kommunikation der Entwickler ist am Emailreflektor [wsjt-devel@lists.sourceforge.net.](mailto:wsjt-devel@lists.sourceforge.net) Fehlerberichte und Empfehlungen für neue Programmfunktionen, Verbesserungen des *WSJT-X* User Guide usw. können ebenso an den [WSJT Group](https://groups.yahoo.com/neo/groups/wsjtgroup/info) Emailreflektor gesandt werden. Sie müssen zuerst Mitglied in der jeweiligen Gruppe werden bevor Sie an die Liste mailen können.

## <span id="page-6-0"></span>**2. Systemvoraussetzungen**

- SSB Transceiver und Antenne
- PC mit Windows (XP oder später), Linux, oder OS X
- 1.5 GHz oder schnellere CPU und 200 MB verfügbarer Speicher; schnellere PC sind besser
- Monitor mit 1024 x 768 Mindestauflösung
- Interface PC zu Transceiver: serieller Port oder äquivalentes USB-Gerät für Sende/Empfangsumschaltung, CAT-Steuerung oder VOX; jeweils abgestimmt auf den jeweiligen Transceiver
- Soundkarte (intern oder extern), die durch das Betriebssystem unterstützt wird und eine Sampling-Rate von 48 kHz/16Bit aufweist
- Audioverbindung oder äquivalente USB-Verbindung zwischen Transceiver und PC
- Ein Mittel, um die PC-Uhr mit UTC zu synchronisieren (max. Abweichung ±1s)

# <span id="page-6-1"></span>**3. Installation**

Installationspakete für die veröffentlichten Versionen von Windows, Linux und OS X sind auf der [WSJT Home Page.](http://physics.princeton.edu/pulsar/K1JT/) Klicken Sie auf den *WSJT-X* Link am linken Rand und wählen Sie das passende Paket für Ihr Betriebssystem aus.

## <span id="page-6-2"></span>**3.1. Windows**

Laden Sie das Paket [wsjtx-1.8.0-win32.exe](http://physics.princeton.edu/pulsar/K1JT/wsjtx-1.8.0-win32.exe) (Microsoft Windows Installer für Version XP und später) herunter, starten Sie es und folgen diesen Anweisungen:

- Installieren Sie *WSJT-X* in ein eigenes Verzeichnis, z.B. C:\WSJTX oder C:\WSJT\WSJTX, anstelle des normal üblichen Directory C:\Programme\WSJTX.
- Alle Programmteile von *WSJT-X* werden im gewählten Verzeichnis und dazugehörigen Unterverzeichnissen gespeichert.
- Logs und andere vom Programm verfasste Dateien sind in C:\Users\<username>\AppData\Local\WSJT-X zu finden.

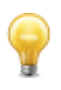

*Ihr PC kann so konfiguriert sein, dass dieses Directory nicht sichtbar ist. Es ist vorhanden und man kann auch darauf zugreifen. Ein alternativer (Kurz)name ist* %LOCALAPPDATA%\WSJT-X\.

Die in Windows eingebaute Möglichkeit der Zeitsynchronisation ist für gewöhnlich nicht adäquat. Wir empfehlen das Programm *Meinberg NTP* (siehe [Network Time Protocol Setup](http://www.satsignal.eu/ntp/setup.html) für Download- und Installationshinweise) oder *Dimension 4* von [Thinking Man Software.](http://www.thinkman.com/dimension4/)

*WSJT-X* erwartet, dass Ihre Soundkarte mit 48kHz abtasten kann. Um dies sicherzustellen, gehen Sie zur **Systemsteuerung**, dort zu **Sound**, dann zuerst der Reiter **Wiedergabe**. Dort wählen Sie ihr Standardwiedergabegerät (z.B. **Lautsprecher** oder das Gerät, das durch die USB-Verbindung geschaffen wurde) und unterhalb auf **Eigenschaften**. Beim nun sich öffnenden Fenster z.B. "Eigenschaften von Lautsprecher" den Reiter Erweitert. Bei "Standardformat" wählen Sie nun "24 Bit, 48000Hz (Studioqualität)" und klicken auf **OK**.

Klicken Sie nun im Fenster "Sound" den Reiter Aufnahme an. Wählen Sie das Gerät "Eingang" an (wenn Sie eine direkte Audioverbindung vom Transceiver zum PC haben), sonst das Gerät, das durch die USB-Verbindung vom Transceiver zum PC geschaffen wurde. Beim Anklicken von **Eigenschaften** öffnet sich ein neues Fenster (z.B. "Eigenschaften von Eingang"). Beim Reiter Erweitert wählen Sie nun unter Standardformat "2 Kanal, 16 Bit, 48000Hz (DVD-Qualität)" aus und bestätigen mit **OK**. Deinstallieren können Sie *WSJT-X* durch Anklicken von **Uninstall** im Windows **Start** Menü oder durch **Systemsteuerung Programme und Funktionen** →*WSJT-X* →**Rechtsklick** →**Deinstallieren**.

## <span id="page-7-0"></span>**3.2. Linux**

Debian, Ubuntu, und andere Debian-basierende Systeme inclusive Raspbian:

- 32 Bit: [wsjtx\\_1.8.0\\_i386.deb](http://physics.princeton.edu/pulsar/K1JT/wsjtx_1.8.0_i386.deb) (Debian Paket für Ubuntu 16.04.1 LTS)
	- *o* Zum Installieren:

sudo dpkg -i wsjtx\_1.8.0\_i386.deb

*o* Zum Deinstallieren:

sudo dpkg -P wsjtx

64 Bit: [wsjtx\\_1.8.0\\_amd64.deb](http://physics.princeton.edu/pulsar/K1JT/wsjtx_1.8.0_amd64.deb) (Debian Paket für Ubuntu 16.04.1 LTS)

*o* Zum Installieren:

sudo dpkg -i wsjtx\_1.8.0\_amd64.deb

64 Bit: [wsjtx\\_1.8.0\\_armhf.deb](http://physics.princeton.edu/pulsar/K1JT/wsjtx_1.8.0_armhf.deb) (Debian Paket für Raspberry Pi Raspbian Jessie)

*o* Zum Installieren:

sudo dpkg -i wsjtx\_1.8.0\_armhf.deb

*o* Zum Deinstallieren:

sudo dpkg -P wsjtx

Sie müssen möglicherweise noch folgende Befehle in einem Terminal ausführen:

sudo apt install libqt5multimedia5-plugins libqt5serialport5 libfftw3 single3

Fedora, Red Hat und andere rpm-basierende Systeme:

- 32 Bit: [wsjtx-1.8.0-i686.rpm](http://physics.princeton.edu/pulsar/K1JT/wsjtx-1.8.0-i686.rpm) (RPM Paket für Fedora 26)
	- *o* Zum Installieren:

sudo rpm -i wsjtx-1.8.0-i686.rpm

*o* Zum Deinstallieren:

```
sudo rpm -e wsjtx
```
64-bit: [wsjtx-1.8.0-x86\\_64.rpm](http://physics.princeton.edu/pulsar/K1JT/wsjtx-1.8.0-x86_64.rpm) (RPM Paket für Fedora 26)

*o* Zum Installieren:

sudo rpm -i wsjtx-1.8.0-x86\_64.rpm

*o* Zum Deinstallieren:

sudo rpm -e wsjtx

Sie müssen möglicherweise noch folgende Befehle in einem Terminal ausführen:

#### sudo dnf install fftw-libs-single qt5-qtmultimedia qt5-qtserialport

#### <span id="page-8-0"></span>**3.3. OS X und macOS**

**OS X 10.9** und später: Laden Sie die Datei [wsjtx-1.8.0-Darwin.dmg](http://physics.princeton.edu/pulsar/K1JT/wsjtx-1.8.0-Darwin.dmg) (Apple Mac Installer für Version 10.9 und später) auf Ihren Desktop, doppelklicken Sie darauf und lesen Sie die *ReadMe* Datei für wichtige Installationshinweise.

Haben Sie eine Vorversion installiert, ändern Sie den Namen im **Applications**folder (z.B. von *WSJT-X* to *WSJT-X\_1.7*). Dann können Sie mit der Installation fortsetzen. Beachten Sie auch:

- Verwenden Sie das **Audio MIDI Setup** Utility, um die Soundkarte für 48000 Hz, 2 Kanäle, 16 Bit Format einzustellen.
- Verwenden Sie die **System Einstellungen** zur Auswahl einer externen Zeitquelle, um Ihre Systemuhr mit UTC zu synchronisieren.
- Zum Deinstallieren ziehen Sie *WSJT-X* einfach in den **Papierkorb.**

# <span id="page-9-0"></span>**4. Einstellungen**

Wählen Sie **Settings** aus dem **File** Menü oder drücken Sie **F2**. (Bei Mac's wählen Sie **Preferences** aus dem *WSJT-X* Menü oder drücken Sie **Cmd+,**). Die folgenden Punkte beschreiben die verfügbaren Setup-Optionen von jedem der acht wählbaren Reiter.

## <span id="page-9-1"></span>**4.1. Allgemein**

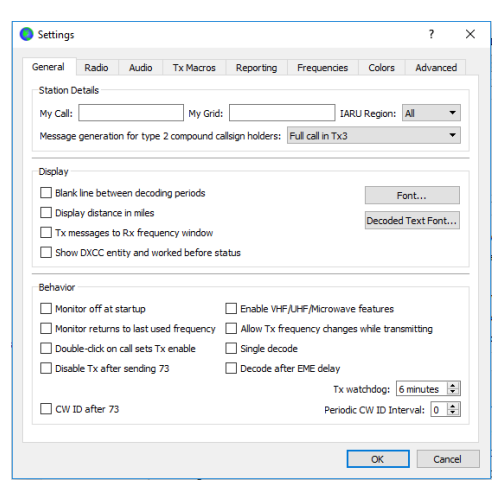

Wählen Sie den Reiter **General** im **Settings** Fenster. Bei *Station Details* geben Sie Ihr Rufzeichen, den Locator (vorzugsweise den 6stelligen Locator) und die IARU Region ein. Region 1 ist Europa, Afrika, der Mittlere Osten und Nordasien; Region 2 der Kontinent Amerika; Region 3 Südasien und der Pazifik. Diese Informationen sind ausreichend für erste Tests.

Die Bedeutung der verbleibenden Optionen des Reiters **General** sollten selbsterklärend sein, nachdem Sie einige QSOs mit *WSJT-X* gemacht haben. Sie können später zu diesen Optionen zurückkehren.

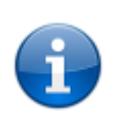

Wenn Sie ein Rufzeichen mit Präfix oder Suffix verwenden oder eine Station arbeiten möchten, die ein solches Rufzeichen hat, lesen Sie unbedingt den Punkt [Zusammengesetzte Rufzeichen](#page-27-1).

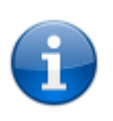

Wenn Sie VHF/UHF/Microwave anwählen, so schalten Sie zwangsweise die Breitband-Multidecode-Funktionen von JT65 ab. In den meisten Fällen sollten Sie dies nicht bei Kurzwelle tun!

## <span id="page-10-0"></span>**4.2. Radio**

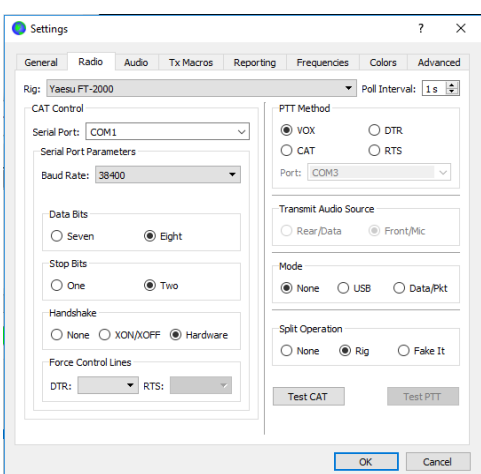

*WSJT-X* bietet CAT (Computer Aided Transceiver) Steuerung der wesentlichen Funktionen der meisten modernen Transceiver an. Zur Konfiguration wählen Sie den Reiter **Radio**.

- Wählen Sie Ihren Transceiver aus der Liste **Rig** oder **None, wenn Sie keine** CAT Steuerung möchten
- Alternativ, wenn Sie die Steuerung des Tranceivers durch **DX Lab Suite Commander**, **Ham Radio Deluxe**, **Hamlib NET rigctl** oder **OmniRig** machen, wählen Sie eines dieser Programme aus der Liste. In diesen Fällen verändert sich das Feld unter *CAT Control* zu **Network Server**. Wenn das Programm am selben PC läuft, lassen Sie das Feld leer. Läuft das Programm auf einem anderen PC oder Port, geben Sie diese Daten hier ein. Bewegen Sie den Mauszeiger auf dieses Feld dann sehen Sie die notwendige Formatierung.
- Wählen Sie **OmniRig Rig 1** oder **OmniRig Rig 2,** um sich zum *OmniRig* Server zu verbinden, der am selben PC läuft. *OmniRig* ist nur für Windows verfügbar.
- Setzen Sie das **Poll Interval** zum benötigten Intervall für *WSJT-X* um Ihren Transceiver abzufragen. Für die meisten Transceiver sind etwa 1 bis 3s passend.
- *CAT Control*: Damit *WSJT-X* den Transceiver direkt und nicht durch ein anderes Programm steuert, geben Sie die folgenden Einstellungen ein:
	- *o* Wählen Sie den **Serial Port** über den mit dem Transceiver kommuniziert wird
	- *o Serial Port Parameters*: Setzen Sie die Werte für **Baud Rate**, **Data Bits**, **Stop Bits** und **Handshake** Methode. Sie finden diese Werte zumeist im Manual des Transceivers.
	- *o Force Control Lines*: Einige wenige Transceivers benötigen für die Steuerung über CAT, dass **RTS** und/oder **DTR** Leitungen fix auf logisch High oder Low liegen. Verwenden Sie diese Einstellungen nur, wenn Sie sicher sind, dass diese benötigt werden (z.B. um das Interface mit Leistung zu versorgen).
- *PTT Method*: Wählen Sie **VOX**, **CAT**, **DTR** oder **RTS** als die bevorzugte Methode zur Sende/Empfangsumschaltung. Wenn Ihre Einstellung **DTR** oder **RTS** ist, geben Sie den entsprechenden Port an (der wahrscheinlich der gleiche ist, über den die CAT Steuerung läuft).
- *Transmit Audio Source*: einige Geräte erlauben die Auswahl des Sendeanschlusses für Audio. Bei Benützung dieser Funktion nehmen Sie die Auswahl zwischen **Rear/Data** oder **Front/Mic** vor.
- *Mode*: *WSJT-X* verwendet das obere Seitenband für Sendung und Empfang. Wählen Sie als Betriebsart **USB** oder wählen Sie **Data/Pkt** (wenn Ihr Gerät diese Möglichkeit bietet) und wählen dadurch den rückseitigen Audioeingang. Einige Geräte bieten auch höhere Bandbreite oder flacheren Durchlassbereich an, wenn diese im **Data/Pkt** Modus sind. Wählen Sie **None,** wenn Sie nicht möchten, dass *WSJT-X* den Modus Ihres Geräts verändert.
- *Split Operation*: Erhebliche Vorteile ergeben sich aus der Verwendung des **Split** Modus (getrennte VFOs für Empfang und Sendung), wenn Ihr Gerät dies unterstützt. Wenn dies nicht unterstützt wird, kann *WSJT-X* dieses emulieren. Jede Methode ergibt ein saubereres Sendesignal, da die gesendete Audiofrequenz im Bereich von 1500 bis 2000Hz gehalten wird und harmonische Frequenzen nicht durch das Seitenbandfilter kommen. Wählen Sie **Rig** um die Gerätefunktion Split zu nützen oder **Fake It,** um *WSJT-X* die VFO Frequenz entsprechend einstellen zu lassen, wenn die Sende/Empfangsumschaltung erfolgt. Wählen Sie **None**, wenn Sie keinen Splitbetrieb möchten.

Nach Abschluss der benötigten Einstellungen klicken Sie auf **Test CAT**, um die Kommunikation zwischen Gerät und *WSJT-X* zu testen. Die Schaltfläche sollte grün werden, wenn die Kommunikation mit dem Transceiver ordnungsgemäß läuft. Bei einem Fehler wechselt die Schaltfläche auf rot und zeigt eine Fehlermeldung. Nach einem erfolgreichen CAT-Test klicken Sie auf die Schaltfläche **Test PTT** um zu sehen, ob die Sende/Empfangsumschaltung erwartungsgemäß funktioniert. (Wenn Sie **VOX** als *PTT Methode* gewählt haben, können Sie die Sende/Empfangsumschaltung später mit der **Tune** Schaltfläche im Hauptfenster testen).

#### <span id="page-11-0"></span>**4.3. Audio**

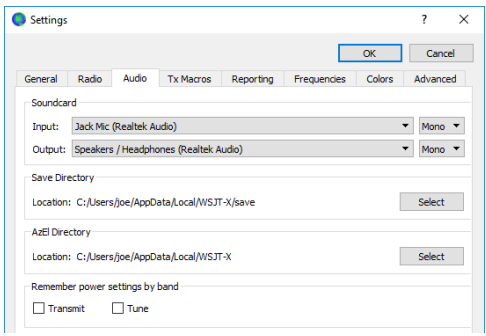

Wählen Sie den Reiter **Audio** um das Soundsystem zu konfigurieren.

- *Soundcard*: Wählen Sie die Audiogeräte, die für **Input** und **Output** genutzt werden. Üblicherweise genügt die Einstellung **Mono**, aber in speziellen Fällen können Sie auch **Left**, **Right** oder **Both** Stereokanäle auswählen.
- Vergewissern Sie sich, dass die Soundkarte auf 48000 Hz, 16 Bits konfiguriert ist.

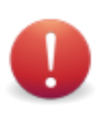

Wenn Sie beim Ausgang (Output) auch das Standardgerät Ihres PC gewählt haben, stellen Sie sicher, dass alle Systemklänge ausgeschaltet sind - sonst werden diese Systemklänge gesendet.

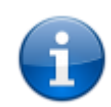

Ab Windows Vista könnten die Soundgeräte mit Hilfe des Texas Instruments PCM2900 CODEC für den Mikrofoneingang anstelle des Line Eingangs konfiguriert werden (Dieser IC wird in vielen Geräten mit eingebauten USB CODECs verwendet, auch bei verschiedenen anderen Audio Interfaces). Sollten Sie ein solches Gerät verwenden, überzeugen Sie sich, dass der Mikrofonpegel bei den Eigenschaften auf 0 dB eingestellt ist.

- *Save Directory*: *WSJT-X* kann empfangene Audiosequenzen als .wav Dateien abspeichern. Ein Standardverzeichnis für diese Dateien ist vorgesehen; Sie können aber auch ein anderes Verzeichnis angeben.
- *AzEl Directory*: Eine Datei mit Namen azel.dat ist im festgelegten Verzeichnis. Diese Datei enthält Informationen, die für andere Programme zum automatischen Nachführen der Sonne oder des Mondes dienen. Es enthält auch die errechnete Dopplerabweichung für den vorgesehenen EME Pfad. Diese Daten werden einmal pro Sekunde aktualisiert, immer wenn das Fenster [Astronomical Data](#page-73-1) angezeigt wird.
- *Remember power settings by band*: Bei Auswahl einer dieser Möglichkeiten speichert *WSJT-X* die Stellung des Power Schiebereglers für diese Operation für jedes Band getrennt. Beispiel: wenn **Tune** ausgewählt wird und Sie wählen im Hauptfenster **Tune**, wird der Schieberegler auf die zuletzt verwendete Position in diesem Band gestellt.

## <span id="page-12-0"></span>**4.4. Tx Macros**

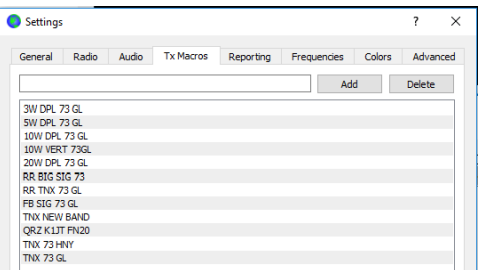

**Tx Macros** sind eine Hilfe, um kurze, häufig genützte Freitextnachrichten wie die oben gezeigten Beispiele zu verwenden.

Um eine neue Nachricht der Liste hinzu zu fügen, geben Sie den Text (bis zu 13 Zeichen) in das Eingabefeld oben ein und klicken das **Add** Feld.

Um eine nicht (mehr) gewünschte Nachricht zu löschen, klicken Sie auf die Nachricht und anschließend auf **Delete**.

Sie können die Reihenfolge durch Klicken und Ziehen (drag-and-drop) verändern. Die neue Reihenfolge wird erst nach einem Neustart angezeigt.

Nachrichten können auch im Hauptfenster im Feld **Tx5** bei Tab1 oder im Feld **Free msg** bei Tab2 eingegeben werden. Drücken Sie einfach [Enter] nach Eingabe der Nachricht.

## <span id="page-13-0"></span>**4.5. Reporting**

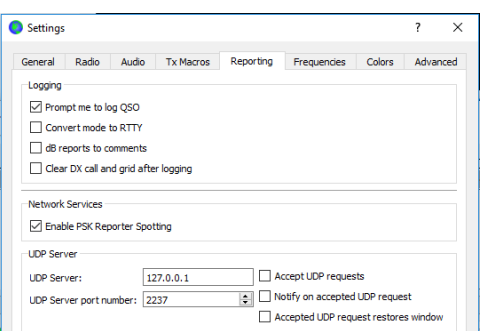

- *Logging*: Wählen Sie jede gewünschte Option dieser Gruppe.
- *Network Services*: Wählen Sie **Enable PSK Reporter Spotting**, um Empfangsrapporte an den [PSK Reporter](http://pskreporter.info/pskmap.html) zu übermitteln.
- *UDP Server*: Diese Gruppe von Optionen steuert den Netzwerknamen oder die Netzwerkadresse und Portnummer für Programme, die Aktualisierungen über den Empfangsstatus von *WSJT-X* erhalten. Anwendungen, die mit *WSJT-X* zusammenarbeiten wie z.B. *JTAlert* verwenden diese Möglichkeit, um Informationen von *WSJT-X* Ergebnissen zu erhalten. Wenn Sie *JTAlert* verwenden, wählen Sie alle drei Auswahlfelder rechts unten aus.

#### <span id="page-13-1"></span>**4.6. Frequenzen**

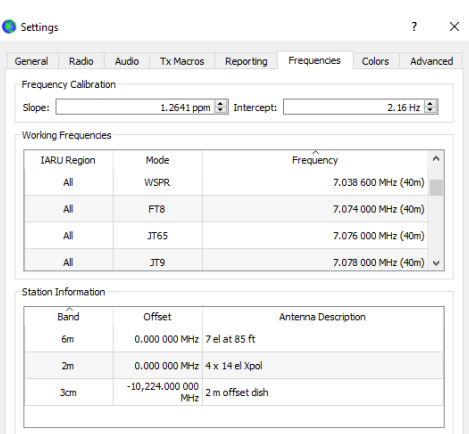

*Working Frequencies*: Standardmäßig enthält die Tabelle **Working Frequencies** eine Liste der üblichen Frequenzen für die Betriebsarten JT4, JT9, JT65, MSK144, WSPR und Echo. Gepflogenheiten können sich mit der Zeit oder durch Benutzer ändern, daher kann diese Tabelle geändert werden.

- Um einen bestehenden Eintrag zu ändern, doppelklicken Sie auf diesen Eintrag, geben die gewünschte Frequenz in MHz ein oder wählen aus der Liste der Optionen und schließen mit **Enter** ab. Das Programm formatiert dann Ihren Eintrag entsprechend.
- Um einen neuen Eintrag hinzuzufügen, klicken Sie mit der rechten Maustaste in die Tabelle und wählen **Insert**. Geben Sie eine neue Frequenz in MHz in die Box ein und wählen den entsprechenden Modus (oder lassen den Modus auf **All**) und klicken auf **OK**. Die Tabelle kann auch mehr als eine Frequenz pro Band beinhalten.
- Um einen Eintrag zu löschen, klicken Sie mit der rechten Maustaste auf diesen und wählen **Delete.** Mehrere Einträge können gleichzeitig gelöscht werden, indem Sie diese selektieren.
- Um zur Standardeinstellung zurückzukommen, klicken Sie mit der rechten Maustaste auf den jeweiligen Eintrag und klicken auf **Reset.**

Weitere Möglichkeiten sind im Rechtsklick Menü auswählbar, die selbsterklärend sind.

*Frequency Calibration*: Wenn Sie Ihren Transceiver mit WWV oder anderen Frequenzreferenzen kalibriert haben oder vielleicht mit der Technik, die in [Accurate Frequency Measurements with your](http://www.physics.princeton.edu/pulsar/K1JT/FMT_User.pdf)  [WSPR Setup](http://www.physics.princeton.edu/pulsar/K1JT/FMT_User.pdf) beschrieben ist, dann geben Sie die gemessenen Werte für *Intercept* A und *Slope* B in die Gleichung

#### Dial error =  $A + B*f$

ein; wobei der Dial Error (Anzeigefehler) und A in Hz, f die Frequenz in MHz und B gleich 1\* 10<sup>-6</sup> ist. Die Frequenzwerte, die zum Gerät gesendet und vom Gerät empfangen werden, sind dann so entsprechend korrigiert, dass die Frequenzanzeige in *WSJT-X* genau sind.

*Station Information*: Sie können die Informationen über **Band**, **Offset** und **Antenna Description** (Beschreibung der Antenne) für Ihre Station eingeben. Die Angabe der Antenne wird dann bei Empfangsberichten, die an de[n PSK Reporter](http://pskreporter.info/pskmap.html) gesendet werden, hinzugefügt. Standardwert für den Frequenzoffset für jedes Band ist 0. Offsets ungleich 0 werden angegeben, wenn zum Beispiel ein [Transverter](https://physics.princeton.edu/pulsar/k1jt/wsjtx-doc/wsjtx-main-1.8.0.html#VHF_SETUP) verwendet wird.

- Um die Dinge zu vereinfachen, können Sie Informationen über nicht nutzbare Bänder entfernen – zum Beispiel für Bänder, für die Sie kein Equipment haben. Klicken Sie dann auf einen Frequenzeintrag, tippen auf **Strg+A** um alle auszuwählen und klicken und ziehen Sie die Einträge in die Tabelle *Station Information.* Sie können dann Transverter Offsets und Antennendetails ergänzen.
- Um zu verhindern, dass Sie die gleichen Informationen mehrfach eingeben müssen, können Sie klicken und ziehen zwischen den Zeilen der *Station Information* Tabelle.
- Wenn alle Einstellungen und Änderungen passen, klicken Sie auf **OK** um das **Settings** Fenster zu schließen.

#### <span id="page-14-0"></span>**4.7. Farben**

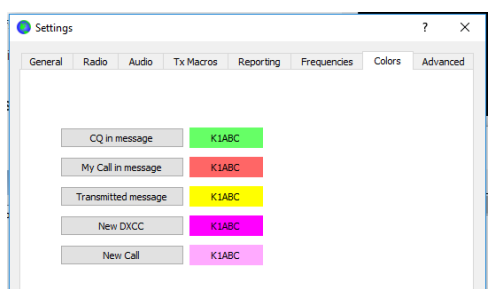

*WSJT-X* verwendet Farben um dekodierte Nachrichten, die spezielle Bedeutungen haben, zu kennzeichnen. Sie können diese Farben durch Klicken auf den jeweiligen Hinweis an Ihren Geschmack anpassen.

## <span id="page-15-0"></span>**4.8. Fortgeschrittenes**

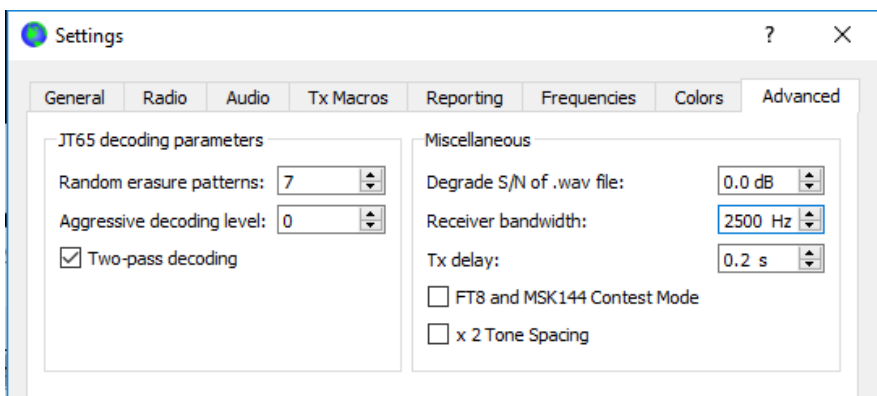

#### *JT65 decoding parameters*

- **Random erasure patterns** skalieren logarithmisch die Zahl der pseudozufälligen Versuche des Franke-Taylor JT65 Dekoders. Größere Zahlen ergeben geringfügig bessere Empfindlichkeit, dauern aber länger. Für die meisten Anwendungen ist eine Einstellung von 6 oder 7 sehr gut.
- **Aggressive decoding level** setzt die Grenze für annehmbare dekodierte Nachrichten bei "Deep Search" fest. Größere Zahlen ergeben Resultate mit geringerer statistischer Sicherheit.
- Klicken Sie **Two-pass decoding** an um einen zweiten Durchgang beim Dekodieren zu ermöglichen, nachdem Signale, die durch den ersten Dekodierdurchgang erzeugt wurden, vom empfangenen Datenstrom zu subtrahieren.

#### *Miscellaneous*

- Geben Sie eine positive Zahl in **Degrade S/N of .wav file** ein, um einen bekannten Anteil von Pseudozufallsrauschen zu Daten hinzuzufügen, die aus einer WAV-Datei gelesen werden. Um sicherzustellen, dass die resultierende S/N-Verschlechterung nahe an der angeforderten Zahl von dB liegt, stellen Sie die Empfängerbandbreite auf Ihre beste Schätzung der effektiven Rauschbandbreite (**Receiver bandwidth**) des Empfängers ein.
- Stellen Sie die Sendeverzögerung (**Tx delay**)auf eine Zahl ein, die größer ist als die Standardzeit von 0,2 s, um eine größere Verzögerung zwischen der Ausführung eines Befehls zum Aktivieren von PTT und dem Einsetzen von Tx-Audio zu erzeugen.

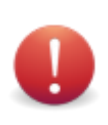

Für die fehlerfreie Funktionalität Ihrer Sende/Empfangsrelais und externen Vorverstärker empfehlen wir dringend die Verwendung einer Hardwareablaufsteuerung und Tests, um sicherzustellen, dass die Steuerung des Ablaufs korrekt ist.

 Wählen Sie **FT8 and MSK144 VHF Contest Mode** an, ermöglicht es die Generierung und automatische Steuerung von Nachrichten mithilfe von vierstelligen Locator anstelle von Signalrapporten, wie sie für die meisten nordamerikanischen VHF-Wettbewerbe erforderlich sind.

 Wählen Sie **x 2 Tone spacing**, um Tx-Audio mit dem doppelten normalen Tonabstand zu erzeugen. Diese Funktion ist für die Verwendung mit speziellen Lang-/Mittelwellensendern vorgesehen, die die Audio-Wellenform vor der weiteren Verarbeitung durch 2 teilen.

# <span id="page-16-0"></span>**5. Transceiver Setup**

#### *Receiver Noise Level*

- Wenn die Schaltfläche nicht bereits grün markiert ist, klicken Sie auf die Schaltfläche **Monitor**, um den normalen Empfangsvorgang zu starten. Vergewissern Sie sich, dass Ihr Transceiver auf **USB** (oder **USB Data**) eingestellt ist.
- Verwenden Sie die Verstärkungsregler des Receivers und/oder die Audio-Mixer-Bedienelemente des Computers, um den Hintergrundrauschpegel (Skala unten links im Hauptfenster) auf etwa 30 dB einzustellen, wenn keine Signale vorhanden sind. Es ist normalerweise am besten, AGC auszuschalten oder die HF-Verstärkungssteuerung zu reduzieren, um die AGC-Aktion zu minimieren.

## *Bandwidth and Frequency Setting*

- Wenn Ihr Transceiver mehr als eine Bandbreiteneinstellung im USB-Modus (oder USB Data Modus) anbietet, kann es von Vorteil sein, die breitest mögliche zu wählen, bis zu etwa 5 kHz. Diese Auswahl hat den wünschenswerten Effekt, dass der **Wide Graph** (Wasserfall und 2D-Spektrum) die herkömmlichen JT65- und JT9-Subbänder gleichzeitig auf den meisten HF-Bändern anzeigen kann. Weitere Details finden Sie im Punk[t Grundlegende Bedienung.](#page-17-0) Eine breitere angezeigte Bandbreite kann auch bei VHF und darüber hilfreich sein, wo FT8-, JT4-, JT65- und QRA64-Signale über viel breitere Frequenzbereiche gefunden werden können.
- Wenn Sie nur ein Standard-SSB-Filter haben, können Sie nicht mehr als etwa 2,7 kHz Bandbreite anzeigen. Abhängig von der genauen Frequenzeinstellung können Sie auf HF-Bändern das vollständige Subband anzeigen, das normalerweise für einen Modus verwendet wird.
- Sie bevorzugen es vielleicht, sich auf einen Modus zu konzentrieren, indem Sie Ihre Frequenz auf (sagen wir) 14,074 für FT8, 14,076 für JT65 oder 14,078 für JT9 einstellen. Bei derzeitigen Gepflogenheiten ist die nominale JT9-Frequenz 2 kHz höher als die JT65-Frequenz bei den meisten Bändern und die FT8-Frequenz 2 kHz niedriger.

#### *Transmitter Audio Level*

- Klicken Sie im Hauptbildschirm auf die Schaltfläche **Tune**, um den Transceiver in den Sendemodus zu schalten und einen gleichmäßigen Ton zu erzeugen.
- Hören Sie den erzeugten Audioton mit der **Monitor**-Funktion Ihres Gerätes. Der übertragene Ton sollte vollkommen sauber sein, ohne Klicks oder Störungen. Vergewissern Sie sich, dass dies auch dann der Fall ist, wenn Sie den Computer gleichzeitig für andere Aufgaben wie E-Mail, Webbrowsing usw. verwenden.
- Stellen Sie den **Pwr**-Regler (am rechten Rand des Hauptfensters) von seinem Maximum nach unten, bis der HF-Ausgang Ihres Senders leicht abfällt. Dies ist allgemein ein gutes Niveau für die Audioaussteuerung.
- Klicken Sie auf das **Tune** Feld noch einmal oder klicken Sie auf **Halt Tx**, um die Testübertragung zu beenden.

# <span id="page-17-0"></span>**6. Grundlegende Bedienung**

In diesem Abschnitt werden die grundlegenden Benutzersteuerelemente und das Programmverhalten von *WSJT-X* vorgestellt, wobei der Schwerpunkt auf den Modi JT9, JT65 und FT8 liegt. Wir empfehlen, dass neue Benutzer das vollständige HF-orientierte Seminar durchlaufen sollten, vorzugsweise während Sie an Ihrem Gerät sind. Nachfolgende Abschnitte behandeln zusätzliche Details zum QSO fahren (QSOs [machen\)](#page-25-0), [WSPR mode](#page-39-1) und [VHF+ Eigenschaften.](#page-30-2)

## <span id="page-17-1"></span>**6.1. Hauptfenster Einstellungen**

- Klicken Sie auf die Schaltfläche **Stop** im Hauptfenster, um die Datenerfassung zu stoppen.
- Wählen Sie **JT9** im **Mode**-Menü und **Deep** im **Decode**-Menü.
- Stellen Sie die Audiofrequenzen auf **Tx 1224 Hz** und **Rx 1224 Hz** ein.

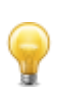

Schieberegler und Drehregler reagieren auf Pfeiltasten (**←→↑↓**) drücken und die Tasten **Bild↑/Bild↓**, wobei diese Tasten die Bedienelemente in größeren Schritten verschieben. Sie können Zahlen auch direkt in die Drehregler eingeben oder das Mausrad verwenden.

 Wählen Sie **Tab2** (unter der Schaltfläche **Decode**), um die alternative Gruppe von Steuerelementen zum Generieren und Auswählen von Sende-Nachrichten auszuwählen.

## <span id="page-17-2"></span>**6.2. Beispiele herunterladen**

- Wählen Sie **Download samples…** aus dem **Help** Menü.
- Laden Sie einige oder alle verfügbaren Beispieldateien über die Kontrollkästchen auf dem unten gezeigten Bildschirm herunter. Für dieses Tutorial benötigen Sie mindestens die Dateien JT9 und JT9 + JT65.

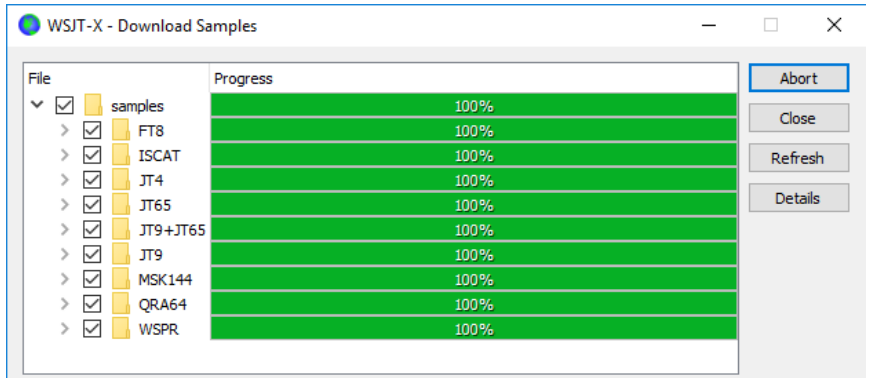

## <span id="page-18-0"></span>**6.3. Wide Graph Einstellungen**

- $\bullet$  Bins/Pixel = 4
- $\bullet$  Start = 200 Hz
- $\bullet$  N Avg = 5
- Palette = Digipan
- Flatten = ausgewählt
- Wählen Sie Cumulative für die Datenanzeige
- Gain- und Zero-Regler für Wasserfall und Spektrum in der Nähe der Mitte der Skala
- $\bullet$  Spec = 25%
- Verwenden Sie die Maus, um die linke oder rechte Kante von Wide Graph zu erfassen, und justieren Sie die Breite so, dass die obere Frequenzgrenze etwa 2400 Hz beträgt.

## <span id="page-18-1"></span>**6.4. JT9**

Für diesen und den nächsten Schritt geben Sie vor, dass Sie K1JT sind. Geben Sie dieses Rufzeichen vorübergehend als **My Call** in **Settings | General** ein. Ihre Ergebnisse sollten dann mit denen im Screenshot unten identisch sein.

#### *Öffnen Sie eine Wave-Datei:*

 Wählen Sie **File | Open** und wählen Sie die Datei ...\save\samples\JT9\130418\_1742.wav aus. Wenn die Datei geöffnet wird, sollten Sie etwas ähnliches wie den folgenden Screenshot sehen:

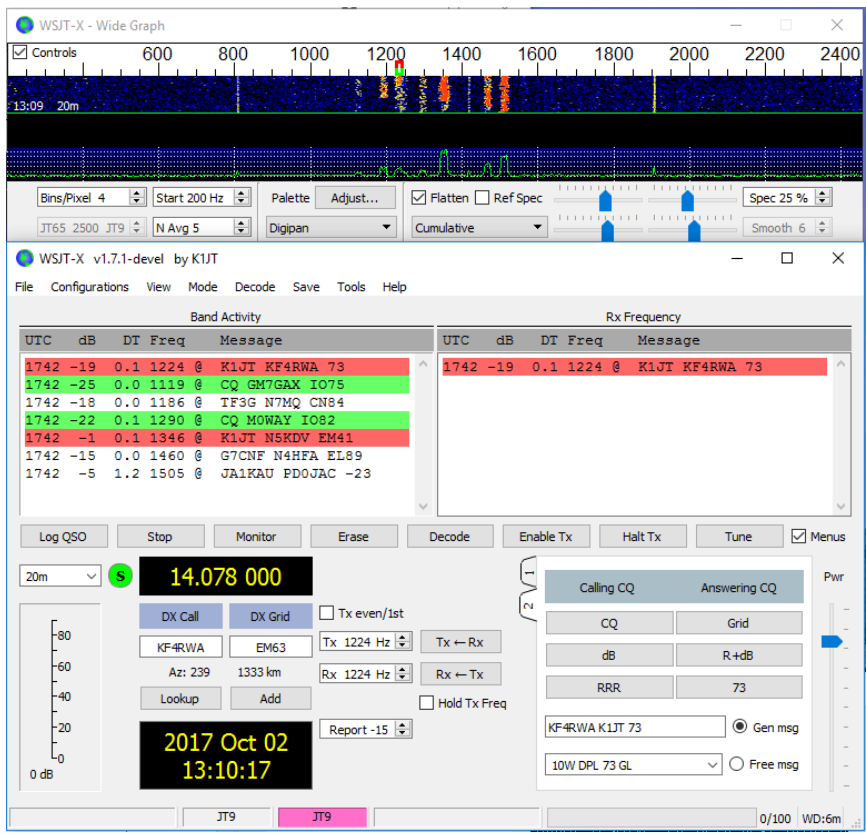

#### *Dekodierung Übersicht*

Die Dekodierung erfolgt am Ende einer Empfangssequenz und verläuft in zwei Schritten. Die erste Dekodierung erfolgt bei der gewählten Rx-Frequenz, angezeigt durch die U-förmige grüne Markierung auf der Wasserfall-Frequenzskala. Die Ergebnisse erscheinen sowohl im linken (**Band Activity** - Bandaktivität) als auch im rechten (**Rx Frequency**) Textfenster auf dem Hauptbildschirm. Das Programm findet und dekodiert dann alle Signale im ausgewählten Modus über den angezeigten Frequenzbereich. Die rote Markierung auf der Wasserfallskala zeigt Ihre Sendefrequenz an. In der Beispieldatei sind sieben JT9-Signale vorhanden, alle dekodierbar. Als diese Datei aufgezeichnet wurde, beendete KF4RWA ein QSO mit K1JT. Da der grüne Marker bei seiner Tonfrequenz 1224 Hz platziert wurde, wird seine Nachricht K1JT KF4RWA 73 zuerst dekodiert und erscheint im Fenster **Rx Frequency**. Das Fenster **Band Activity** zeigt diese Meldung sowie alle Decodierungen bei anderen Frequenzen an. Standardmäßig sind Zeilen mit CQ grün markiert und Zeilen mit **My Call** (in diesem Fall K1JT) rot markiert.

#### *Dekodierung Steuerelemente*

Um ein Gefühl für die Steuerelemente zu bekommen, die häufig bei der Erstellung von QSOs verwendet werden, klicken Sie mit der Maus auf die dekodierten Textzeilen und auf die Wasserfall-Spektralanzeige. Sie sollten das folgende Verhalten bestätigen können:

• Doppelklicken Sie auf eine der dekodierten Zeilen, die grün markiert sind. Diese Aktion führt zu folgenden Ergebnissen:

- *o* Rufzeichen und Locator einer Station, die CQ ruft, werden in die Eingabefelder **DX Call** und **DX Grid** kopiert.
- *o* Nachrichten werden für ein Standard-Minimal-QSO generiert.
- *o* Die **Tx even**-Box wird entsprechend ausgewählt oder gelöscht, so dass Sie in den richtigen (ungeraden oder geraden) Minuten senden.
- *o* Der Rx-Frequenzmarker wird auf die Frequenz der CQ sendenden Station verschoben.
- *o* Das Optionsfeld **Gen Msg** ("Generierte Nachricht") unten rechts im Hauptfenster wird ausgewählt.
- *o* Wenn Sie **Double-click on call sets Tx Enable** im **Setup**-Menü gewählt haben, wird **Enable Tx** aktiviert und eine Übertragung startet automatisch zur richtigen Zeit.
- *o* Sie können das Doppelklickverhalten ändern, indem Sie die **Umschalttaste** gedrückt halten, um nur die Tx-Frequenz zu verschieben, oder die **Strg**-Taste, um die Rx- und Tx-Frequenzen zu verschieben.
- Doppelklicken Sie auf die dekodierte Nachricht K1JT N5KDV EM41, rot hervorgehoben. Die Ergebnisse sind ähnlich wie im vorherigen Schritt. Die Tx-Frequenz (rote Markierung) wird nur verschoben, wenn **Shift** oder **Strg** gedrückt gehalten wird. Rot markierte Nachrichten reagieren in der Regel auf Ihr eigenes CQ oder ein QSO-Ende, oder Sie möchten vielleicht, dass Ihre Tx-Frequenz dort bleibt, wo sie war.

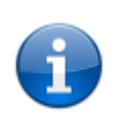

Doppelklicken Sie auf dekodierte Nachrichten, um den Simplex-Betrieb zu aktivieren, indem Sie auf der Registerkarte **Settings | General** bei **Double click on call sets Tx and Rx freqs** auswählen.

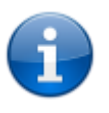

Sie können verhindern, dass Ihre Tx-Frequenz geändert wird, indem Sie das Kästchen **Lock Tx Freq** aktivieren.

- Klicken Sie irgendwo auf den Wasserfall, um die Rx-Frequenz einzustellen (grüne Markierung auf Wasserfall-Skala).
- Klicken Sie bei gedrückter Umschalttaste auf den Wasserfall, um die Sendefrequenz (roter Marker) einzustellen.
- Klicken Sie bei gedrückter Strg-Taste auf den Wasserfall, um die Rx- und Tx-Frequenzen einzustellen.
- Doppelklicken Sie auf ein Signal im Wasserfall, um die Rx-Frequenz einzustellen und dort eine Schmalband-Decodierung zu starten. Der dekodierte Text wird nur im rechten Fenster angezeigt.
- Doppelklicken Sie bei gedrückter Strg-Taste auf ein Signal, um sowohl Rx- als auch Tx-Frequenzen einzustellen und mit der neuen Frequenz zu dekodieren.
- Klicken Sie auf **Erase**, um das rechte Fenster zu löschen.
- Doppelklicken Sie auf **Erase**, um beide Textfenster zu löschen.

## <span id="page-21-0"></span>**6.5. JT9+JT65**

#### *Hauptfenster:*

- Wählen Sie **JT9+JT65** im **Mode** Menü.
- Schalten Sie die **Tx mode** Taste ein, um **Tx JT65 #** zu lesen, und stellen Sie die Tx- und Rx-Frequenzen auf 1718 Hz ein.
- Doppelklicken Sie auf **Erase**, um beide Textfenster zu löschen.

#### *Wide Graph Einstellungen:*

- **•** Bins/Pixel = 7
- $\bullet$  **JT65** ..., **JT9** = 2500
- Passen Sie die Breite des Wide Graph-Fensters so an, dass die obere Frequenzgrenze etwa 4000 Hz beträgt.

#### *Öffnen Sie ein Wave File:*

 Wählen Sie **File | Open** und navigieren Sie zu ...\save\samples\JT9 + JT65\ 130610\_2343.wav. Der Wasserfall sollte ungefähr so aussehen:

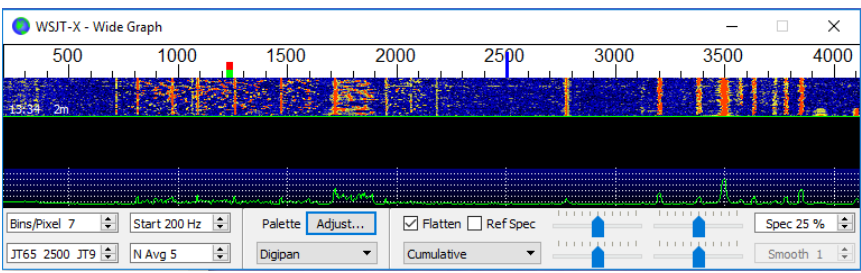

Die Position des blauen Markers auf der Wasserfallskala wird durch das Drop-down-Auswahlfenster **JT65 nnnn JT9** eingestellt, wobei nnnn eine Audiofrequenz in Hz ist. Im **JT9 + JT65**-Modus wird das Programm automatisch JT9-Signale nur oberhalb dieser Frequenz dekodieren. JT65-Signale werden über den gesamten angezeigten Frequenzbereich dekodiert.

JT9-Signale erscheinen im **Cumulative** Spektrum als nahezu rechteckige Formen mit einer Breite von ca. 16 Hz. Sie haben keinen deutlich sichtbaren Sync-Ton wie bei der niederfrequenten Flanke aller JT65-Signale. Grundsätzlich wird die nominale Frequenz von sowohl JT9- als auch JT65-Signalen vom niedrigsten Ton an der linken Kante seines Spektrums genommen.

Diese Beispieldatei enthält 17 dekodierbare Signale - neun im JT65-Modus (markiert mit dem Zeichen # im dekodierten Textfenster) und acht im JT9-Modus (mit @ gekennzeichnet). Auf Multi-Core-Computern laufen die Decoder für die Modi JT9 und JT65 gleichzeitig, so dass ihre Ergebnisse nicht nach Art gruppiert sind. Das **Band Activity** Fenster enthält alle Dekodierungen (Sie müssen möglicherweise im Fenster zurückblättern, um einige davon zu sehen). Ein Signal mit der Frequenz, die durch die grüne Markierung spezifiziert ist, erhält Dekodierpriorität und seine Nachricht wird auch im **Rx Frequency** Fenster angezeigt.

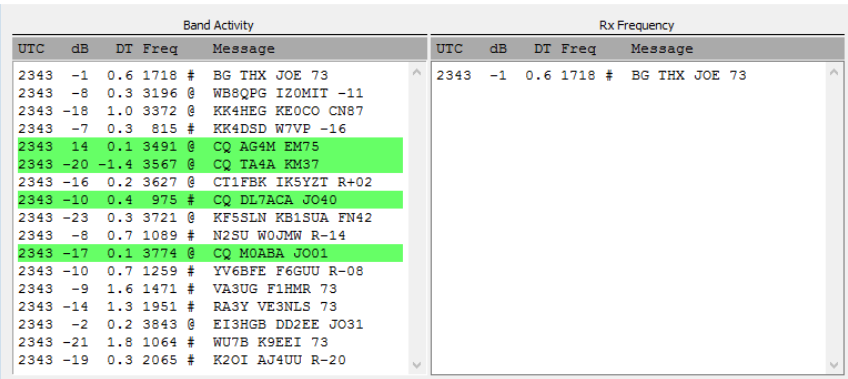

• Es ist sichergestellt, dass das Verhalten der Mausklicks dem in [Beispiel 1](#page-18-1) beschriebenen ähnlich ist. *WSJT-X* bestimmt automatisch den Modus jeder JT9- oder JT65-Nachricht.

Wenn Sie auf ein Signal im Wasserfall doppelklicken, wird es korrekt dekodiert, auch wenn es sich auf der "falschen" Seite des JT65 nnnn **JT9** Markers befindet. Der Tx-Modus schaltet automatisch auf das dekodierte Signal um und die Rx- und Tx-Frequenzmarker auf der Wasserfallskala passen sich entsprechend an. Wenn Sie ein JT65- Signal auswählen, klicken Sie auf den Sync-Ton am linken Rand des Signals.

 Doppelklicken Sie auf den Wasserfall in der Nähe von 815 Hz: eine JT65-Nachricht, die von W7VP stammt, wird dekodiert und im Fenster **Rx Frequency** angezeigt. Zwischen den **UTC**und **Freq**-Spalten der dekodierten Textzeile finden Sie **dB**, das gemessene Signal-Rausch-Verhältnis, und **DT**, den Zeitversatz des Signals in Sekunden relativ zu Ihrer Computeruhr.

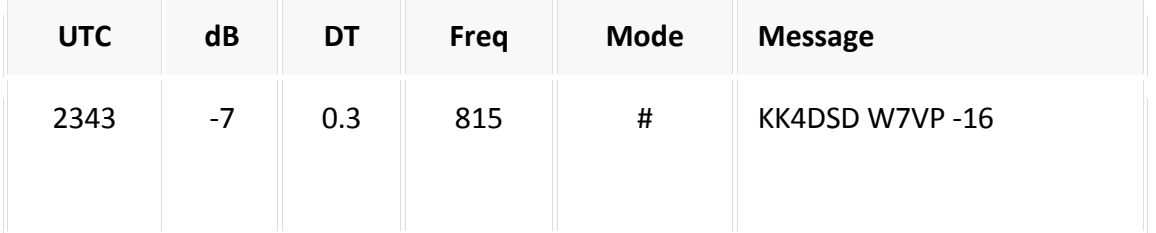

 Doppelklicken Sie bei 3196 Hz auf den Wasserfall. Das Programm wird eine JT9-Nachricht von IZ0MIT dekodieren:

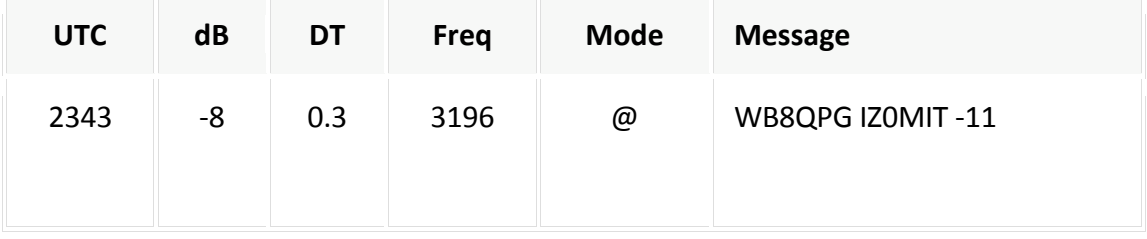

- Blättern Sie im Fenster **Band Activity** zurück und doppelklicken Sie auf die Nachricht CQ DL7ACA JO40. *WSJT-X* setzt den **Tx mode** auf JT65 und die Rx-Frequenz auf die von DL7ACA, 975 Hz. Wenn Sie die **Strg**-Taste gedrückt halten, werden sowohl die Rx- als auch die Tx-Frequenzen verschoben. Wenn Sie **Double-click on call sets Tx Enable** im Setup-Menü aktiviert haben, konfiguriert sich das Programm selbst, um eine Übertragung und ein QSO mit DL7ACA zu starten.
- Halten Sie die Strg-Taste gedrückt und doppelklicken Sie auf die dekodierte JT65-Nachricht CQ TA4A KM37. Das Programm setzt den Tx Mode auf JT9 und die Rx- und Tx-Frequenzen auf 3567 Hz. Das Programm ist nun für ein JT9 QSO mit TA4A richtig konfiguriert.

#### *Öffnen Sie die erste Beispieldatei erneut:*

Wählen Sie **File | Open** und navigieren Sie zu ...\save\samples\130418\_1742.wav.

Um die Breitband-Dual-Mode-Fähigkeit von *WSJT-X* voll auszunutzen, ist eine Empfängerbandbreite von mindestens 4 kHz erforderlich. Diese Daten wurden mit einer viel engeren Rx-Bandbreite von etwa 200 bis 2400 Hz aufgezeichnet. Wenn Ihr Empfänger kein Bandfilter hat, das breiter als etwa 2,7 kHz ist, verwenden Sie Daten wie diese. Um die beste Anzeige zu erzielen, passen Sie **Bins/Pixel** an die Breite des Wide Graph so an, dass nur der aktive Teil des Spektrums angezeigt wird, z. B. 200 bis 2400 Hz. Öffnen Sie die Beispieldatei nach jeder Änderung von **Bins/Pixel** oder der Wide Graph Breite erneut, um den Wasserfall zu aktualisieren.

Die Signale in dieser Datei sind alle JT9-Signale. Um sie automatisch im **JT9 + JT65** Modus zu dekodieren, müssen Sie den **JT65 nnnn JT9** Begrenzer auf 1000 Hz oder weniger verschieben.

#### *Wasserfall Steuerung*

Jetzt ist ein guter Zeitpunkt, um mit der **Start**steuerung und den Schiebereglern zu experimentieren, die die Verstärkung und den Nullpunkt der Wasserfall- und Spektralanzeige steuern. **Start** bestimmt die Frequenz, die auf der linken Seite der Wasserfallskala angezeigt wird. Schieberegler legen den Grundpegel und die Verstärkung für den Wasserfall und die verschiedenen Spektraltypen fest. Gute Startwerte sollten nahe der Mitte der Skala liegen. Eventuell deaktivieren Sie **Flatten**, wenn Sie die Schieberegler anpassen. Öffnen Sie die Wave-Datei nach jeder Änderung erneut, um die neuen Ergebnisse anzuzeigen.

#### <span id="page-23-0"></span>**6.6. FT8**

#### *Hauptfenster:*

- Wählen Sie **FT8** im **Mode** Menü.
- Setzen Sie die Tx and Rx Frequenzen auf 1200 Hz.
- Doppelklicken Sie auf **Erase**, um beide Textfenster zu löschen.

*Wide Graph Einstellungen:*

- **Bins/Pixel** = 4, **Start** = 200 Hz, **N Avg** = 2
- Passen Sie die Breite des Wide Graph Fensters so an, dass die obere Frequenzgrenze etwa 2600 Hz beträgt.

#### *Öffnen Sie ein Wave File:*

 Wählen Sie **File | Open** und navigieren Sie zu ...\save\samples\FT8\170709\_135615.wav. Der Wasserfall und das dekodierte Textfenster sollten etwa so aussehen wie die folgenden Screenshots:

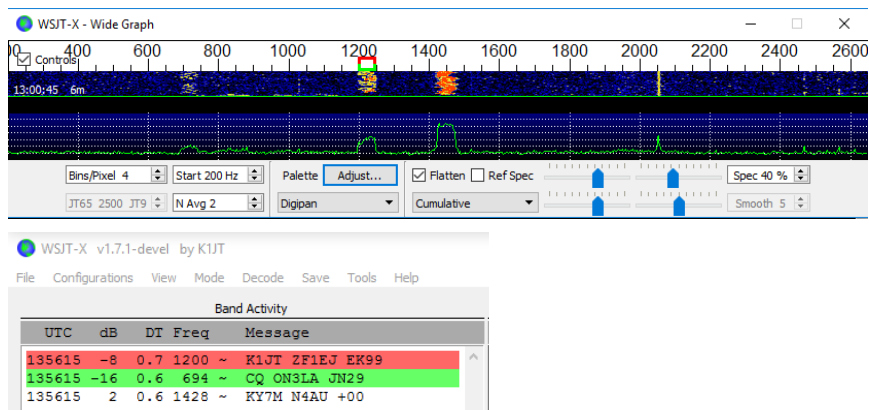

- Klicken Sie mit der Maus irgendwo auf die Wasserfallanzeige. Der grüne Rx-Frequenzmarker springt auf die von Ihnen ausgewählte Frequenz und die Rx-Frequenzsteuerung im Hauptfenster wird entsprechend aktualisiert.
- Machen Sie dasselbe mit gedrückter **Shift**taste. Jetzt folgen die rote Tx-Frequenzmarkierung und die zugehörige Steuerung im Hauptfenster Ihrer Frequenzwahl.
- Machen Sie dasselbe mit gedrückter **Strg**-Taste. Nun folgen die beiden farbigen Marker und die beiden Bedienungselemente Ihrer Auswahl.
- Ein Doppelklick auf eine beliebige Frequenz auf dem Wasserfall macht alle eben beschriebenen Dinge und aktiviert den Decoder in einem kleinen Bereich um die Rx-Frequenz herum. Um ein bestimmtes Signal zu dekodieren, doppelklicken Sie auf den linken Rand seiner Wasserfallspur.
- Doppelklicken Sie nun auf eine der Zeilen des dekodierten Textes im Hauptfenster. Alle drei Zeilen zeigen dasselbe Verhalten, wobei die Rx-Frequenz auf die der ausgewählten Nachricht eingestellt wird und die Tx-Frequenz unverändert bleibt. Um sowohl die Rx- als auch die Tx-Frequenzen zu ändern, halten Sie beim Doppelklicken die **Strg**-Taste gedrückt.

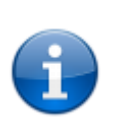

Um QRM von konkurrierenden Anrufern zu vermeiden, ist es häufig erstrebenswert, einen CQ-Ruf auf einer anderen Frequenz als der der CQ-sendenden Station zu beantworten. Wählen Sie eine Sendefrequenz aus, die scheinbar nicht verwendet wird. Das Gleiche gilt, wenn Sie ein anderes QSO beenden.

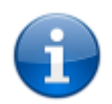

Der FT8-Decoder kann oft mehrere überlappende Signale mit nahezu der gleichen Frequenz dekodieren. Mit den Tastaturkürzeln **Shift + F11** und **Shift + F12** können Sie Ihre Tx-Frequenz in 60-Hz-Schritten nach unten oder oben verschieben.

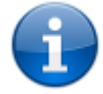

Weitere hilfreiche Tipps zu den Betriebsabläufen von FT8 finden Sie [hier.](http://www.physics.princeton.edu/pulsar/K1JT/FT8_Operating_Tips.pdf) Danke an ZL2IFB!

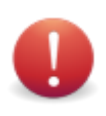

Wenn Sie mit diesem Tutorial fertig sind, vergessen Sie nicht, Ihr eigenes Rufzeichen als **My Call** in **Settings | General** wieder einzugeben.

# <span id="page-25-0"></span>**7. QSOs machen**

## <span id="page-25-1"></span>**7.1. Standard QSO**

Aus langjähriger Tradition verlangt ein minimales, gültiges QSO den Austausch von Rufzeichen, einen Signalrapport oder andere Informationen und Bestätigungen. *WSJT-X* wurde entwickelt, um solche minimalen QSOs mit kurzen, strukturierten Nachrichten zu ermöglichen. Der Prozess funktioniert am besten, wenn Sie diese Formate verwenden und die Standardbetriebspraktiken befolgen. Das empfohlene Basis-QSO geht ungefähr so:

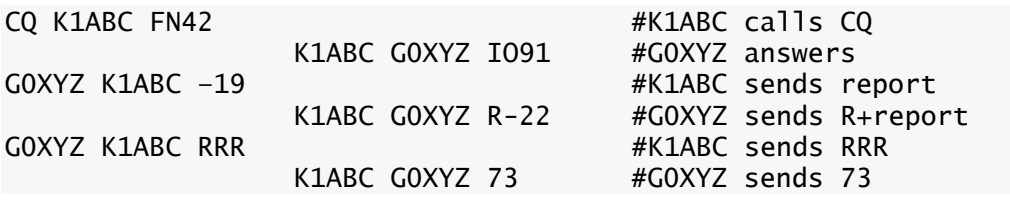

**Standardnachrichten** bestehen aus zwei Rufzeichen (oder CQ, QRZ oder DE und einem Rufzeichen) gefolgt vom Locator der sendenden Station, einem Signalrapport, R plus einem Signalrapport oder den endgültigen Bestätigungen RRR oder 73. Diese Nachrichten werden komprimiert und auf eine sehr effiziente und zuverlässige Weise kodiert. In unkomprimierter Form (wie auf dem Bildschirm angezeigt) können sie bis zu 22 Zeichen enthalten.

**Signalrapporte** werden als Signal-Rausch-Verhältnis (S/N) in dB unter Verwendung einer Standard-Referenzrauschbandbreite von 2500 Hz angegeben. In der obigen Beispielnachricht teilt K1ABC also G0XYZ mit, dass sein Signal 19 dB unter der Rauschleistung in der Bandbreite von 2500 Hz liegt. In der Nachricht bei 0004 bestätigt G0XYZ den Empfang dieses Rapports und antwortet mit einem Signalrapport von -22 dB. JT65-Berichte sind darauf beschränkt, im Bereich von -30 bis -1 dB zu liegen und Werte über etwa -10 dB werden deutlich komprimiert. JT9 unterstützt den erweiterten Bereich von -50 bis +49 dB und ordnet relativ starken Signalen passendere Zahlen zu.

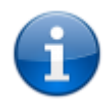

Signale werden im Wasserfall um S/N = -26 dB sichtbar und hörbar (für jemanden mit sehr gutem Gehör) bei etwa -15 dB . Die Schwellenwerte für die Dekodierbarkeit liegen bei -20 dB für FT8, -23 dB für JT4, -25 dB für JT65 und -27 dB für JT9.

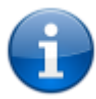

Für Situationen, in denen schnelle QSOs wünschenswert sind, stehen mehrere Optionen zur Verfügung. Doppelklicken Sie auf das **Tx1**-Steuerelement unter *Now* oder *Next*, um bei Start eines QSO auf die Tx2-Nachricht anstelle von Tx1 umzuschalten. Doppelklicken Sie in ähnlicher Weise auf das **Tx4**-Steuerelement, um zwischen dem Senden von RRR und RR73 in dieser Nachricht zu wechseln. Die RR73-Nachricht sollte nur verwendet werden, wenn Sie überzeugt sind, dass keine Wiederholungen erforderlich werden.

## <span id="page-26-0"></span>**7.2. Freitextnachrichten**

Benutzer fügen am Ende eines QSOs oft einen freundlichen Tratsch hinzu. Freitextnachrichten wie "TNX ROBERT 73" oder "5W VERT 73 GL" werden für bis zu 13 Zeichen inklusive Leerzeichen unterstützt. Im Allgemeinen sollten Sie das Zeichen / in Freitextnachrichten vermeiden, da das Programm dann versuchen kann, Ihre Konstruktion als Teil eines zusammengesetzten Rufzeichens zu interpretieren. Es sollte offensichtlich sein, dass die JT4-, JT9- und JT65-Protokolle nicht für ausgedehnte Gespräche ausgelegt oder für quatschen gut geeignet sind.

## <span id="page-26-1"></span>**7.3. Automatischer Ablauf**

Die langsamen Modi JT4, JT9, JT65 und QRA64 erlauben fast 10 Sekunden am Ende jeder einminütigen Empfangssequenz nachzudenken - genug Zeit, um dekodierte Nachrichten zu untersuchen und zu entscheiden, wie Sie antworten sollen. Die 15 Sekunden Sende/Empfangszyklen von FT8 erlauben nur etwa zwei Sekunden für diese Aufgabe, was oft nicht genug ist. Aus diesem Grund wird eine grundlegende Auto-Sequenzierungsfunktion angeboten. Aktivieren Sie **Auto Seq** im Hauptfenster, um diese Funktion zu aktivieren:

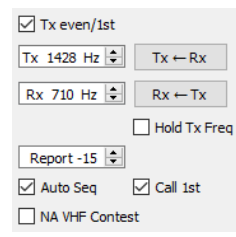

Wenn Sie CQ senden, können Sie auch die Box **Call 1st** aktivieren. *WSJT-X* antwortet dann automatisch auf den ersten dekodierten Antwortenden Ihrer CQ-Aussendung.

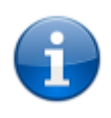

Wenn **Auto-Seq** aktiviert ist, deaktiviert das Programm **Enable Tx** am Ende jedes QSOs. Es ist nicht beabsichtigt, dass *WSJT-X* vollautomatisierte QSOs macht.

## <span id="page-27-0"></span>**7.4. VHF Contest Mode**

Ein spezieller **NA VHF Contest**-Modus (Nordamerika VHF Contest Modus) kann für die Modi FT8 und MSK144 aktiviert werden, indem eine Box im Hauptfenster angeklickt wird. Dieser Modus ist speziell für Wettbewerbe konfiguriert, bei denen vierstellige Locator erforderlich sind. Wenn der **NA VHF Contest**-Modus aktiv ist, sieht die Standard-QSO-Sequenz wie folgt aus:

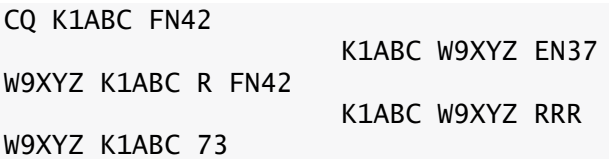

Unter Wettbewerbsbedingungen könnte sich K1ABC dazu entscheiden, CQ erneut zu rufen anstatt 73 für seine dritte Übertragung zu senden.

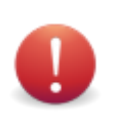

Verwenden Sie den UKW-Contest-Modus nicht auf einem HF-Band oder unter weltweiten Ausbreitungsbedingungen. Weitere Informationen finden Sie unte[r Überblick.](#page-66-1)

## <span id="page-27-1"></span>**7.5. Zusammengesetzte Rufzeichen**

Zusammengesetzte Rufzeichen wie xx/K1ABC oder K1ABC/x werden auf zwei Arten behandelt:

#### *Nachrichten, die Rufzeichen vom Typ 1 enthalten*

Eine Liste mit ungefähr 350 der gebräuchlichsten Präfixe und Suffixe kann über das Hilfemenü angezeigt werden. Ein einzelnes zusammengesetztes Rufzeichen, das einen Präfix oder Suffix aus dieser Liste enthält, kann anstelle des dritten Standardwortes einer Nachricht verwendet werden (normalerweise ein Locator, ein Signalrapport, ein RRR oder 73). Die folgenden Beispiele sind alles akzeptable Nachrichten, die zusammengesetzte Rufzeichen vom Typ 1 enthalten:

CQ ZA/K1ABC CQ K1ABC/4 ZA/K1ABC G0XYZ G0XYZ K1ABC/4

Die folgenden Nachrichten sind *ungültig*, da ein drittes Wort in keiner Nachricht mit einem zusammengesetzten Rufzeichen vom **Typ 1** zulässig ist:

ZA/K1ABC G0XYZ -22 #Theese messages are invalid; each would GOXYZ K1ABC/4 73  $#$  be sent without its third "word"

Ein QSO zwischen zwei Stationen, die Typ-1 zusammengesetzte Rufzeichen verwenden, könnte so aussehen:

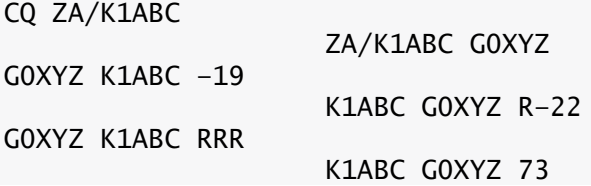

Beachten Sie, dass das vollständige zusammengesetzte Rufzeichen nur in den ersten beiden Übertragungen gesendet und empfangen wird. Danach lassen die Operatoren das zusätzliche Präfix oder Suffix weg und verwenden die standardmäßigen strukturierten Nachrichten.

#### *Nachrichten, die Rufzeichen vom Typ 2 enthalten*

Präfixe und Suffixe, die in der anzeigbaren Short-Liste nicht gefunden werden, werden als zusammengesetzte Rufzeichen **Type 2** behandelt. In diesem Fall muss das zusammengesetzte Rufzeichen das zweite Wort in einer Nachricht mit zwei oder drei Worten sein und das erste Wort muss CQ, DE oder QRZ sein. Präfixe können aus 1 bis 4 Zeichen bestehen, Suffixe aus 1 bis 3 Zeichen. Ein drittes Wort, das einen Locator, Rapport, RRR oder 73 übermittelt, ist zulässig. Die folgenden sind gültige Nachrichten, die zusammengesetzte Rufzeichen **Type 2** enthalten:

CQ W4/G0XYZ FM07 QRZ K1ABC/VE6 DO33 DE W4/G0XYZ FM18 DE W4/G0XYZ -22 DE W4/G0XYZ R-22 DE W4/G0XYZ RRR DE W4/G0XYZ 73

In jedem dieser Fälle wird das zusammengesetzte Rufzeichen als **Type 2** behandelt, da das zusätzliche Präfix oder Suffix *nicht* zu denen in der festen Liste gehört. Beachten Sie, dass ein zweites Rufzeichen in diesen Nachrichten niemals zulässig ist.

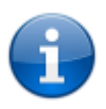

Während einer Aussendung wird Ihre ausgehende Nachricht im ersten Feld der Statusleiste angezeigt und genau so angezeigt, wie eine andere Station sie empfängt. Sie können also überprüfen, ob die zu sendende Nachricht tatsächlich so gesendet wird, wie Sie es möchten.

QSOs mit zusammengesetzten Rufzeichen **Type 2** sehen möglicherweise wie eine der nachfolgenden Sequenzen aus:

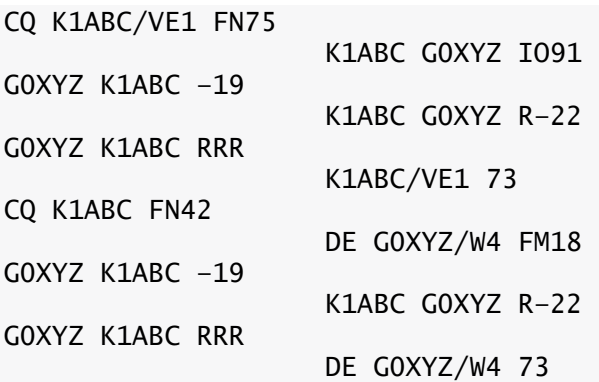

Amateure mit einem zusammengesetzten Rufzeichen verwenden ihre vollständige Form bei CQ und möglicherweise auch in einer 73-Übermittlung, wie es von Lizenzierungsbehörden gefordert werden kann. Andere Übertragungen während eines QSOs können die standardmäßigen strukturierten Nachrichten ohne Rufzeichenpräfix oder -suffix verwenden.

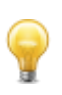

Wenn Sie ein zusammengesetztes Rufzeichen verwenden, können Sie mit der Option **Message generation for type 2 compound callsign holders** auf der Registerkarte **Settings | General** experimentieren, damit Nachrichten generiert werden, die Ihren Anforderungen am besten entsprechen.

## <span id="page-29-0"></span>**7.6. Vor dem QSO: Checklist**

Bevor Sie Ihr erstes QSO mit einem der WSJT-Modi ausprobieren, sollten Sie unbedingt die [Grundlegende Bedienung](#page-17-0) sowie die folgende Checkliste durchgehen:

- Ihr Rufzeichen und der Locator sind richtig eingegeben
- PTT und CAT Steuerung (wenn verwendet) sind richtig konfiguriert und getestet
- Die PC-Uhr ist richtig synchronisiert mit Maximalfehler ±1s
- Die Soundkarte ist für eine Samplingrate mit 48000 Hz, 16 Bit eingestellt
- Der Transceiver ist auf **USB** (oder **USB Data**) Modus eingestellt
- Die Filter sind auf die weitest mögliche Durchlassbandbreite (bis zu 5 kHz) eingestellt

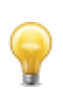

Denken Sie daran, dass FT8, JT4, JT9, JT65 und WSPR zumeist keine hohe Leistung benötigen. Unter den meisten HF-Ausbreitungsbedingungen ist QRP die Norm.

# <span id="page-30-2"></span><span id="page-30-0"></span>**8. VHF+ Eigenschaften**

*WSJT-X v1.*8 unterstützt eine Reihe von Funktionen, die für den Einsatz in VHF und höheren Bändern ausgelegt sind. Zu diesen Funktionen gehören:

- **FT8**, ein Modus für schnelle QSOs mit schwachen Signalen, auch bei QSB
- **JT4**, ein besonders nützlicher und spezieller Modus für EME auf den Mikrowellenbändern
- **JT9** schnelle Modi, nützlich für die Scatterausbreitung auf VHF-Bändern
- **QRA64**, ein Modus für EME, der einen "Q-ary Repeat Accumulate" Code verwendet, einen LDPC-Code (**L**ow-**D**ensity **P**arity-**C**heck) unter Verwendung eines 64-Zeichen-Symbolalphabets
- **MSK144**, ein Modus für Meteorscatter unter Verwendung eines binären LDPC-Codes und einer Offset-Quadratur-Phasenumtastung (OQPSK). Die resultierende Wellenform wird manchmal als Minimum Shift Keying (MSK) bezeichnet.
- **ISCAT**, bestimmt für Flugzeugscatter und anderen Scatterausbreitungsarten
- **Echo** Modus, zum Erkennen und Messen eigener Mondechos
- **Doppler tracking**, das für EME auf Bändern über 1,2 GHz immer wichtiger wird.

## <span id="page-30-1"></span>**8.1. VHF Einstellungen**

So aktivieren Sie die Funktionen für VHF und höhere Bänder:

- In **Settings | General** wählen Sie **Enable VHF/UHF/Microwave features** und **Single decode**.
- Für EME wählen Sie **Decode at t = 52 s** um eine zusätzliche Verzögerung bei empfangenen Signalen zu ermöglichen.
- Wenn Sie das automatische Doppler-Tracking verwenden und Ihr Radio während des Sendens Befehle zur Frequenzeinstellung akzeptiert, aktivieren Sie die Option **Allow Tx frequency changes while transmitting**. Transceiver, von denen bekannt ist, dass sie solche Änderungen zulassen, sind IC-735, IC-756 Pro II, IC-910-H, FT-847, TS-590S, TS-590SG, TS-2000 (mit Rev 9 oder höherem Firmware-Upgrade), Flex 1500 und 5000, HPSDR, Anan-10, Anan-100 und KX3. Um vollen Nutzen aus der Doppler-Verfolgung zu ziehen, sollte Ihr Radio Frequenzänderungen unter CAT-Steuerung in Schritten von 1 Hz ermöglichen.

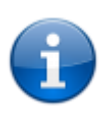

Wenn Ihr Funkgerät keine Befehle zum Ändern der Frequenz beim Senden akzeptiert, wird das Doppler-Tracking mit einer einzigen Tx-Frequenzanpassung vor dem Beginn einer Übertragung angenähert, wobei ein für die Mitte des Sendezeitraums berechneter Wert verwendet wird.

- Wählen Sie auf der Registerkarte **Radio** die Option **Split Operation** aus (verwenden Sie entweder **Rig** oder **Fake It**; Sie müssen möglicherweise mit beiden Möglichkeiten experimentieren, um eine Option zu finden, die am besten zu Ihrem Gerät passt).
- Wählen Sie auf der rechten Seite des Hauptfensters **Tab 1** aus, um das traditionelle Format für die Eingabe und Auswahl von zu sendenden Nachrichten anzuzeigen.

Das Hauptfenster wird sich nach Bedarf neu konfigurieren, um diejenigen Steuerelemente anzuzeigen, die die Funktionen jedes Modus unterstützen.

 Wenn Sie Transverter verwenden, stellen Sie die entsprechenden Frequenzoffsets auf der Registerkarte **Settings | Frequencies** ein. Der Offset ist definiert als (Transceiver-Frequenzanzeige) minus (Sendefrequenz des Transceivers). Zum Beispiel: wenn ein 144 MHz-Funkgerät bei 10368 MHz verwendet wird, ist **Offset [MHz]** = (144 – 10.368) = -10.224,000. Wenn das Band bereits in der Tabelle ist, können Sie den Offset bearbeiten, indem Sie auf das Offset-Feld selbst doppelklicken. Anderenfalls kann ein neues Band hinzugefügt werden, indem Sie mit der rechten Maustaste in die Tabelle klicken und **Insert** auswählen.

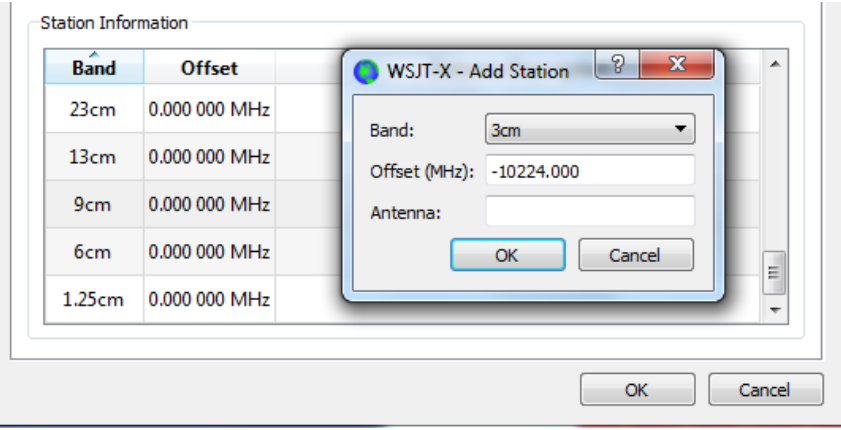

 Wählen Sie im Menü **View** die Option **Astronomical data** aus, um ein Fenster mit wichtigen Informationen zum Verfolgen des Mondes und zum Durchführen einer automatischen Doppler-Nachführung anzuzeigen. Der rechte Teil des Fensters wird sichtbar, wenn Sie das Feld **Doppler tracking** anwählen.

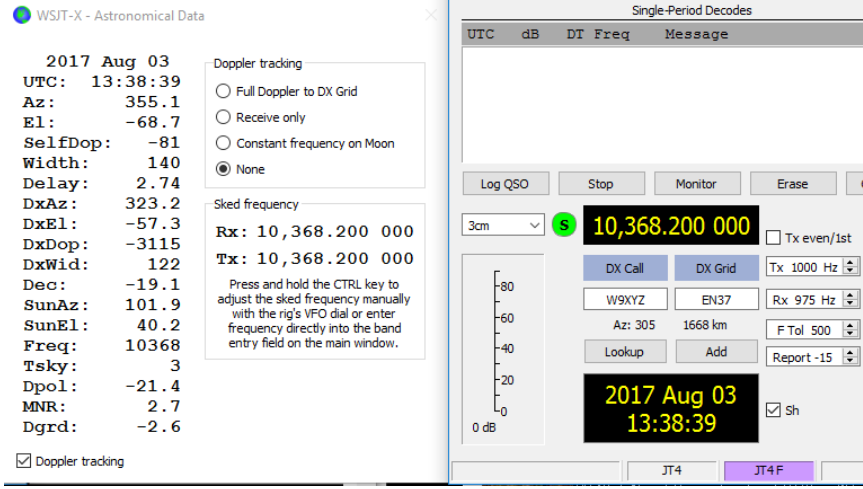

Drei verschiedene Arten von Doppler-Tracking sind verfügbar:

- Wählen Sie **Full Doppler to DX Grid**, wenn Sie den Locator Ihres QSO-Partners kennen und er/sie keine Doppler-Steuerung verwendet.
- Wählen Sie **Receive only** aus, um die EME-Doppler-Nachführung Ihrer Empfangsfrequenz für einen bestimmten Locator zu aktivieren. Ihre Tx-Frequenz bleibt unverändert.
- Wählen Sie **Constant frequency on Moon**, um Ihre eigene Einweg-Doppler-Verschiebung zum oder vom Mond zu korrigieren. Wenn Ihr QSO-Partner das gleiche macht, erhalten beide Stationen die erforderliche Doppler-Kompensation. Darüber hinaus wird jeder, der diese Option verwendet, beide Stationen hören, ohne dass manuelle Frequenzänderungen erforderlich sind.
- Sieh[e Astronomische Daten](#page-73-1) für Details zu den Angaben, die in diesem Fenster angezeigt werden.

## <span id="page-32-0"></span>**8.2. JT4**

JT4 wurde speziell für EME in den Mikrowellenbändern ab 2,3 GHz entwickelt.

 Wählen Sie **JT4** aus dem **Mode** Menü. Der zentrale Teil des Hauptfensters sieht ungefähr so aus:

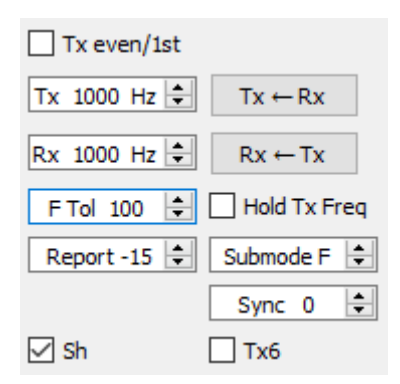

- Wählen Sie den gewünschten **Submode** aus, der den Abstand der gesendeten Töne bestimmt. Größere Abstände werden in den höheren Mikrowellenbändern verwendet, um größere Doppler-Spreizungen zu ermöglichen. Zum Beispiel wird Submodus JT4F allgemein für EME in den 5,7- und 10-GHz-Bändern verwendet.
- Für EME-QSOs verwenden einige Betreiber Kurzform-JT4-Nachrichten, die aus einem einzelnen Ton bestehen. Um die automatische Generierung dieser Nachrichten zu ermöglichen, aktivieren Sie das Kontrollkästchen **Sh**. Dies erlaubt auch die Erzeugung eines 1000 Hz Tons durch Auswahl von Tx6, um das anfängliche Auffinden von Signalen zu unterstützen. Bei Auswählen der Box mit der Bezeichnung **Tx6** wechselt der Tx6-Ton von 1000 Hz auf 1250 Hz, um der Gegenstation anzuzeigen, dass Sie nun bereit sind, Nachrichten zu empfangen.
- Wählen Sie im Menü **Decode** die Option **Deep** aus. Sie können auch die Mittelung über aufeinanderfolgende Übertragungen durch die Auswahl **Enable averaging** und/oder **Enable Deep Search** (Korrelationsdekodierung) aktivieren.

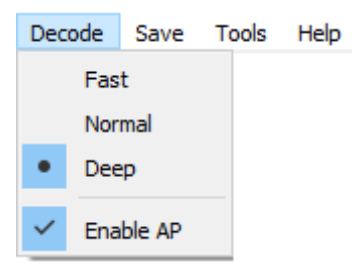

Der folgende Screenshot zeigt eine Übertragung eines 10 GHz EME QSO unter Verwendung des Submodus JT4F.

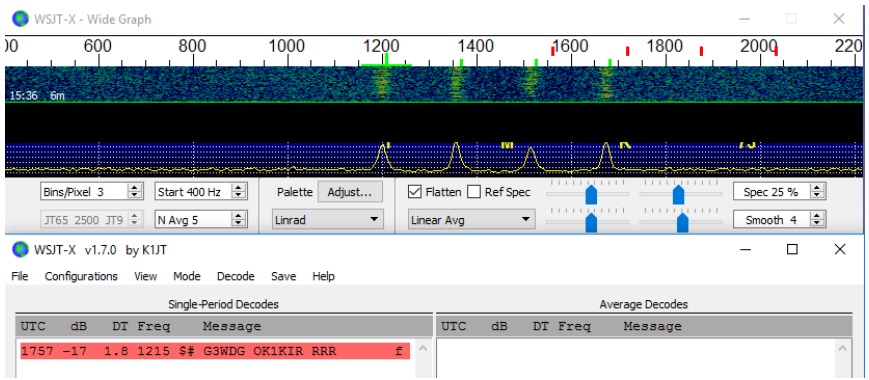

## <span id="page-33-0"></span>**8.3. JT65**

In vielerlei Hinsicht ähnelt der JT65-Betrieb bei VHF und höheren Bändern der HF-Verwendung, jedoch sollten einige wichtige Unterschiede beachtet werden. Ein typischer VHF / UHF-Betrieb beinhaltet nur ein einziges Signal (oder vielleicht zwei oder drei) im Empfängerdurchlassband. Sie finden es vielleicht am besten, **Single decode** auf der Registerkarte **Settings | General** zu wählen. Es ist nicht nötig, **Two pass decoding** bei **Advanced** auszuwählen. Bei aktivierten UKW-Funktionen reagiert der JT65-Decoder auf spezielle Nachrichtenformate, die häufig für EME verwendet werden: den OOO-Signalrapport und Zweiton-Kurznachrichten für RO, RRR und 73. Diese Nachrichten können immer empfangen werden; sie werden automatisch für die Übertragung generiert, wenn Sie die Box **Sh** auswählen.

Achten Sie darauf, **Deep** im **Decode**-Menü auszuwählen. Sie können optional **Enable averaging** und **Deep search** aktivieren.

Der folgende Screenshot zeigt drei Übertragungen von einem 144 MHz EME-QSO unter Verwendung von Submodus JT65B und Kurznachrichten. Beachten Sie die farbigen Markierungen auf der Wide Graph-Frequenzskala. Die grüne Markierung bei 1220 Hz zeigt die gewählte QSO-Frequenz (die Frequenz des JT65 Sync-Tons) und die **F Tol**-Breite an. Ein grünes Häkchen bei 1575 Hz markiert die Frequenz des höchsten JT65-Datentons. Orange Markierungen zeigen die Frequenz des oberen Tons der Zweiton-Signale für RO, RRR und 73 an.

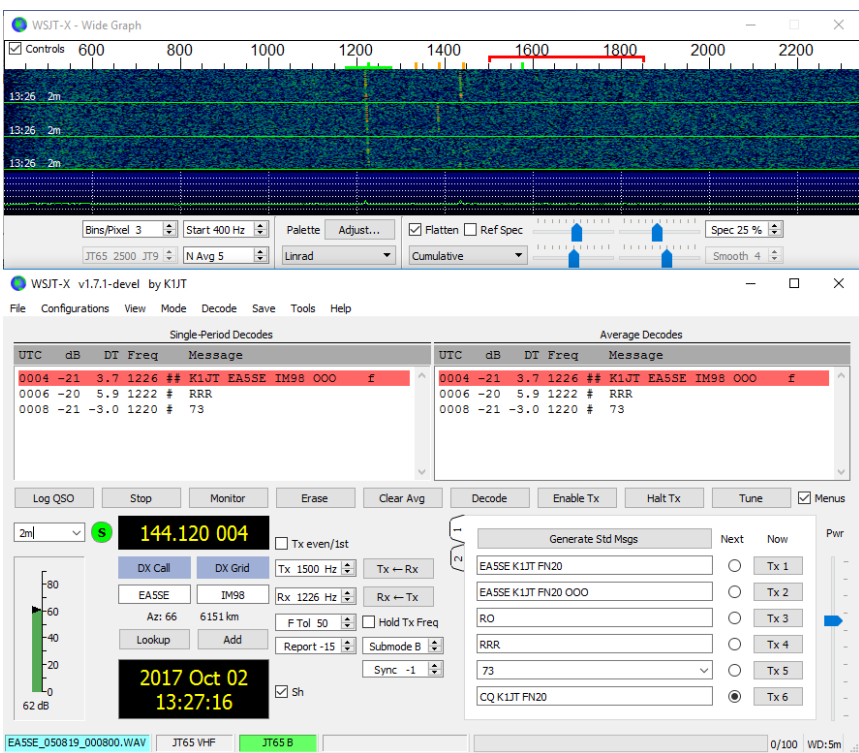

## <span id="page-34-0"></span>**8.4. QRA64**

QRA64 ist für EME auf VHF und höheren Bändern ausgelegt, der Betrieb ist allgemein ähnlich zu JT4 und JT65. Der folgende Screenshot zeigt ein Beispiel einer QRA64C-Übertragung von DL7YC, die bei G3WDG über EME bei 24 GHz aufgezeichnet wurde. Die Doppler-Spreizung betrug für diesen Pfad 78Hz. Obwohl das Signal relativ stark ist, sind die Töne so weit verbreitert, dass sie im Wasserfall kaum zu sehen sind. Die dreieckige rote Markierung unterhalb der Frequenzskala zeigt an, dass der Dekoder eine Synchronisation mit einem Signal bei ungefähr 967 Hz erreicht hat.

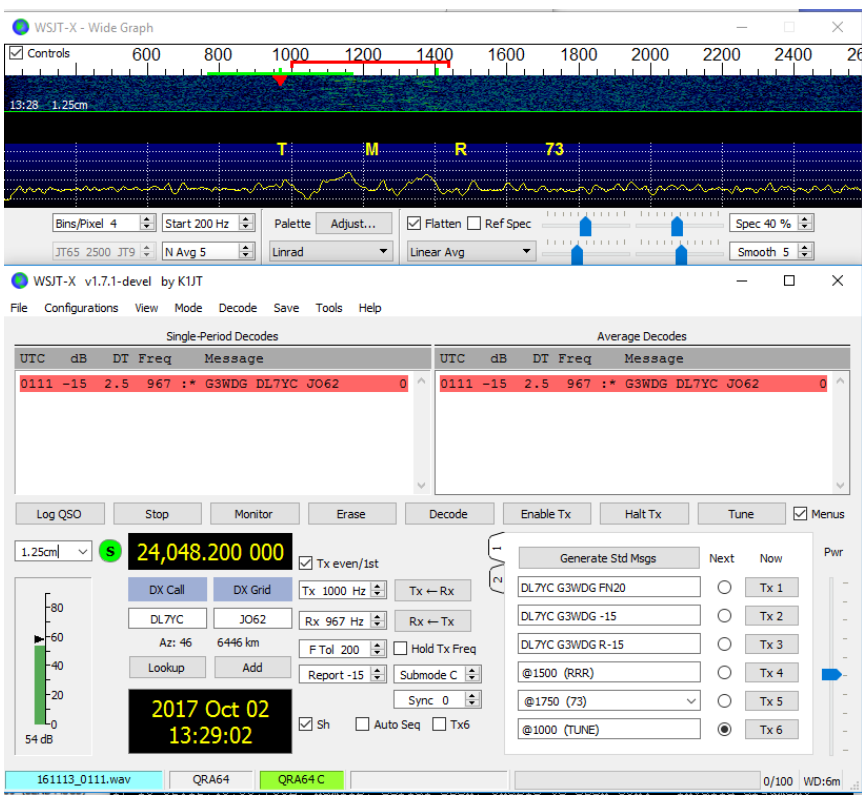

Der QRA64-Decoder verwendet keine Rufzeichendatenbank. Stattdessen nutzt es *a priori* (AP) Informationen wie das eigene Rufzeichen und die codierte Form des Nachrichtenwortes CQ. Im normalen Gebrauch nimmt die verfügbare AP-Information zu, wenn ein QSO fortschreitet, um das Rufzeichen der gearbeiteten Station und möglicherweise auch seinen/ihren 4-stelligen Locator zu erkennen. Der Dekoder beginnt immer mit dem Versuch, die vollständige Nachricht ohne AP-Information zu dekodieren. Schlägt dieser Versuch fehl werden zusätzliche Versuche unter Verwendung verfügbarer AP-Informationen unternommen, um anfängliche Hypothesen über den Nachrichteninhalt bereitzustellen. Am Ende jeder Iteration berechnet der Dekoder die extrinsische Wahrscheinlichkeit des wahrscheinlichsten Werts für jedes der zwölf 6-Bit-Informationssymbole der Nachricht. Als gültige Dekodierung wird sie nur dann erkannt, wenn die Gesamtwahrscheinlichkeit für alle 12 Symbole auf einen eindeutigen Wert sehr nahe bei 1 konvergiert.

Für EME-QSOs verwenden einige Betreiber Kurzform-QRA64-Nachrichten, die aus einem einzelnen Ton bestehen. Um die automatische Generierung dieser Nachrichten zu ermöglichen, aktivieren Sie das Kontrollkästchen **Sh**. Dies erlaubt auch die Erzeugung eines 1000 Hz Tons durch Auswahl von Tx6, um das anfängliche Auffinden von Signalen zu unterstützen, da die QRA64 Töne öfters nicht im Wasserfall erkennbar sind. Bei Auswählen der Box mit der Bezeichnung **Tx6** wechselt der Tx6-Ton von 1000 Hz auf 1250 Hz, um der Gegenstation anzuzeigen, dass Sie nun bereit sind, Nachrichten zu empfangen.

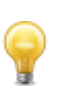

QRA64 unterscheidet sich von JT65 dadurch, dass der Dekoder nur ein einziges Signal im Empfänger-Durchlassbereich zu finden und zu dekodieren versucht. Wenn viele Signale vorhanden sind, können Sie diese möglicherweise dekodieren, indem Sie auf den tiefsten Ton jedes Kanals im Wasserfall doppelklicken.
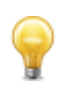

G3WDG bietet ein detaillierteres Tutorial zur Verwendung von QRA64 für Mikrowellen-EME [\(QRA64 for microwave EME\)](http://physics.princeton.edu/pulsar/K1JT/QRA64_EME.pdf).

### **8.5. ISCAT**

ISCAT ist ein nützlicher Modus für Signale, die schwach, aber über mehrere Sekunden oder länger in ihrer Amplitude mehr oder weniger stabil sind. Flugzeugscatter bei 10 GHz ist ein gutes Beispiel dafür. ISCAT-Nachrichten sind frei formatierbar und können beliebig zwischen 1 und 28 Zeichen lang sein. Dieses Protokoll enthält keine Fehlerkorrekturfunktion.

### **8.6. MSK144**

Meteorscatter-QSOs können jederzeit auf den VHF-Bändern bei Entfernungen bis zu etwa 2100 km (1300 Meilen) durchgeführt werden. Das Komplettieren eines QSOs dauert am Abend länger als am Morgen, länger bei höheren Frequenzen und länger bei Entfernungen nahe der oberen Entfernungsgrenze. Aber mit Geduld, 100 Watt oder mehr und einer einzigen Yagiantenne funktioniert es normalerweise. Der folgende Screenshot zeigt zwei 15-sekündige MSK144- Übertragungen von W5ADD während eines 50-MHz-QSOs mit K1JT in einer Entfernung von etwa 1800 km (1100 mi). Die dekodierten Segmente wurden in der **Fast Graph**-Spektraldarstellung markiert.

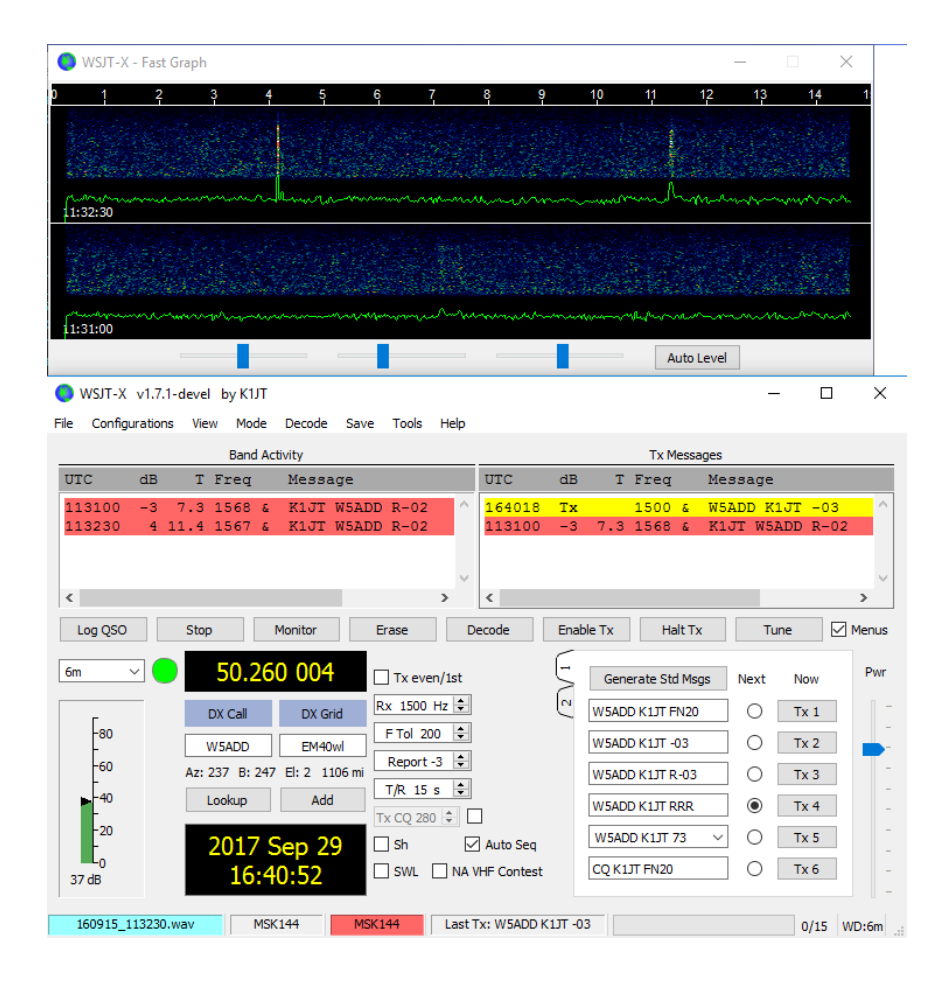

Im Gegensatz zu anderen *WSJT-X*-Modi arbeitet der MSK144-Dekoder während der Empfangssequenz in Echtzeit. Dekodierte Nachrichten erscheinen fast so schnell auf dem Bildschirm wie Sie diese hören.

So konfigurieren Sie *WSJT-X* für den MSK144-Betrieb:

- Wählen Sie **MSK144** aus dem **Mode** Menü.
- Wählen Sie **Fast** aus dem **Decode** Menü.
- Stellen Sie die Audioempfangsfrequenz auf **Rx 1500 Hz**.
- Stellen Sie die Frequenztoleranz auf **F Tol 100**.
- Stellen Sie die **T/R**-Sequenzdauer (Sende/Empfangsdauer) auf 15 s ein.
- Um die Dekodierungstiefe an die Leistung Ihres PC anzupassen, klicken Sie auf **Monitor** (wenn das Feld nicht bereits grün ist), um eine Empfangssequenz zu starten. Beachten Sie die Prozentzahl, die auf dem Label *Receiving* in der Statusleiste angezeigt wird:

Receiving 17% NSK144

 Die angezeigte Zahl (hier 17%) gibt den Anteil der verfügbaren Zeit an, der für die Ausführung des Echtzeit-Dekoders MSK144 verwendet wird. Wenn diese Zahl weit unter 100% liegt, können Sie die Dekodiertiefe von **Fast** auf **Normal** oder **Deep** erhöhen und **F Tol** von 100 auf 200 Hz erhöhen.

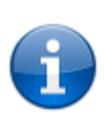

Die meisten modernen Multi-Core-Computer können problemlos die optimalen Parameter **Deep** und **F Tol 200** verarbeiten. Ältere und langsamere Maschinen können mit diesen Einstellungen möglicherweise nicht Schritt halten. Bei den Einstellungen **Fast** und **Normal** wird bei den schwächsten Pings ein geringer Verlust an Dekodierfähigkeit (relativ zu Deep) auftreten.

- Bei T/R (Sende/Empfangs)-Sequenzen von 15s oder weniger müssen Sie Ihre gesendeten Nachrichten sehr schnell auswählen. Wählen Sie **Auto Seq**, damit der Computer die erforderlichen Entscheidungen automatisch trifft, basierend auf den empfangenen Nachrichten.
- Für den Betrieb bei 144 MHz oder höher kann es hilfreich sein, Sh-Kurzmitteilungen für Tx3, Tx4 und Tx5 zu verwenden. Diese Nachrichten sind 20 ms lang, verglichen mit 72 ms für vollständige MSK144-Nachrichten. Ihr Informationsgehalt ist ein 12-Bit-Hash der beiden Rufzeichen (nicht die Rufzeichen selbst) plus ein 4-Bit-Rapport, eine Bestätigung (RRR) oder eine Abmeldung (73). Nur der vorgesehene Empfänger kann Kurznachrichten dekodieren. Sie werden mit den Rufzeichen in <> spitzen Klammern angezeigt, wie im folgenden Modell QSO:

#### CQ K1ABC FN42 K1ABC W9XYZ EN37 W9XYZ K1ABC +02 <K1ABC W9XYZ> R+03 <W9XYZ K1ABC> RRR <K1ABC W9XYZ> 73

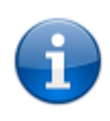

Es gibt wenig oder gar keinen Vorteil bei der Verwendung von MSK144 **Sh**-Nachrichten bei 50 oder 70 MHz. Bei diesen Frequenzen sind die meisten Pings lang genug, um Standardnachrichten zu unterstützen - was den Vorteil hat, dass sie von jedem gelesen werden können, der zuhört.

### **8.7. Echo Mode**

Der **Echo** Modus ermöglicht Ihnen, empfindliche Messungen Ihrer eigenen Mondsignale zu machen, selbst wenn diese zu schwach sind, um gehört zu werden. Wählen Sie **Echo** aus dem **Mode**-Menü, richten Sie Ihre Antenne auf den Mond, wählen Sie eine nicht belegte Frequenz aus und klicken Sie auf **Tx enable**. *WSJT-X* durchläuft dann alle 6 Sekunden die folgende Schleife:

- 1. Senden eines 1500 Hz Tones für 2,3 s
- 2. 0,2s warten auf den Beginn des Echos
- 3. Aufnahme des empfangenen Signals für 2,3s
- 4. Analysieren, mitteln und Anzeige der Ergebnisse
- 5. Wiederholung ab Punkt 1

So erstellen Sie eine Folge von Echo-Tests:

- Wählen Sie **Echo** im **Mode** Menü.
- Wählen Sie **Doppler tracking** und **Constant frequency on the Moon** im Fenster Astronomical Data.
- Vergewissern Sie sich, dass Ihre Gerätesteuerung für den *Split-Betrieb* eingerichtet wurde. Verwenden Sie dazu entweder **Rig** oder **Fake It** unter **Settings | Radio**.
- Klicken Sie im Hauptfenster auf **Enable Tx**, um eine Sequenz von 6-Sekunden-Zyklen zu starten.
- *WSJT-*X berechnet und kompensiert die Dopplerverschiebung automatisch. Wie in der Abbildung unten gezeigt, sollte das Echo, wenn die richtigen Doppler-Korrekturen angewendet wurden, immer in der Mitte des Diagrammbereichs im Echo Graph-Fenster erscheinen.

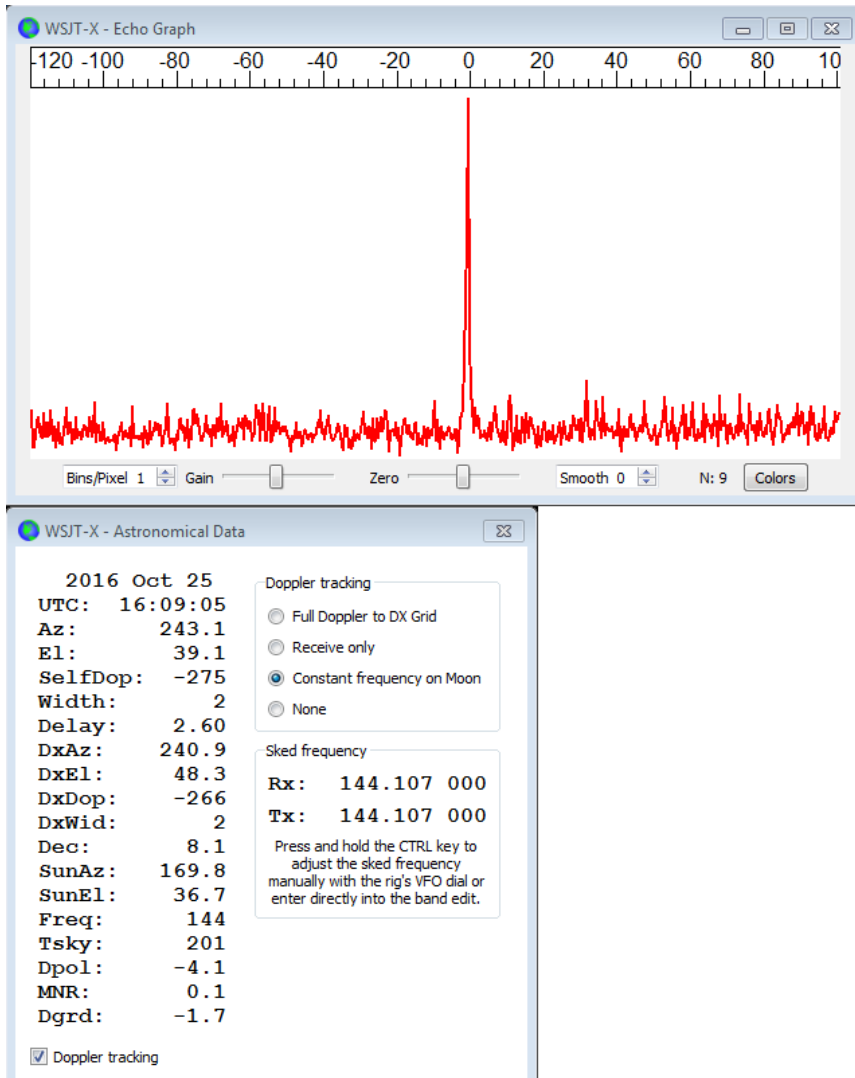

### **8.8. VHF+ Beispieldateien**

Beispielaufnahmen für QSOs, die die VHF/UHF/Mikrowellen-Modi und Funktionen von WSJT-X verwenden, stehen zum [Download](#page-17-0) zur Verfügung. Neue Benutzer der VHF-und höher-Funktionen werden dringend aufgefordert, die Signale in diesen Dateien zu dekodieren.

# **9. WSPR Mode**

- Wählen Sie **WSPR** im **Mode** Menü aus. Das Hauptfenster wird sich für WSPR neu konfigurieren und einige Steuerelemente entfernen, die nicht im WSPR-Modus verwendet werden.
- Stellen Sie die Wide Graph Steuerelemente wie unten vorgeschlagen ein.

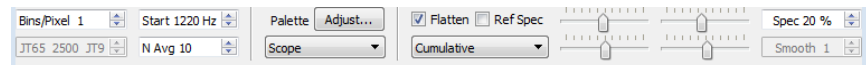

- Ziehen Sie mit der Maus die Breite und Höhe des Hauptfensters auf die gewünschte Größe.
- Wählen Sie eine aktive WSPR-Frequenz aus (z. B. 10.1387 oder 14.0956 MHz).

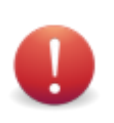

Wenn Sie im 60-m-Band senden wollen, achten Sie darauf, eine Frequenz zu wählen, die Ihren lokalen Vorschriften entspricht.

- Klicken Sie auf **Monitor**, um einen 2-minütigen WSPR-Empfangszeitraum zu starten.
- Wenn Sie sowohl senden als auch empfangen möchten, wählen Sie einen geeigneten Wert für **Tx Pct** (durchschnittlicher Prozentsatz von 2-Minuten-Sequenzen für die Übertragung) und aktivieren Sie die Schaltfläche **Enable Tx**. Sendeperioden sind ebenfalls 2 Minuten lang und werden zufällig in dieser Zeit starten, um die Wahrscheinlichkeit einer Kollision mit anderen Stationen, die Sie beobachten, zu reduzieren.
- Wählen Sie Ihre Sendeleistung (in dBm) aus der Dropdown-Liste aus.

### **9.1. Band Hopping**

Der WSPR-Modus ermöglicht es Betreibern mit CAT-gesteuerten Funkgeräten, die Ausbreitung in vielen Bändern ohne Benutzereingriff zu untersuchen. Koordiniertes Band Hopping ermöglicht es einer beträchtlichen Gruppe von Stationen auf der ganzen Welt, sich von Band zu Band zu bewegen, wodurch die Chancen zur Identifizierung offener Ausbreitungspfade maximiert werden.

- Um das automatische Band-Hopping zu verwenden, aktivieren Sie die Kontrollbox **Band Hopping** im Hauptfenster.
- Klicken Sie auf **Schedule**, um das Fenster **WSPR Band Hopping** zu öffnen, und wählen Sie die Bänder aus, die Sie zur jeweiligen Tageszeit verwenden möchten.

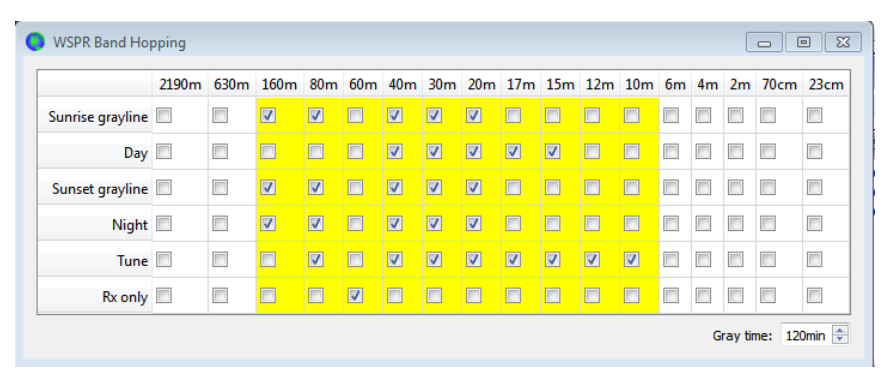

 Die Bandumschaltung erfolgt nach jedem 2-Minuten-Intervall. Bevorzugte Bänder werden mit Zeitschlitzen in einem sich wiederholenden 20-Minuten-Zyklus gemäß der folgenden Tabelle erkannt:

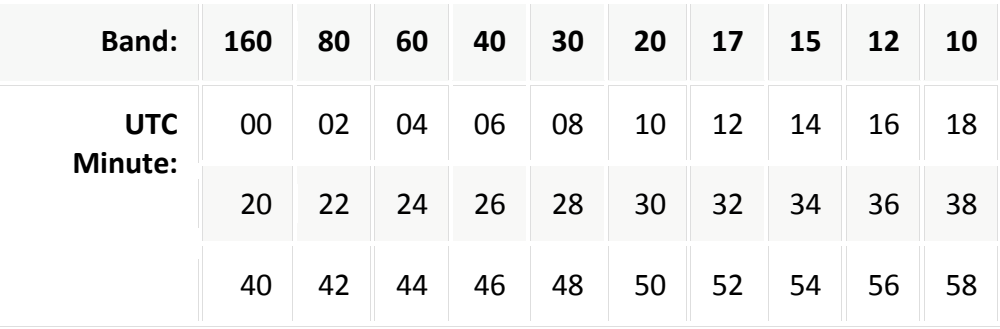

- Wenn das bevorzugte Band nicht gemäß Ihrem Band-Hopping-Zeitplan aktiv ist, wird ein Band zufällig unter den aktiven Bändern ausgewählt.
- Wenn das mit **Tune** beschriftete Feld auf ein bestimmtes Band geprüft wird, überträgt *WSJT-X* einen unmodulierten Träger für einige Sekunden, unmittelbar nachdem auf dieses Band umgeschaltet wurde und bevor der normale Rx- oder Tx-Zeitraum beginnt. Diese Funktion kann verwendet werden, einen automatischen Antennentuner (ATU) zu aktivieren, um eine Mehrbandantenne auf das neu ausgewählte Band einzustellen.
- Abhängig von Ihrer Station und Ihrer Antennenkonfiguration erfordern Bandänderungen möglicherweise andere Umschaltungen neben der Neueinstellung Ihres Geräts. Um dies auf automatisierte Weise zu ermöglichen, sucht *WSJT-X*, wenn es einen erfolgreichen Bandwechselbefehl an ein CAT-gesteuertes Funkgerät ausführt, nach einer Datei namens user\_hardware.bat, user\_hardware.cmd, user\_hardware.exe oder user\_hardware im Arbeitsverzeichnis. Wird eine dieser Dateien gefunden, versucht WSJT-X den folgenden Befehl auszuführen:

user\_hardware nnn

 Im obigen Befehl ist nnn die Bandwellenlänge in Metern. Sie müssen ein eigenes Programm, Skript oder Batch-Datei schreiben, um die erforderliche Umschaltung an Ihrer Station durchzuführen.

Der folgende Screenshot ist ein Beispiel für einen WSPR-Vorgang mit aktiviertem Band-Hopping:

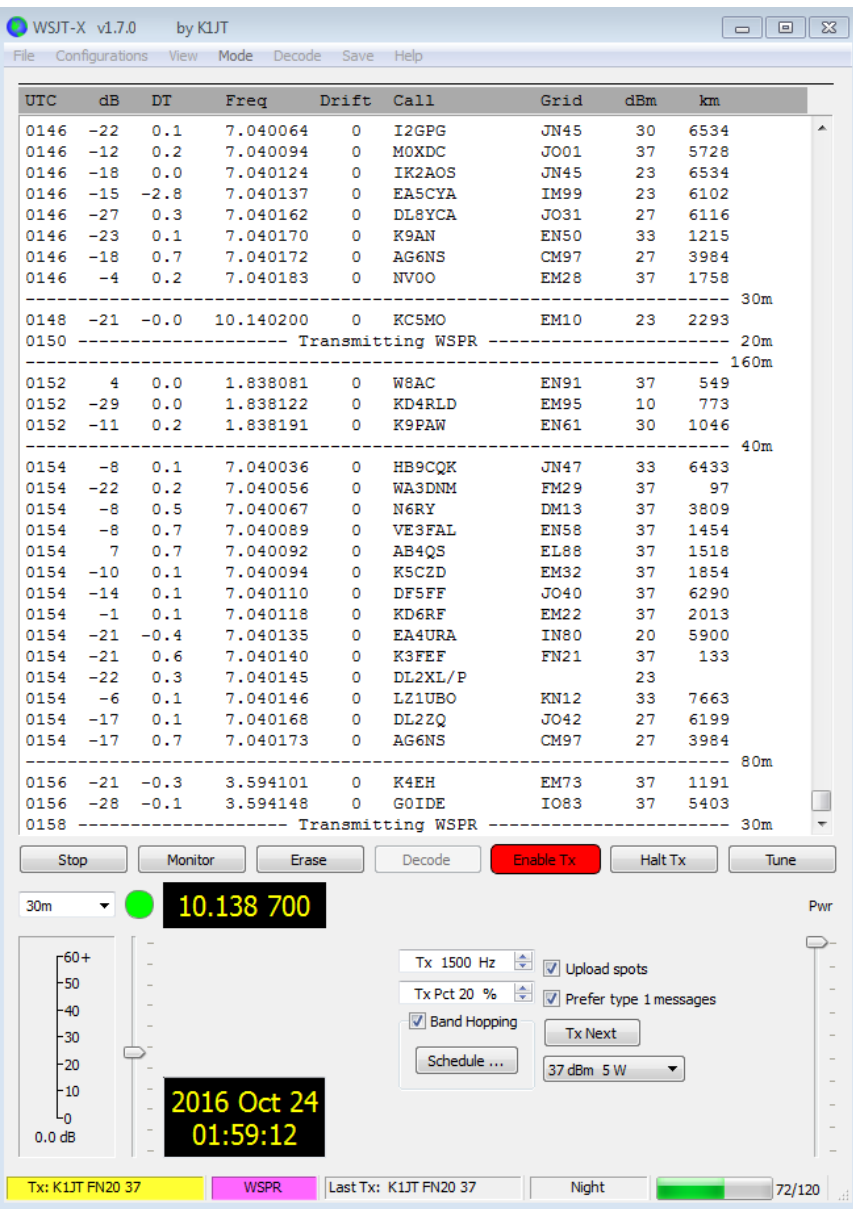

Ein genauer Blick auf den Screenshot verdeutlicht einige der beeindruckenden Fähigkeiten des WSPR-Dekoders. Betrachten Sie zum Beispiel die Dekodierungen bei UTC 0152, 0154 und 0156 zusammen mit den entsprechenden Minuten aus der Wasserfallanzeige unten. Gelbe Ovale wurden hinzugefügt, um zwei isolierte Signale zu markieren, die im ersten und dritten zweiminütigen Intervall bei -28 und -29 dB dekodiert wurden. Bei 0154 UTC fallen die Signale von VE3FAL, AB4QS und K5CZD in ein Intervall von 5 Hz nahe der Audiofrequenz 1492 Hz; ähnlich fallen K3FEF, DL2XL/p und LZ1UBO in ein Intervall von 6 Hz nahe 1543 Hz. Jedes der überlappenden Signale wird fehlerfrei dekodiert.

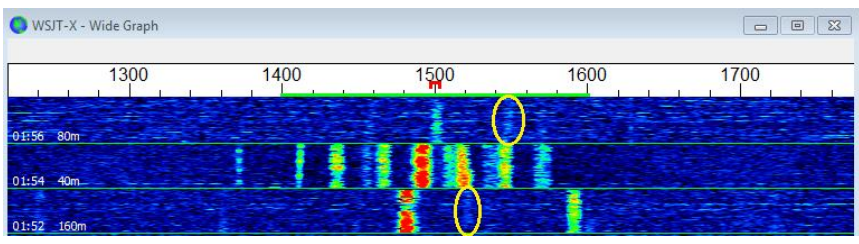

# **10. Bedienelemente**

### **10.1. Menüs**

Die Menüs oben im Hauptfenster bieten viele Konfigurations- und Bedienoptionen. Die meisten Punkte sind selbsterklärend; einige zusätzliche Details sind unten angegeben. Tastaturkürzel für einige häufig verwendete Menüpunkte werden am rechten Rand des Menüs aufgelistet.

#### **10.1.1.** *WSJT-X* **Menü**

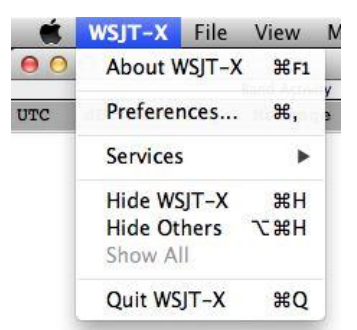

Dieses Menü wird nur auf dem Mac angezeigt. **Settings** werden hier als **Preferences** angezeigt und nicht im **File** Menü. **About WSJT-X** wird hier und nicht im **Help** Menü angezeigt.

#### **10.1.2. File menu**

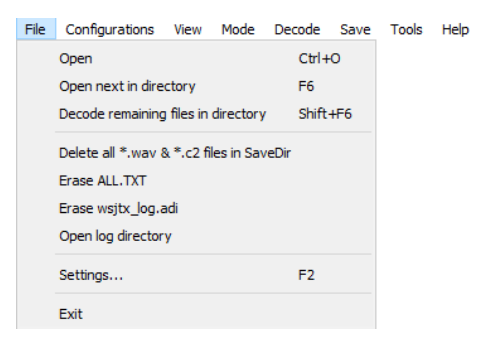

#### <span id="page-43-0"></span>**10.1.3. Configuration Menü**

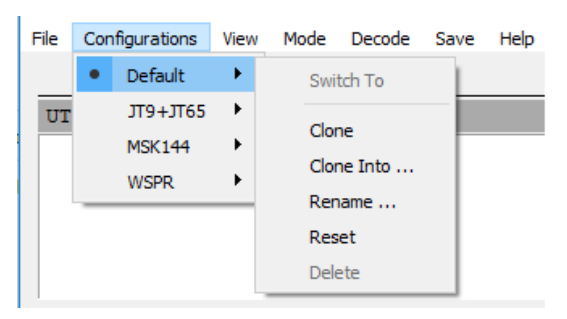

Viele Benutzer bevorzugen es, Einträge im **Configurations** Menü zu erstellen und zu verwenden, um zwischen den Modi zu wechseln. Klonen Sie (**Clone**) einfach den Standardeintrag (**Default**), benennen Sie ihn nach Wunsch um (**Rename**) und nehmen Sie dann alle gewünschten Einstellungen für diese Konfiguration vor. Diese Einstellungen werden wiederhergestellt, wenn Sie diese Konfiguration auswählen.

Neben dem Wechsel zwischen Konfigurationen während der Ausführung von *WSJT-X* können Sie die Anwendung auch über die Befehlszeile in einer beliebigen Konfiguration starten. Verwenden Sie die

Befehlszeilenoption --config <Konfigurationsname> oder -c, wie in diesen Beispielen für die Konfigurationen FT8 und Echo:

wsjtx --config FT8 wsjtx -c Echo

#### **10.1.4. View Menü**

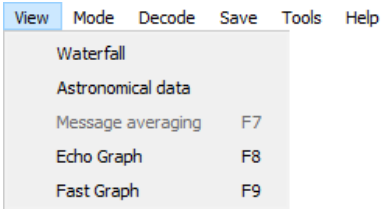

#### **10.1.5. Mode Menü**

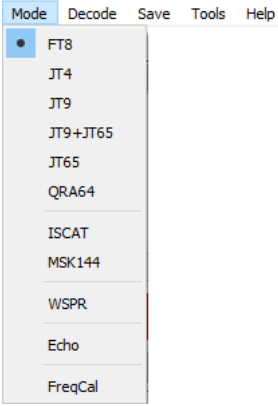

#### **10.1.6. Decode Menü**

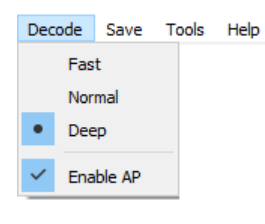

#### **10.1.7. Save Menü**

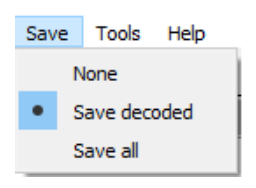

#### **10.1.8. Tools Menü**

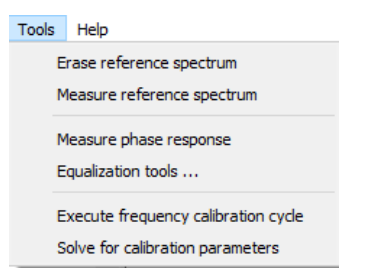

### **10.1.9. Help Menü**

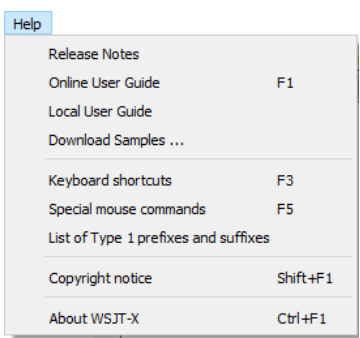

### **Tastaturkürzel (F3)**

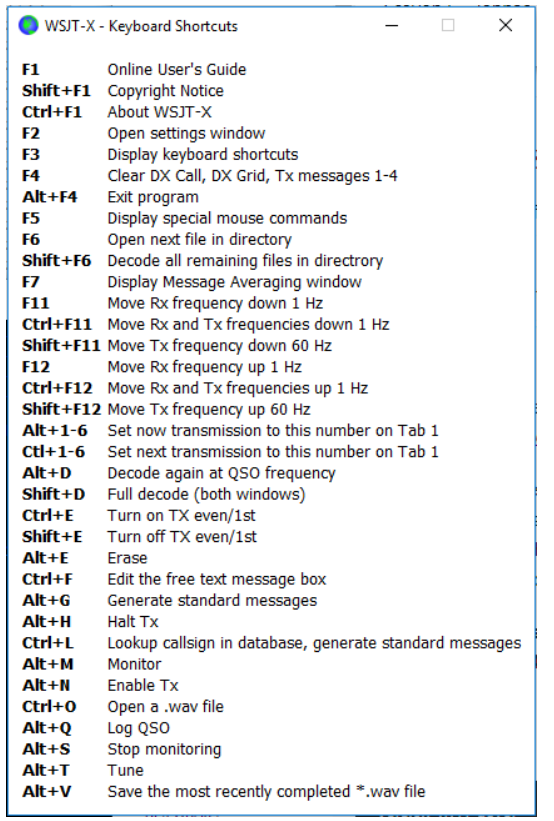

### **Spezielle Mauskommandos (F5)**

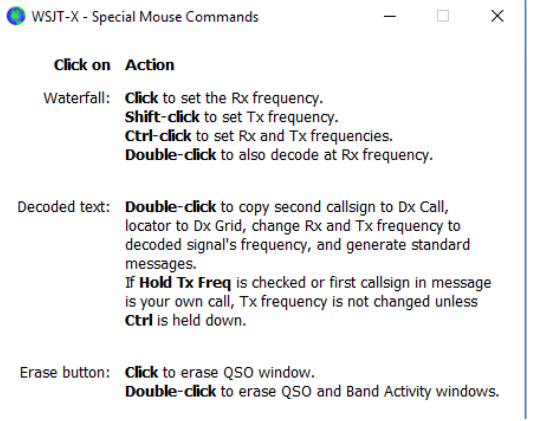

## **10.2. Schaltflächen Hauptschirm**

Die folgenden Schaltflächen erscheinen direkt unter den dekodierten Textfenstern auf dem Hauptbildschirm:

Log QSO Stop Monitor Erase Clear Avg Decode Enable Tx Halt Tx Tune

 **Log QSO** öffnet ein Dialogfenster, das mit bekannten Informationen über ein QSO gefüllt ist, das Sie fast abgeschlossen haben. Sie können diese Informationen bearbeiten oder hinzufügen, bevor Sie auf **OK** klicken, um das QSO zu protokollieren. Wenn Sie **Prompt me to log QSO** im Menü **Settings | Reporting** anklicken, öffnet das Programm automatisch den Bestätigungsbildschirm, wenn Sie eine Nachricht mit 73 senden. Startdatum (**Start Date**) und Startzeit (**Start Time**) werden festgelegt, wenn Sie die Nachrichten **Tx 2** oder **Tx 3** klicken, um zu senden (Beachten Sie, dass die tatsächliche Startzeit möglicherweise früher war, wenn Wiederholungen früherer Übertragungen erforderlich waren.) Enddatum und -zeit werden beim Aufruf des Bildschirms **Log QSO** festgelegt.

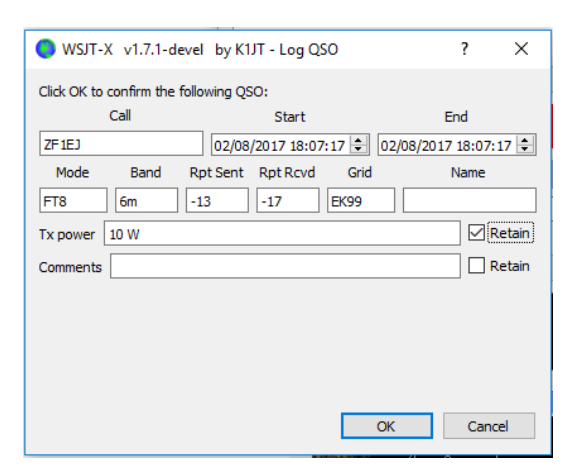

- **Stop** beendet die normale Datenerfassung für den Fall, dass Sie den Wasserfall einfrieren wollen oder eine zuvor aufgezeichnete Audiodatei öffnen und durchsuchen möchten.
- **Monitor** schaltet den normalen Empfangsvorgang ein oder aus. Diese Schaltfläche ist **grün** markiert, wenn *WSJT-X* Daten empfängt. Wenn Sie CAT-Steuerung verwenden, wird durch die Aktivierung von **Monitor** OFF die Steuerung des Geräts aufgehoben. Wenn **Monitor returns to last used frequency** im Menü **Settings | General** gewählt wird, wird bei Wiedereinschalten von Monitor die ursprüngliche Frequenz wiederhergestellt.
- **Erase** löscht das dekodierte Textfenster rechts. Durch Doppelklicken auf **Erase** werden beide Textfenster gelöscht.

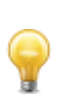

Wenn Sie mit der rechten Maustaste auf eines der Textfenster klicken, wird ein Kontextmenü mit mehreren Optionen (einschließlich **Erase**) angezeigt, die nur für dieses Fenster ausgeführt werden.

 **Clear Avg** ist nur in Modi verfügbar, die die Nachrichtenmittelung unterstützen. Es bietet die Möglichkeit, die akkumulierten Informationen zu löschen und somit einen neuen Durchschnitt zu beginnen.

- **Decode** weist das Programm an, die Dekodierung bei der Rx-Frequenz (grüne Markierung auf der Wasserfall-Skala) zu wiederholen, wobei die zuletzt beendete Sequenz von empfangenen Daten verwendet wird.
- **Enable Tx** schaltet die automatische Sende/Empfangssequenz ein oder aus und hebt die Schaltfläche rot hervor, wenn sie eingeschaltet ist. Eine Übertragung beginnt am Anfang der ausgewählten (ungeraden oder geraden) Sequenz oder sofort, falls zutreffend. Wenn Sie während einer Übertragung die Taste auf OFF stellen, wird die aktuelle Übertragung beendet.
- **Halt Tx** beendet eine Übertragung sofort und deaktiviert die automatische Sende/Empfangssequenz.
- **Tune** schaltet das Programm in den Tx-Modus um und erzeugt einen unmodulierten Träger mit der angegebenen Tx-Frequenz (rote Markierung auf Wasserfall-Skala). Dieser Vorgang eignet sich zum Einstellen eines Antennentuners oder zum Abstimmen eines Verstärkers. Die Schaltfläche ist rot markiert, während **Tune** aktiv ist. Betätigen Sie die Taste ein zweites Mal oder klicken Sie auf **Halt Tx**, um den **Tune**-Vorgang zu beenden. Beachten Sie, dass die Aktivierung von **Tune** eine Empfangssequenz unterbricht und die Dekodierung während dieser Sequenz verhindert.

### **10.3. Hauptfenster links**

Steuerelemente, die sich auf die Frequenzauswahl, den empfangenen Audiopegel, die gerufene Station sowie Datum und Uhrzeit beziehen, befinden sich unten links im Hauptfenster:

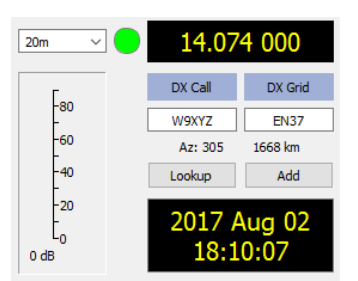

- Links oben in der Dropdown-Liste der Frequenzen und Bänder können Sie das zu benützende Band auswählen und die Frequenz auf einen Wert einstellen, der im Fenster **Settings** auf der Registerkarte **Frequencies** angezeigt wird. Ist die CAT-Steuerung aktiv, wird die Frequenz des Transceivers entsprechend eingestellt. Wenn nicht, müssen Sie das Radio manuell einstellen.
- Alternativ können Sie eine Frequenz (in MHz) oder einen Bandnamen im erkannten ADIF-Format eingeben, z. B. 630 m, 20 m oder 70 cm. Dieses Format funktioniert nur, wenn für dieses Band und diesen Modus eine Arbeitsfrequenz in der Dropdown-Liste enthalten ist. In diesem Fall wird die erste Übereinstimmung ausgewählt.
- Sie können auch einen Frequenzanteil in kHz zu der aktuell angezeigten ganzen MHz-Zahl eingeben. Ist die angezeigte Frequenz beispielsweise 10.368,100, geben Sie 165k (k nicht vergessen!) ein - die Frequenz wechselt dann zu 10.368,165.
- Ein kleiner, farbiger Kreis ist grün, wenn die CAT-Steuerung aktiviert und funktionsfähig ist. Der grüne Kreis enthält das Zeichen S, wenn festgestellt wird, dass sich das Gerät im Split-Modus befindet. Der Kreis wird rot, wenn die CAT-Steuerung nicht funktioniert.

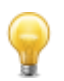

Viele Icom-Geräte können nicht nach Split-Status, aktuellem VFO oder Split-Sendefrequenz abgefragt werden. Wenn Sie *WSJT-X* mit solchen Geräten verwenden, sollten Sie den aktuellen VFO, den Split-Status oder Frequenz nicht mithilfe der Bedienelemente im Gerät ändern.

- Wenn **DX Grid** einen gültigen Maidenhead-Locator enthält, werden der entsprechende Großkreisazimut und die Entfernung zu Ihrem Standort angezeigt.
- WSJT-X kann eine Datenbank mit Rufzeichen und Locatoren für zukünftige Referenz verwalten. Klicken Sie auf **Add** (Hinzufügen), um den aktuellen Anruf und Locator in die Datenbank einzufügen. Klicken Sie auf **Lookup** (Nachschlagen), um den Locator für einen zuvor gespeicherten Anruf abzurufen. Diese Funktion ist vor allem für Situationen nützlich, in denen die Anzahl der aktiven Stationen bescheiden und relativ stabil ist, z. B. bei EME. Der Name der Rufzeichendatei lautet CALL3.TXT.

### **10.4. Hauptfenster Mitte**

In der Mitte des Hauptfensters befinden sich eine Reihe von Steuerelementen für QSO Betrieb. Steuerelemente, die für einen bestimmten Modus oder Submodus nicht relevant sind, werden "ausgegraut" (deaktiviert) oder aus der Anzeige entfernt.

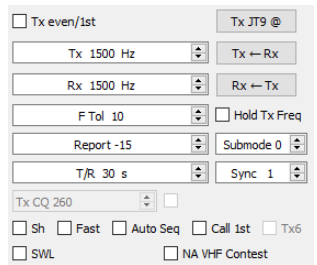

- Aktivieren Sie **Tx even** um in geradzahligen UTC-Minuten oder -Sequenzen zu senden, beginnend bei 0. Deaktivieren Sie dieses Kontrollkästchen, um in den ungeraden Minuten zu senden. Die richtige Auswahl erfolgt automatisch, wenn Sie auf eine dekodierte Textzeile doppelklicken, wie im Tutoria[l 6. Grundlegende Bedienung](#page-17-1) beschrieben.
- Die Tx- und Rx-Audiofrequenzen können automatisch durch Doppelklick auf dekodierten Text oder ein Signal im Wasserfall eingestellt werden. Sie können auch mithilfe der Steuerelemente angepasst werden.
- Sie können die Tx-Frequenz auf die aktuelle Rx-Frequenz bringen, indem Sie auf die Schaltfläche **Tx ← Rx** klicken und umgekehrt für **Rx ← Tx**. Die Sendefrequenz Ihres niedrigsten JT9- oder JT65-Tons ist die Summe aus gewählter Frequenz plus Audio-Tx-Frequenz.
- Aktivieren Sie das Kontrollkästchen **Lock Tx=Rx**, damit die Frequenzen immer einander folgen.

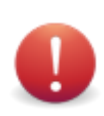

Im Allgemeinen empfehlen wir die Verwendung von **Lock Tx=Rx** nicht, da dies bei der Ausführung nur einer Frequenz zu einer schlechten Netiquette führt. Wenn dieses Kontrollkästchen aktiviert ist, wird Ihre eigene Sendefrequenz Ihren Anrufern folgen.

- Bei Modi ohne Multidekoder-Funktion oder wenn die Option **Enable VHF/UHF/Microwave features** auf der Registerkarte **Settings | General** aktiviert wurde, legt das Steuerelement **F Tol** einen Frequenztoleranz-Bereich mit Schwerpunkt auf der Rx-Frequenz fest, über den zu dekodieren versucht wird.
- Mit dem **Report**-Steuerelement können Sie einen Rapport ändern, der automatisch eingefügt wurde. Typische Rapporte für die verschiedenen Modi liegen im Bereich von -30 bis +20 dB. Denken Sie daran, dass JT65 nur bis zu einer oberen Grenze von -1 dB meldet.

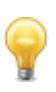

Ziehen Sie die Reduzierung der Leistung in Betracht, wenn Ihr QSO-Partner Ihr Signal über -5 dB in einem der langsamen *WSJT-X*-Modi meldet. Diese Modi sind für schwache Signale entwickelt worden!

- Unter bestimmten Umständen, insbesondere in VHF- und höheren Bändern, können Sie einen unterstützten Submodus des aktiven Modus auswählen, indem Sie das **Submode**-Steuerelement verwenden. Die **Sync**-Steuerung setzt eine minimale Schwelle für die Festlegung der Zeit- und Frequenzsynchronisation mit einem empfangenen Signal.
- Das Steuerelement **T/R xx s** legt die Sequenzlänge für die Übertragung und den Empfang in ISCAT, MSK144 und den schnellen JT9-Modi fest.
- Wenn **Split operation** (Split-Betrieb) in **Settings | Radio** aktiviert ist, können Sie in MSK144 und den schnellen JT9-Submodi das Steuerelement **Tx CQ nnn** aktivieren, indem Sie das Kästchen rechts davon ankreuzen. Das Programm erzeugt dann etwas wie CQ nnn K1ABC FN42 für Ihre CQ-Nachricht, wobei nnn der kHz-Anteil Ihrer aktuellen Betriebsfrequenz ist. Ihre CQ-Nachricht **Tx6** wird dann mit der im **Tx CQ nnn**-Steuerelement ausgewählten Ruffrequenz übertragen. Alle anderen Nachrichten werden mit Ihrer aktuellen Betriebsfrequenz übertragen. Doppelklicken Sie beim Empfang auf eine Nachricht wie CQ nnn K1ABC FN42, wird Ihre Anlage auf die bei nnn angegebene Frequenz eingestellt, damit Sie die Station mit der gewünschten Ansprechfrequenz anrufen können.
- Kontrollkästchen in der unteren Mitte des Hauptfensters steuern spezielle Funktionen für bestimmte Betriebsmodi:
	- *o* **Sh** erlaubt Kurznachrichten in den Modi JT4, JT65 und MSK144
	- *o* **Fast** erlaubt schnelle JT9 Submodi
	- *o* **Auto Seq** erlaubt automatischen Ablauf der Tx Nachrichten
	- *o* **Call 1st** erlaubt automatische Antwort an die erste dekodierte Station ihres CQ-Rufs
	- *o* **Tx6** wechselt im JT4-Modus zwischen zwei Arten von Kurznachrichten

# **10.5. Sende (Tx) Nachrichten**

Zwei Anordnungen von Steuerelementen sind zum Erzeugen und Auswählen von Sendenachrichten vorgesehen. Steuerelemente, die den Benutzern des Programms *WSJT* vertraut sind, werden auf **Tab 1** angezeigt und bieten sechs Felder für die Nachrichteneingabe. Vorformatierte Nachrichten für ein Standard-Minimal-QSO werden generiert, wenn Sie auf **Generate Std Msgs** klicken oder auf eine entsprechende Zeile in einem der dekodierten Textfenster doppelklicken.

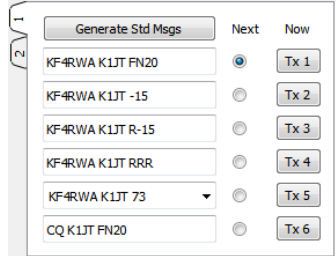

- Wählen Sie die nächste Anfang Ihrer nächsten Tx-Sequenz zu übertragende Nachricht aus, indem Sie auf den Knopf unter **Next** klicken.
- Um während einer Übertragung sofort zu einer bestimmten Tx-Nachricht zu wechseln, klicken Sie auf eine rechteckige Schaltfläche unterhalb der Bezeichnung **Now**. Wenn Sie eine Tx-Nachricht in der Mitte des Streams ändern, wird die Wahrscheinlichkeit einer korrekten Dekodierung etwas verringert, in den ersten 10-20% einer Übertragung ist dies jedoch normalerweise OK.
- Alle sechs Tx-Nachrichtenfelder sind editierbar. Sie können eine automatisch generierte Nachricht ändern oder eine gewünschte Nachricht eingeben, wobei Sie die Beschränkungen des Nachrichteninhalts beachten müssen. Details finden Sie unte[r 17. Protokollspezifikationen.](#page-66-0)
- Klicken Sie auf den Pull down-Pfeil für die Nachricht Nr. 5, um eine der im Menü **Setting | Tx Macros** gespeicherten Nachrichten auszuwählen. Wenn Sie bei einer in diesem Feld geänderten Nachricht Nr. 5 auf **Enter** drücken, wird diese Nachricht automatisch zu den gespeicherten Makros hinzugefügt.
- Unter bestimmten Umständen kann es wünschenswert sein, Ihre QSOs so kurz wie möglich zu halten. Um das Programm so zu konfigurieren, dass Kontakte mit der Nachricht Nr. 2 gestartet werden, deaktivieren Sie die Nachricht Nr. 1 durch Doppelklicken auf den runden Knopf oder die rechteckige **Tx 1**-Taste. Um RR73 anstelle von RRR für Nachricht Nr. 4 zu senden, doppelklicken Sie auf eine ihrer Schaltflächen.

Die zweite Anordnung der Steuerelemente zum Generieren und Auswählen von Tx-Nachrichten wird auf **Tab 2** der Nachrichtensteuerung angezeigt:

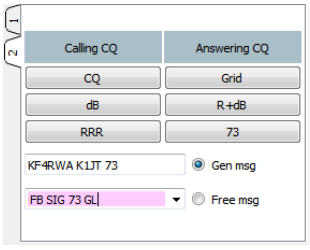

Bei diesem Setup folgen Sie normalerweise einer Reihe von Übertragungen von oben nach unten von der linken Spalte, wenn Sie CQ rufen, oder der rechten Spalte, wenn Sie einen CQ-Ruf beantworten.

- Durch Klicken auf eine Schaltfläche wird die entsprechende Nachricht in das Feld **Gen Msg** geschrieben. Wenn Sie bereits senden, wird die Tx Nachricht sofort geändert.
- Sie können im **Free Msg** Feld alles eingeben und übertragen (bis zu 13 Zeichen, einschließlich Leerzeichen)
- Klicken Sie auf den Pull Down-Pfeil im Feld **Free Msg**, um ein vorab gespeichertes Makro auszuwählen. Wenn Sie hier bei einer geänderte Nachricht **Enter** drücken, wird diese Nachricht automatisch zur Tabelle der gespeicherten Makros hinzugefügt.

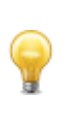

Während einer Übertragung wird immer die aktuell versendete Nachricht in der ersten Box der Statusleiste (links unten im Hauptbildschirm) angezeigt.

# **10.6. Statusleiste**

— Представ През През Представ II и стал в 1990 году и 1990 году и 1991 году и 1991 году в 1991 году и 1991 год<br>В 1991 году и 1992 году и 1993 году и 1993 году и 1994 году и 1993 году и 1993 году и 1994 году и 1994 году и<br>

Eine Statusleiste (**Status Bar**) am unteren Rand des Hauptfensters liefert nützliche Informationen über die Betriebsbedingungen.

 $46/60$  WD:6m  $_{\text{iii}}$ 

Beschriftungen in der **Status Bar** (Statusleiste) zeigen Informationen wie den aktuellen Betriebszustand des Programms, den Konfigurationsnamen, den Betriebsmodus und den Inhalt der zuletzt gesendeten Nachricht an. Das erste Feld (Betriebszustand) kann Rx (Empfang), Tx (Senden), Tune oder den Namen der Datei, die über das Menü **File** geöffnet wurde, anzeigen; dieses Feld ist für den Empfang grün markiert, für Tx gelb, für Tune rot und für einen Dateinamen hellblau. Beim Senden wird die Tx Nachricht genau so dargestellt, wie sie von den Empfangsstationen dekodiert werden kann. Das zweite Feld (wie oben abgebildet) ist nicht vorhanden, wenn Sie die Standardeinstellung im Menü **Configurations** verwenden. Ein Fortschrittsbalken zeigt den verstrichenen Bruchteil einer Tx- oder Rx-Sequenz an. Zuletzt zu sehen ist, wenn der Watchdog (WD) Timer auf **Settings | General** eingeschaltet ist, ein Feld, das in der unteren rechten Ecke die Anzahl der verbleibenden Minuten vor dem Timeout anzeigt.

# **10.7. Wide Graph Fenster**

Die folgenden Steuerelemente werden unten im Wide Graph-Fenster angezeigt. Die Dekodierung erfolgt nur im angezeigten Frequenzbereich; andererseits, mit Ausnahme von **Start NNN Hz** und **JT65 nnnn JT9** im JT9 + JT65-Modus haben Steuerelemente im Wide Graph-Fenster keine Auswirkungen auf die Dekodierung.

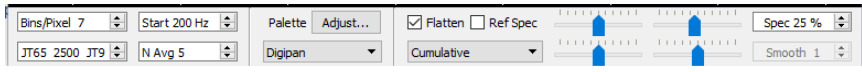

- **Bins/Pixel** steuert die angezeigte Frequenzauflösung. Setzen Sie diesen Wert auf 1 für die höchstmögliche Auflösung oder auf höhere Zahlen, um die Spektralanzeige zu komprimieren. Der normale Betrieb mit einer geeigneten Fenstergröße funktioniert gut bei 2 bis 8 Bins per Pixel.
- **JT65 nnnn JT9** legt den Trennpunkt (blaue Markierung) für die Breitband-Dekodierung von JT65und JT9-Signalen im **JT9 + JT65**-Modus fest. Der Dekoder sucht überall nach JT65-Signalen, aber JT9 Signale nur oberhalb dieser Frequenz. Diese Einstellung wird für jedes Band separat gespeichert.
- **Start nnn Hz** legt den untersten Audiofrequenz-Startpunkt der Wasserfall-Frequenzskala fest.
- **N Avg** ist die Anzahl aufeinanderfolgender Spektren, die vor dem Aktualisieren der Anzeige gemittelt werden sollen. Werte um 5 sind für normalen JT9- und JT65-Betrieb geeignet. Passen Sie **N Avg** an, damit sich der Wasserfall wie gewünscht schneller oder langsamer bewegt.
- In einer Dropdown-Liste unter dem Feld **Palette** können Sie aus einer Vielzahl von Wasserfall-Farbpaletten wählen.
- Klicken Sie auf **Adjust**, um ein Fenster zu aktivieren, in dem Sie eine benutzerdefinierte Palette erstellen können.
- Wählen Sie **Flatten**, wenn Sie möchten, dass *WSJT-X* eine wechselnde oder ungleichmäßige Antwort über das empfangene Durchlassband kompensiert. Damit diese Funktion ordnungsgemäß funktioniert, sollten Sie den Bereich der angezeigten Frequenzen so beschränken, dass nur der aktive Teil des Spektrums angezeigt wird.
- Wählen Sie **Current** oder **Cumulative** für das Spektrum aus, das im unteren Drittel des Wide Graph-Fensters angezeigt wird. **Current** ist das durchschnittliche Spektrum über die letzten **N Avg** FFT-Berechnungen. **Cumulative** ist das gemittelte Spektrum seit dem Start der aktuellen UTC-Minute. **Linear Avg** ist im JT4-Modus nützlich, insbesondere wenn Kurznachrichten verwendet werden.
- Vier Schieberegler steuern Referenzpegel und Skalierung für Wasserfallfarben und das Spektraldiagramm. Werte um die Mitte herum sind in der Regel richtig, abhängig vom Eingangssignalpegel, der gewählten Palette und Ihren eigenen Präferenzen. Bewegen Sie die Maus über ein Steuerelement, um einen Tipp anzuzeigen, der Sie an die Funktion erinnert.
- **Smoothing** (Glätten) ist nur aktiv, wenn **Linear Average** ausgewählt wurde. Das Glätten des angezeigten Spektrums über mehr als ein Bin kann Ihre Fähigkeit verbessern, schwache EME-Signale mit einer Doppler-Spreizung von mehr als einigen Hz zu erkennen.

## **10.8. Fast Graph**

Die Wasserfall-Palette, die für den Fast Graph verwendet wird, ist die gleiche wie beim Wide Graph. . Drei Schieberegler unten im Fast Graph-Fenster können verwendet werden, um die Verstärkung und die Nullpunktverschiebung für die angezeigten Informationen zu optimieren. Bewegen Sie die Maus über ein Steuerelement, um einen Hinweis anzuzeigen, der Sie an die Funktion erinnert. Wenn Sie auf die Schaltfläche **Auto Level** klicken, werden sinnvolle Einstellungen als Ausgangspunkt erstellt.

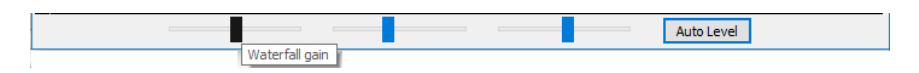

### **10.9. Echo Graph**

Die folgenden Steuerelemente werden unten im Echo-Diagramm angezeigt:

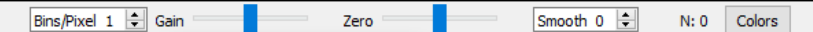

- **Bins/Pixel** steuert die angezeigte Frequenzauflösung. Setzen Sie diesen Wert auf 1 für die höchstmögliche Auflösung oder auf höhere Zahlen, um die Spektralanzeige zu komprimieren.
- **Gain** und **Zero**-Regler steuern die Skalierung und den Offset von aufgezeichneten Spektren.
- **Smooth**-Werte größer als 0 übertragen laufend Durchschnittswerte zu den angezeigten Spektren und glätten so die Kurven über mehrere Bins.
- Die Anzeige **N** zeigt die Anzahl der gemittelten Echoimpulse an.
- Klicken Sie auf die Schaltfläche **Colors** um zwischen den sechs möglichen Farb- und Linienstärken für die Diagramme zu wechseln.

#### **10.10. Sonstiges**

Die meisten Fenster können wie gewünscht in der Größe verändert werden. Wenn Sie wenig Platz auf dem Bildschirm haben, können Sie das Hauptfenster und das Wide Graph-Fenster verkleinern, indem Sie einige Steuerelemente und Beschriftungen ausblenden. Um diese Funktion zu aktivieren, geben Sie **Strg+M** mit dem Fokus auf das entsprechende Fenster ein. (Für das Hauptfenster können Sie im Menü **View** die Option **Hide menus and labels** auswählen.) Geben Sie **Strg+M** erneut ein, um die Steuerelemente wieder sichtbar zu machen.

### **11. Protokollierung**

Eine grundlegende Logfunktion in *WSJT-X* speichert QSO-Informationen in Dateien namens wsjtx.log (im durch Kommas getrennten Textformat) und wsjtx\_log.adi (im standardmäßigen ADIF-Format). Diese Dateien können direkt in andere Programme importiert werden, z. B. Tabellenkalkulationen und gängige Logprogramme. Wie in den Abschnitten zu [Installation](#page-6-0) und

[Plattformabhängigkeiten](#page-64-0) beschrieben, können unterschiedliche Betriebssysteme Ihre lokalen Protokolldateien an unterschiedlichen Speicherorten ablegen. Sie können jederzeit direkt zu ihnen navigieren, indem Sie im Menü **File** die Option **Open log directory** auswählen.

Detailliertere Logfunktionen werden von Drittanbietern wie [JT-Alert](http://hamapps.com/) unterstützt, die QSOs automatisch an andere Anwendungen wi[e Ham Radio Deluxe,](http://www.hrdsoftwarellc.com/) [DX Lab Suite](http://www.dxlabsuite.com/) oder [Log4OM](http://www.log4om.com/) übergeben können. Die Programmoption **Show DXCC entity and worked before status** (auf der Registerkarte **Settings| General** auswählbar) ist hauptsächlich für die Verwendung auf Nicht-Windows-Plattformen gedacht, auf denen *JT-Alert* nicht verfügbar ist. Wenn diese Option aktiviert ist, hängt *WSJT-X* einige zusätzliche Informationen an alle CQ-Nachrichten an, die im Bandaktivitäts-Fenster gezeigt werden. Der Name des DXCC-Objekts wird angezeigt, falls erforderlich abgekürzt. Ihr vorher gearbeitet-Status für dieses Rufzeichen (gemäß der Protokolldatei wsjtx\_log.adi) wird wie folgt mit einem einzelnen Zeichen und einer Änderung der Hintergrundfarbe gekennzeichnet:

### **!** Bright purple: Neues DXCC Call

**~** Hellrosa: DXCC-Land gearbeitet, nicht jedoch dieses Call

### Grün: dieses Call bereits gearbeitet

In dieser Hinsicht unterscheidet das Programm nicht zwischen Modi, aber es unterscheidet zwischen Bändern.

WSJT-X enthält eine eingebaute cty.dat-Datei, die DXCC-Präfixinformationen enthält. Aktualisierte Dateien können bei Bedarf von der Website [Amateur Radio Country Files](http://www.country-files.com/cty/) heruntergeladen werden. Wenn eine aktualisierte cty.dat im Log-Ordner vorhanden und lesbar ist, wird sie vor der eingebauten verwendet.

Die Protokolldatei wsjtx\_log.adi wird immer dann aktualisiert, wenn Sie ein QSO von *WSJT-X* aus protokollieren. (Denken Sie daran, dass wenn Sie diese Datei löschen, alle Informationen wie z.B. "vorher gearbeitet" verloren gehen.) Sie können die Datei wsjtx\_log.adi anhängen oder überschreiben, indem Sie Ihren QSO-Verlauf als ADIF-Datei aus einem anderen Logging-Programm exportieren. Wenn Sie **Show DXCC entity and worked before status** aus- und wieder einschalten, so liest *WSJT-X* die Logdatei erneut ein. Sehr große Protokolldateien können dazu führen, dass *WSJT-X* bei der Suche nach Rufzeichen langsamer wird.

# **12. Dekoder-Hinweise**

# **12.1. A priori-Dekodierung**

Die *WSJT-X*-Dekoder für QRA64 und FT8 enthalten optionale Prozeduren, die während eines minimalen QSO natürlich anfallende Informationen verwenden. Diese *a priori* (AP) Informationen erhöhen die Empfindlichkeit des Dekoders um bis zu 4 dB auf Kosten einer etwas höheren Rate falscher Dekodierungen.

Zum Beispiel: Wenn Sie sich entscheiden, einen CQ-Ruf zu beantworten, kennen Sie bereits Ihr eigenes Rufzeichen und das Ihres potentiellen QSO-Partners. Die Software "weiß" daher, was sie von 57 der 72 Nachrichtenbits (28 Bit für jedes der beiden Rufzeichen, 1 Bit für den Nachrichtentyp) in der nächsten empfangenen Nachricht erwarten soll. Die Aufgabe des Dekoders kann somit auf das Bestimmen der verbleibenden 15 Bits der Nachricht reduziert werden und sicherstellen, dass die resultierende Lösung richtig ist.

Die AP-Dekodierung startet mit dem Setzen von AP-Bits auf die hypothetischen Werte, so als ob sie korrekt empfangen worden wären. Wir bestimmen dann mit einer spezifizierten statistischen Sicherheit, ob die verbleibenden Nachrichten- und Paritätsbits mit den angegebenen AP-Bits konsistent sind. Erfolgreiche AP-Dekodierungen werden mit einem Zeilenendeanzeiger der Form aP gekennzeichnet, wobei P einer der in Tabelle 1 aufgelisteten einstelligen AP-Dekodierungstypen ist. Beispielsweise gibt a2 an, dass die erfolgreiche Dekodierung MyCall als hypothetisch bekannte Information verwendet wurde.

*Tabelle 1: A Priori Informationstypen*

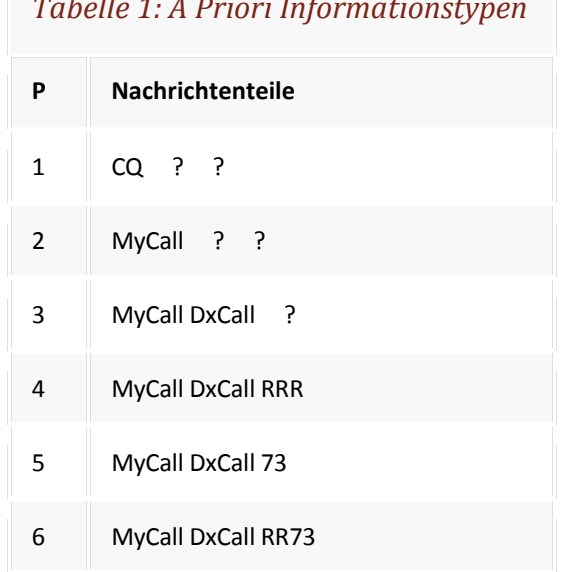

Wenn ein Codewort gefunden und beurteilt wird, dass es eine hohe (aber nicht überwältigend hohe) Wahrscheinlichkeit hat, korrekt zu sein, so wird ein ? an die dekodierte Nachricht angehängt und diese angezeigt. Um irreführende Spots i[n PSK Reporter](http://pskreporter.info/pskmap.html) von gelegentlichen falschen Dekodierungen zu vermeiden, werden die so markierten Nachrichten nicht weitergeleitet.

Tabelle 2 listet die sechs möglichen QSO-Zustände auf, die von dem *WSJT-X*-Auto-Sequenzer verfolgt werden, zusammen mit dem Typ der AP-Decodierung, der in jedem Zustand versucht werden würde.

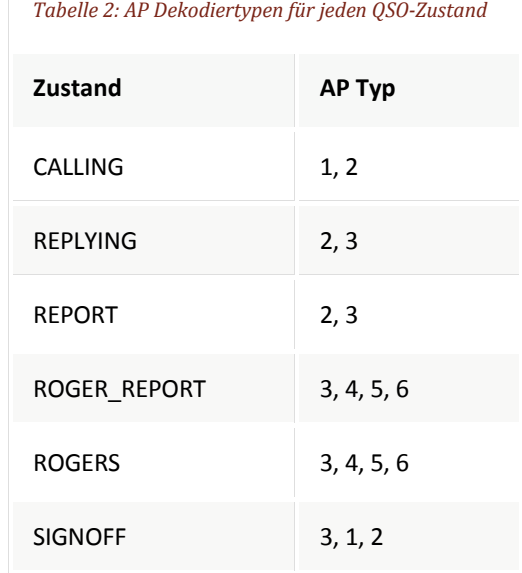

#### **12.2. Dekodierte Zeilen**

Angezeigte Informationen, die dekodierten Nachrichten beigefügt sind, umfassen im Allgemeinen die Uhrzeit in UTC, das Signal-Rausch-Verhältnis in dB, den Zeitversatz DT in Sekunden und die Audiofrequenz in Hz. Einige Modi enthalten zusätzliche Informationen, wie z. B. Frequenzversatz vom Nennwert (DF), Frequenzdrift (Drift oder F1) oder die Entfernung (km oder Meilen).

Es kann auch einige kryptische Zeichen mit speziellen Bedeutungen geben, die in der folgenden Tabelle zusammengefasst sind:

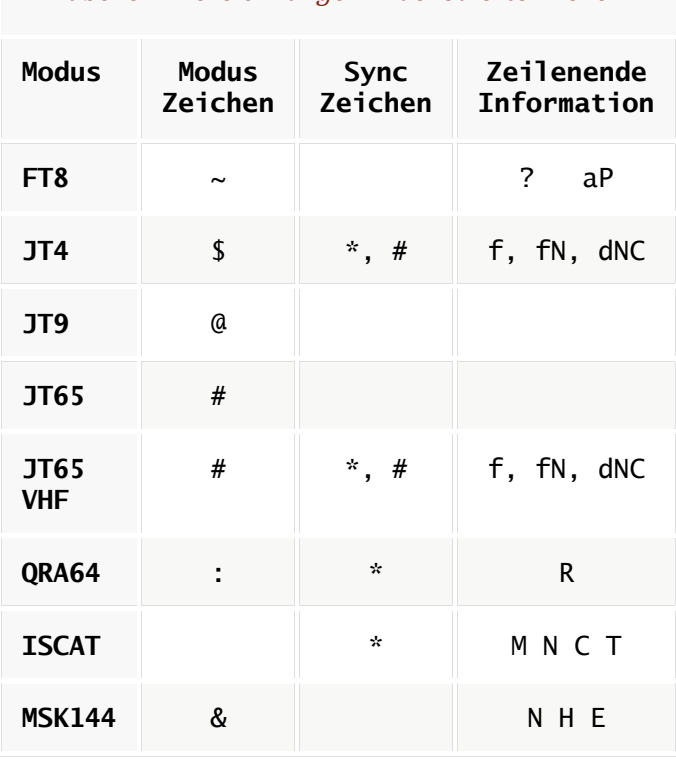

*Tabelle 3: Bezeichnungen in dekodierten Zeilen*

#### Sync character

- \* Normales Sync
- # Alternatives Sync

#### Zeilenendeinformation

- ? Dekodiert mit geringerer statistischer Wahrscheinlichkeit
- a Dekodiert mit Hilfe von a priori (AP) Informationen
- C Wahrscheinlichkeitsindikator [ISCAT und Deep Search; (0-9,\*)]
- d Tiefer Suchalgorithmus
- E Größe der MSK-Augendiagramm-Öffnung wenn negativ, ist das Auge geschlossen
- f Franke-Taylor oder Fano Algorithmus
- H Zahl korrigierter Bitfehler
- M Nachrichtenlänge (Zeichen)
- N Anzahl gemittelter Rx-Intervalle oder Frames
- P Zahl, die den AP-Informationstyp angibt (Tabelle 1, oben)
- R Rückgabecode vom QRA64-Dekoder
- T Länge der analysierten Region(en)

### **13. Messwerkzeuge**

### **13.1. Frequenzkalibrierung**

Viele *WSJT-X*-Fähigkeiten hängen von Signaldetektionsbandbreiten von nicht mehr als einigen Hz ab. Frequenzgenauigkeit und -stabilität sind daher ungewöhnlich wichtig. Wir bieten Tools zur präzisen Frequenzkalibrierung Ihres Transceivers sowie zur präzisen Frequenzmessung von Sendesignalen. Das Kalibrierverfahren funktioniert, indem Ihr CAT-gesteuertes Radio automatisch eine Reihe voreingestellter Frequenzen von trägerbasierten Signalen mit zuverlässig bekannten Frequenzen durchläuft, wobei der Fehler in der Anzeigefrequenz für jedes Signal gemessen wird.

Sie werden es vermutlich bequem finden, eine spezielle [Konfiguration](#page-43-0) für die Frequenzkalibrierung zu definieren und zu verwenden. Führen Sie dann die folgenden Schritte aus, die für Ihr System geeignet sind.

- Wechseln Sie in den FreqCal-Modus
- Klicken Sie auf das Kästchen *Working Frequencies* box im Menü **Settings | Frequencies** und löschen Sie alle Standardfrequenzen für den **FreqCal**-Modus, die für Ihren Standort nicht relevant sind. Eventuell möchten Sie einige von ihnen durch zuverlässig bekannte Frequenzen ersetzen, die an Ihrem Standort verfügbar sind.

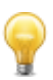

Großstadt-AM-Rundfunkstationen können im Allgemeinen als Frequenzkalibratoren am unteren Frequenzende des Spektrums dienen. In Nordamerika verwenden wir auch die Standard-Zeit- und Frequenzsendungen von WWV mit 2,500, 5,000, 10,000, 15,000 und 20,000 MHz sowie CHU mit 3,330, 7,850 und 14,670 MHz. Ähnliche Kurzwellensignale sind in anderen Teilen der Welt verfügbar.

- In den meisten Fällen sollten Sie zunächst eine vorhandene Datei fmt. all in dem Verzeichnis löschen, in dem sich Ihre Logdateien befinden.
- Um automatisch die ausgewählte Liste der Kalibrierungsfrequenzen zu durchlaufen, aktivieren Sie im Menü **Tools** die Option **Execute frequency calibration cycle**. *WSJT-X* wird alle 30 Sekunden auf die nächste Frequenz wechseln. Anfangs werden keine Messdaten in der Datei fmt.all gespeichert, obwohl dies auf dem Bildschirm angezeigt wird. Auf diese Weise können Sie Ihre aktuellen Kalibrierungsparameter überprüfen.
- Während des Kalibriervorgangs wird die USB-Anzeigefrequenz des Geräts um 1500 Hz unter jedem **FreqCal**-Eintrag in der Liste der Standardfrequenzen verschoben. Wie im Screenshot unten gezeigt, erscheinen die erkannten Signalträger daher im *WSJT-X*-Wasserfall bei etwa 1500 Hz.
- Um eine Messsitzung zu starten, prüfen Sie die Option Messen und lassen Sie den Kalibrierungszyklus für mindestens eine vollständige Sequenz laufen. Beachten Sie, dass während der Messung alle vorhandenen Kalibrierungsparameter automatisch deaktiviert werden, sodass Sie den **FTol**-Bereich möglicherweise erhöhen müssen, wenn Ihr Gerät um mehr als ein paar Hertz außerhalb der Frequenz liegt, um gültige Messungen zu erlangen.

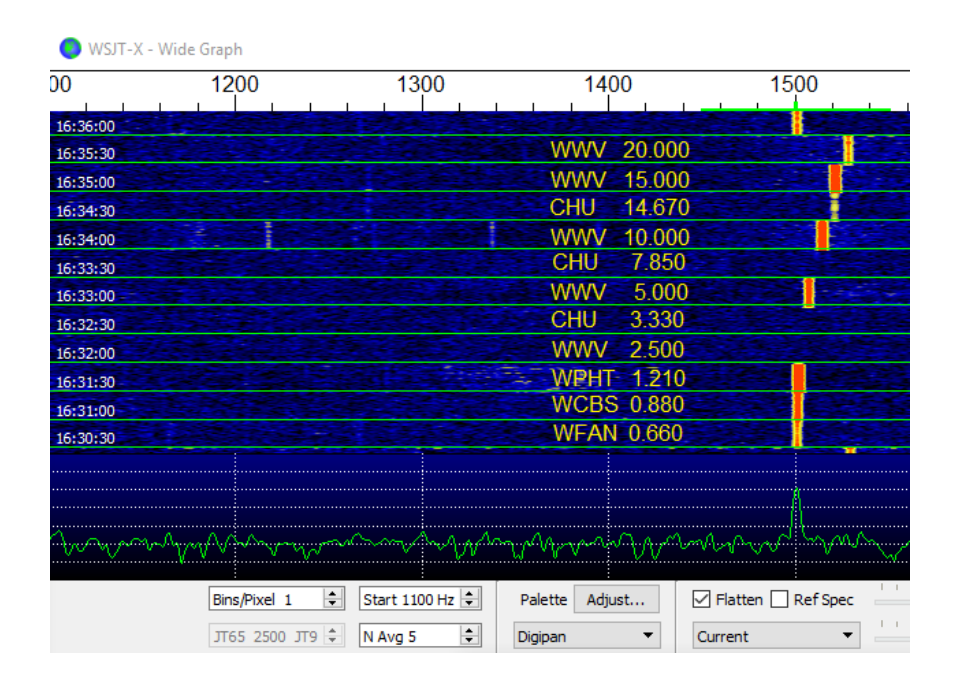

Bei modernen, mit Synthesizern ausgestatteten Geräten zeigen kleine gemessene Offsets ab 1500 Hz eine lineare Abhängigkeit von der Frequenz. Sie können die Kalibrierung Ihres Radios annähern, indem Sie einfach den gemessenen Frequenzoffset (in Hz) mit der höchsten zuverlässigen Frequenz durch die Nennfrequenz selbst (in MHz) teilen. Zum Beispiel erzeugte die 20 MHz-Messung für WWV, die oben gezeigt wurde, einen gemessenen Frequenzversatz von 24,6 Hz, der in dem *WSJT-X*dekodierten Textfenster angezeigt wird. Die resultierende Kalibrierungskonstante ist 24,6/20 = 1,23 Teile pro Million. Diese Zahl kann als **Slope** auf der Registerkarte **Settings | Frequencies** eingegeben werden.

Eine genauere Kalibrierung kann durchgeführt werden, indem der Schnittpunkt und die Steigung einer Geraden an die gesamte Folge von Kalibrierungsmessungen angenähert werden, wie für diese Messungen in dem unten dargestellten Diagramm gezeigt. Softwaretools zum Ausführen dieser Aufgabe sind in der *WSJT-X*-Installation enthalten, und detaillierte Anweisungen für ihre Verwendung sind unter [https://physics.princeton.edu/pulsar/k1jt/FMT\\_User.pdf](https://physics.princeton.edu/pulsar/k1jt/FMT_User.pdf) verfügbar.

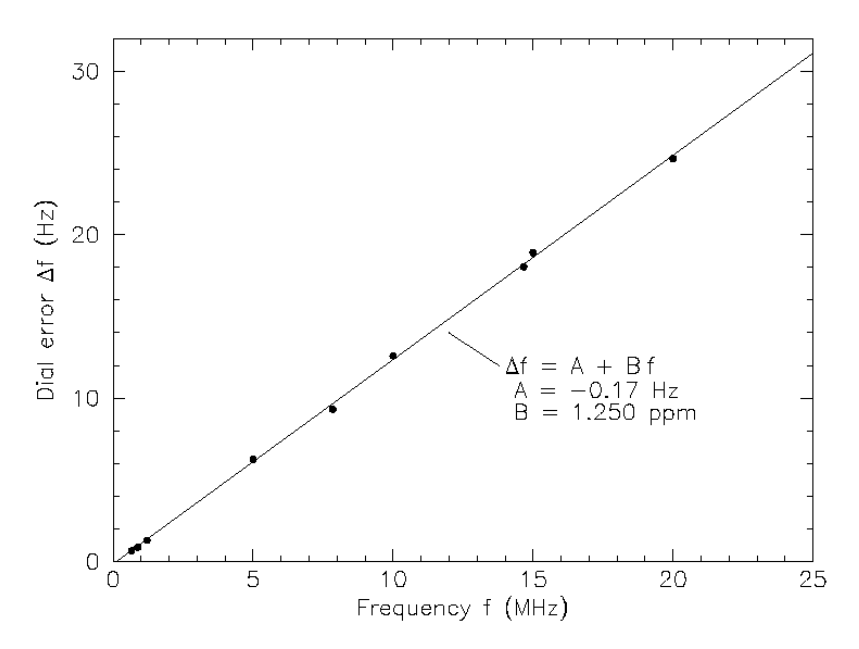

Nachdem Sie den Kalibrierzyklus (**Execute frequency calibration cycle**) mindestens einmal mit gutem Ergebnis ausgeführt haben, überprüfen und bearbeiten Sie die Datei fmt.all im Logverzeichnis und löschen Sie alle Stör- oder Ausreißermessungen. Die Anpassung der Geraden kann dann automatisch ausgeführt werden, indem Sie im Menü **Tools** auf **Solve for calibration parameters** klicken. Die Ergebnisse werden wie im folgenden Screenshot angezeigt. Geschätzte Unsicherheiten sind für Steigung und Achsenabschnitte enthalten; N ist die Anzahl der gemittelten Frequenzmessungen, die in der Anpassung enthalten sind, und StdDev ist die mittlere quadratische Abweichung aller gemittelten Messungen von der angepassten Geraden. Wenn die Lösung richtig erscheint, wird Ihnen eine Schaltfläche **Apply** angeboten, mit der Sie die Kalibrierungsparameter unter **Settings → Frequencies → Frequency Calibration** automatisch sichern können.

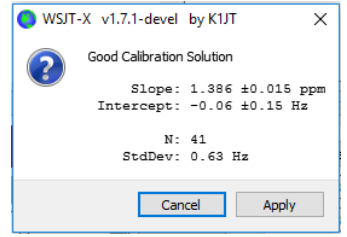

Für eine schnelle visuelle Überprüfung der resultierenden Kalibrierung bleiben Sie im **FreqCal**-Modus bei deaktivierter Option **Measure**. *WSJT-X* zeigt die angepassten Ergebnisse direkt auf dem Wasserfall und den angezeigten Datensätzen an.

### **13.2. Referenzspektrum**

*WSJT-X* bietet ein Werkzeug, mit dem Sie die genaue Form des Durchlassbereichs Ihres Empfängers bestimmen können. Trennen Sie Ihre Antenne oder stellen Sie eine Frequenz ohne Signale ein. Wenn *WSJT-X* in einem der langsamen Modi ausgeführt wird, wählen Sie im Menü **Tools** die Option **Measure reference spectrum** aus. Warten Sie etwa eine Minute und drücken Sie dann die **Stop**-Taste. Eine Datei namens refspec.dat wird in Ihrem Protokollverzeichnis angezeigt. [ ... da kommt noch mehr ... ]

# **13.3. Phasenentzerrung**

**Measure phase response** im Menü **Tools** ist für fortgeschrittene MSK144-Benutzer. Die Phasenentzerrung wird verwendet, um die Gruppenlaufzeitschwankung im Durchlassband ihres Empfängers zu kompensieren. Eine sorgfältige Anwendung dieser Möglichkeit kann die Intersymbolinterferenz reduzieren, was zu einer verbesserten Dekodierempfindlichkeit führt. Wenn Sie einen SDR-Empfänger (Software Defined Radio) mit linearphasigen Filtern verwenden, müssen Sie keine Phasenentzerrung anwenden.

Nachdem ein Frame empfangener Daten dekodiert wurde, erzeugt **Measure phase response** ein unverzerrtes Audiosignal, das der von der Sendestation erzeugten entspricht. Die Fourier-Transformation des Signals wird dann als frequenzabhängige Phasenreferenz verwendet, um sie mit der Phase der Fourier-Koeffizienten des empfangenen Frames zu vergleichen. Phasendifferenzen zwischen dem Referenzspektrum und dem empfangenen Spektrum umfassen Anteile des Sendefilters der sendenden Station, Phasenverzerrungen am Ausbreitungspfad und den Filtern in Ihrem Empfänger. Wenn der empfangene Frame von einer Station stammt, von der bekannt ist, dass sie Signale mit geringer Phasenverzerrung überträgt (beispielsweise eine Station, die einen geeignet eingestellten SDR-Transceiver verwendet), und wenn das empfangene Signal relativ frei von Mehrwegverzerrungen (Multipath) ist, sodass die Phasenverzerrungen im Ausbreitungspfad nahezu linear sind, dann sind die gemessenen Phasendifferenzen repräsentativ für die Phasenantwort Ihres Empfängers.

Führen Sie die folgenden Schritte aus, um eine Phasenentzerrungskurve zu erstellen:

- Zeichnen Sie eine Reihe von wav-Dateien auf, die dekodierbare Signale Ihrer gewählten Referenzstation enthalten. Die besten Ergebnisse werden erzielt, wenn das Signal-Rausch-Verhältnis der Referenzsignale 10 dB oder mehr beträgt.
- Geben Sie das Rufzeichen der Referenzstation im Feld **DX Call** ein.
- Wählen Sie im Menü **Tools** die Option **Measure phase response** und öffnen Sie die einzelnen wav-Dateien nacheinander. Das Modus-Zeichen auf dekodierten Textzeilen ändert sich von & auf ^, während *WSJT-X* die Phasenantwort misst und wechselt zurück zu & nach Abschluss der Messung. Um die Phase genau zu ermitteln muss das Programm eine Anzahl von Frames mit hohem Stör/Rausch-Abstand mitteln, , daher kann es notwendig sein, mehrere Wav-Dateien zu

verarbeiten. Die Messung kann jederzeit abgebrochen werden, indem Sie erneut auf **Measure phase response** klicken.

- Wenn die Messung abgeschlossen ist, speichert WSJT-X die gemessene Phasenantwort im Logverzeichnis in einer Datei mit dem Suffix ".pcoeff". Der Dateiname enthält das Rufzeichen der Referenzstation und einen Zeitstempel, z. B. K0TPP\_170923\_112027.pcoeff.
- Wählen Sie **Equalization tools...** im Menü **Tools** und klicken Sie auf die Schaltfläche **Phase ...**, um den Inhalt des **Logverzeichnis**ses anzuzeigen. Wählen Sie die gewünschte pcoeff-Datei aus. Die gemessenen Phasenwerte werden als gefüllte Kreise zusammen mit einer angepassten roten Kurve, die mit "Proposed" (Vorschlag) beschriftet ist, dargestellt. Dies ist die vorgeschlagene Phasenentzerrungskurve. Es ist eine gute Idee, die Phasenmessung mehrmals zu wiederholen, wobei für jede Messung verschiedene wav-Dateien verwendet werden, um sicherzustellen, dass Ihre Messungen wiederholbar sind.
- Wenn Sie mit der angepassten Kurve zufrieden sind, drücken Sie die Schaltfläche **Apply**, um die vorgeschlagene Antwort zu speichern. Die rote Kurve wird durch eine hellgrüne Kurve mit der Bezeichnung "Current" ersetzt, um anzuzeigen, dass die Phasenentzerrungskurve nun auf die empfangenen Daten angewendet wird. Eine weitere Kurve mit der Bezeichnung "Group Delay" wird angezeigt. Diese Kurve zeigt die Gruppenlaufzeitvariation über den Durchlassbereich in ms. Klicken Sie auf die Schaltfläche **Discard**, um die erfassten Daten zu entfernen und nur die angelegte Phasenentzerrungskurve und die entsprechende Gruppenlaufzeitkurve beizubehalten.
- Um zu keiner Phasenentzerrung zurückzukehren, drücken Sie die Schaltfläche **Restore Defaults** gefolgt von der Schaltfläche **Apply**.

Die drei Zahlen, die am Ende jeder MSK144-Dekodierzeile angezeigt werden, können verwendet werden, um die durch die Entzerrung erzielte Verbesserung zu bewerten. Diese Zahlen sind: N = Anzahl der gemittelten Frames, H = Anzahl der korrigierten harten Bitfehler, E = Größe der Öffnung des MSK-Augendiagramms.

Hier ist eine Dekodierung von K0TPP, während **Measure phase response** die Phasenantwort gemessen hat:

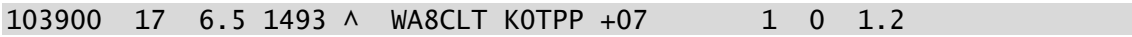

Das Symbol "^" zeigt an, dass eine Phasenmessung akkumuliert wird, aber noch nicht beendet ist. Die drei Zahlen am Ende der Zeile zeigen an, dass ein Frame verwendet wurde, um die Dekodierung zu erhalten, es gab keine harten Bitfehler und die Augenöffnung betrug 1,2 auf einer Skala von -2 bis +2. So sieht die gleiche Dekodierung nach der Phasenentzerrung aus:

103900 17 6.5 1493 & WA8CLT KOTPP +07 1 0 1.6

In diesem Fall hat die Entzerrung die Augenöffnung von 1,2 auf 1,6 erhöht. Größere positive Augenöffnungen sind mit einer verringerten Wahrscheinlichkeit von Bitfehlern und einer höheren Dekodierwahrscheinlichkeit verbunden. In diesem Fall sagt uns die größere Augenöffnung, dass die Phasenentzerrung erfolgreich war. Es ist aber wichtig darauf hinzuweisen, dass dieser Test uns nicht selbst sagt, ob die angewandte Phasenentzerrungskurve die Dekodierung von anderen Signalen als diejenigen der Referenzstation K0TPP verbessern wird.

Es ist eine gute Idee, Vergleiche mit einer großen Anzahl von gespeicherten WAV-Dateien mit Signalen von vielen verschiedenen Stationen durchzuführen. Sie können dann jeweils vor und nach den Vergleichen entscheiden, ob Ihre Entzerrungskurve die Dekodierung für die meisten Signale verbessert. Denken Sie bei solchen Vergleichen auch daran, dass *WSJT-X* diesen Frame auch ohne Entzerrung dekodieren soll. Aus diesem Grund muss sichergestellt werden, dass die Zeit "T" der beiden Dekodierungen mit und ohne Entzerrung die gleiche ist, bevor die Qualitätszahlen am Ende der Zeilen miteinander verglichen werden.

Beachten Sie beim Vergleichen von Dekodierungen vor- bzw. nach Entzerrung mit demselben "T", dass eine kleinere erste Zahl bedeutet, dass sich die Dekodierung verbessert hat, auch wenn die zweite und dritte Zahl "schlechter" zu sein scheinen.

Nehmen Sie zum Beispiel an, dass die Qualitätszahlen am Ende der Zeile vor der Entzerrung 2 0 0,2 und nach der Entzerrung 1 5 -0, 5 sind. Diese Zahlen zeigen eine verbesserte Dekodierung, da die Dekodierung unter Verwendung von nur einem einzigen Frame nach der Entzerrung erhalten wurde, wohingegen vor der Entzerrung ein Durchschnitt aus 2 Frames erforderlich war. Dies bedeutet, dass kürzere und/oder schwächere Pings dekodierbar sein könnten.

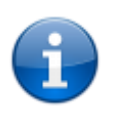

Weitere Details zur Phasenentzerrung und Beispiele für angepasste Phasenkurven und Augendiagramme finden Sie im Artikel über MSK144 von K9AN und K1JT, veröffentlicht i[n QEX](http://physics.princeton.edu/pulsar/k1jt/MSK144_Protocol_QEX.pdf).

# **14. Kooperierende Programme**

*WSJT-X* ist so programmiert, dass es eng mit verschiedenen anderen nützlichen Programmen zusammenarbeitet.

- [DX Lab Suite,](http://www.dxlabsuite.com/) [OmniRig](http://www.dxatlas.com/OmniRig/Files/OmniRig.zip) und [Ham Radio Deluxe](http://www.hrdsoftwarellc.com/) wurden im Abschnitt 4.2 beschrieben.
- [PSK Reporter](http://pskreporter.info/pskmap.html) von Philip Gladstone ist ein Webserver, der Empfangsberichte sammelt, die von verschiedenen anderen Programmen inklusive *WSJT-X* gesendet werden. Die Informationen werden nahezu in Echtzeit auf einer Weltkarte und auch als statistische Zusammenfassungen verschiedener Art zur Verfügung gestellt. Mehrere Optionen stehen dem Benutzer zur Verfügung. Zum Beispiel können Sie eine Karte anzeigen, die die weltweite JT65-Aktivität auf allen Amateurbändern während der letzten Stunde anzeigt. Eine solche Karte könnte so wie nachfolgend aussehen, wo verschiedene Farben verschiedene Bänder repräsentieren:

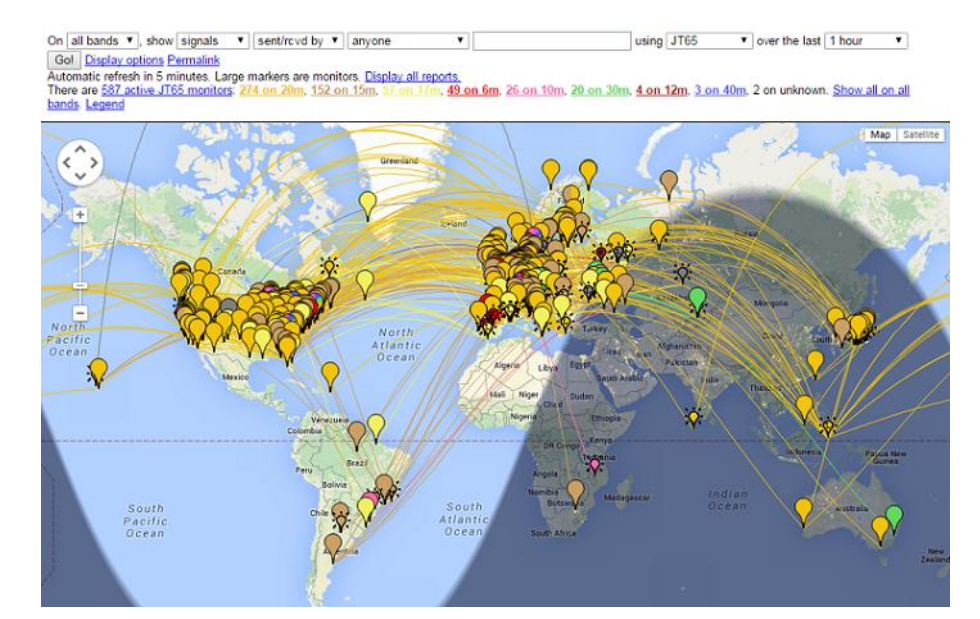

Der folgende Screenshot zeigt die PSK Reporter-Karte, die zum Anzeigen von MSK144-Berichten konfiguriert ist:

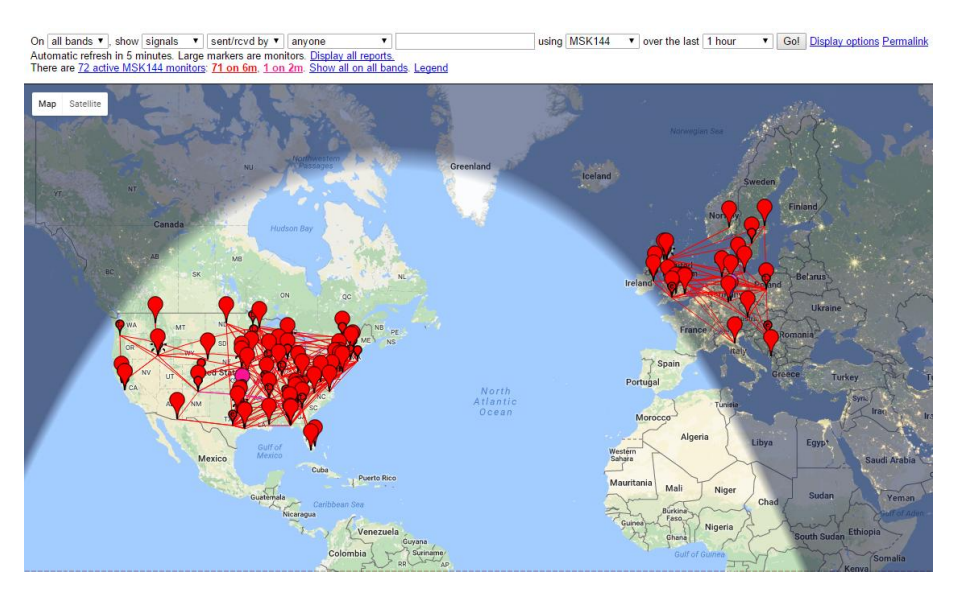

 [JT-Alert](http://hamapps.com/) von VK3AMA ist nur für Windows verfügbar. Es bietet viele Bedienungshilfen, inklusive automatischer Protokollierung zu mehreren Logprogrammen von Drittanbietern, akustische und visuelle Warnungen nach einer Reihe von optionalen Alarmbedingungen (Dekodierung eines neuen DXCC-Landes, neuer Status usw.) und bequemen direkten Zugriff auf Webdienste wie z.B. Rufzeichen suchen.

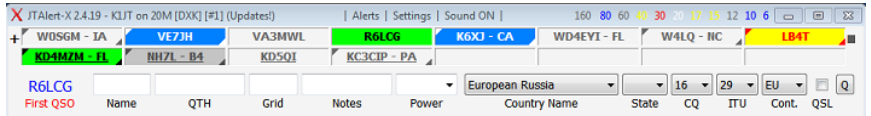

 [AlarmeJT](http://f5jmh.free.fr/index.php?page=english) von F5JMH ist nur für Linux verfügbar. Das Programm führt ein eigenes Logbuch. Es ruft Kontaktinformationen von *WSJT-X* ab und bietet visuelle Alarmmeldungen für neue DXCC-Länder und Felder auf dem aktuellen Band sowie andere Optionen.

• [JT-Bridge](http://jt-bridge.eller.nu/) von SM0THU ist für OS X verfügbar. Es arbeitet mit den Logprogrammen [Aether,](https://itunes.apple.com/us/app/aether/id404629109?mt=12) [MacLoggerDX,](https://dogparksoftware.com/MacLoggerDX.html) [RUMlog](http://dl2rum.de/rumsoft/RUMlog.zip) oder [RUMlogNG](http://www.dl2rum.de/rumsoft/RUMLog.html) zusammen. Es überprüft den QSO- und QSL-Status des Rufzeichens und des DXCC-Lands und bietet noch viele andere Funktionen.

# <span id="page-64-0"></span>**15. Plattformabhängigkeiten**

Einige *WSJT-X*-Möglichkeiten verhalten sich in Windows, Linux oder OS X unterschiedlich oder sind möglicherweise nicht für alle Plattformen relevant.

#### *Dateispeicherorte:*

- Windows
	- *o* Einstellungen: %LOCALAPPDATA%\WSJT-X\WSJT-X.ini
	- *o* Logverzeichnis: %LOCALAPPDATA%\WSJT-X\
	- *o* Standard-Speicherverzeichnis: %LOCALAPPDATA%\WSJT-X\save\
- Windows mit "--rig-name=xxx"
	- *o* Einstellungen: %LOCALAPPDATA%\WSJT-X xxx\WSJT-X xxx.ini
	- *o* Logverzeichnis: %LOCALAPPDATA%\WSJT-X xxx\
	- *o* Standard-Speicherverzeichnis: %LOCALAPPDATA%\WSJT-X xxx\save\
- Linux
	- *o* Einstellungen: ~/.config/WSJT-X.ini
	- *o* Logverzeichnis: ~/.local/share/WSJT-X/
	- *o* Standard-Speicherverzeichnis: ~/.local/share/WSJT-X/save/
- Linux mit "--rig-name=xxx"
	- *o* Einstellungen: ~/.config/WSJT-X xxx.ini
	- *o* Logverzeichnis: ~/.local/share/WSJT-X xxx/
	- *o* Standard-Speicherverzeichnis: ~/.local/share/WSJT-X xxx/save/
- Macintosh
	- *o* Einstellungen: ~/Library/Preferences/WSJT-X.ini
	- *o* Logverzeichnis: ~/Library/Application Support/WSJT-X/
	- *o* Standard-Speicherverzeichnis: ~/Library/Application Support/WSJT-X/save/
- $\bullet$  Macintosh mit "--rig-name=xxx"
	- *o* Einstellungen: ~/Library/Preferences/WSJT-X xxx.ini
	- *o* Logverzeichnis: ~/Library/Application Support/WSJT-X xxx/
	- *o* Standard-Speicherverzeichnis: ~/Library/Application Support/WSJT-X xxx/save/

# **16. Häufig gestellte Fragen (FAQ)**

- *1. Mein angezeigtes Spektrum ist flacher, wenn ich die Flatten-Box nicht auswähle. Was ist falsch?*
- WSJT-X erwartet keine steile Filterflanke innerhalb des angezeigten Durchlassbereichs. Verwenden Sie einen breiteren ZF-Filter oder verringern Sie den angezeigten Durchlassbereich, indem Sie **Bins/Pixel** verringern, **Start** erhöhen oder die Breite des **Wide Graph** reduzieren. Sie können den Filterdurchlassbereich auch neu zentrieren, wenn eine solche Steuerung verfügbar ist.
- *2. Wie muss ich WSJT-X konfigurieren, um mehrere Instanzen auszuführen?*
- Starten Sie *WSJT-X* über ein Eingabeaufforderungsfenster und weisen Sie jeder Instanz einen eindeutigen Bezeichner zu, wie im folgenden Beispiel mit zwei Instanzen. Diese Prozedur isoliert die Datei **Settings** und den beschreibbaren Dateispeicherort für jede Instanz von WSJT-X.

```
wsjtx --rig-name=TS2000
wsjtx --rig-name=FT847
```
- 3. Beim Einrichten der Gerätesteuerung über OmniRig geht etwas schief, wenn ich auf Test CAT *klicke. Was kann ich tun?*
- OmniRig hat offenbar einen Fehler, der angezeigt wird, wenn Sie auf **Test CAT** klicken. Vergessen Sie die Verwendung von **Test CAT** und klicken Sie einfach auf **OK**. OmniRig verhält sich dann normal.
- *4. Ich benutze WSJT-X mit Ham Radio Deluxe. Alles scheint gut, bis ich HRD Logbook oder DM780 parallel laufen lasse; dann wird die CAT-Steuerung unzuverlässig.*
- Es können Verzögerungen von bis zu 20 Sekunden bei Frequenzänderungen oder anderen Gerätebefehlen aufgrund eines Fehlers in HRD auftreten. HRD kennt das Problem und arbeitet daran, es zu lösen.
- 5. *Ich betreibe WSJT-X unter Ubuntu. Das Programm startet, aber die Menüleiste fehlt oben im Hauptfenster und die Hotkeys funktionieren nicht.*
- Ubuntus neuer "Unity" -Desktop platziert das Menü für das gerade aktive Fenster oben auf dem primären Bildschirm. Sie können Menüleisten an ihren traditionellen Positionen wiederherstellen, indem Sie Folgendes in ein Eingabeaufforderungsfenster eingeben:

#### sudo apt remove appmenu-qt5

Alternativ können Sie die allgemeine Menüleiste auch nur für *WSJT-X* deaktivieren, indem Sie die Anwendung mit der Umgebungsvariable QT\_QPA\_PLATFORMTHEME auf leer setzen (der Leerraum nach dem Zeichen '=' ist erforderlich):

#### QT\_QPA\_PLATFORMTHEME= wsjtx

# <span id="page-66-0"></span>**17. Protokollspezifikationen**

# **17.1. Überblick**

Alle QSO-Modi mit Ausnahme von ISCAT verwenden strukturierte Nachrichten, die die vom Benutzer lesbaren Informationen in Pakete mit einer Länge von 72 Bit komprimieren. Jede Nachricht besteht aus zwei 28-Bit-Feldern, die normalerweise für Rufzeichen verwendet werden und einem 15-Bit-Feld für Locator, Rapport, Bestätigung oder 73. Ein zusätzliches Bit markiert eine Nachricht mit beliebigem alphanumerischem Text mit bis zu 13 Zeichen. Sonderfälle ermöglichen es, dass andere Informationen, wie z. B. Rufzeichenpräfixe (z.B. ZA/K1ABC) oder Suffixe (z.B. K1ABC/P) codiert werden. Das grundlegende Ziel besteht darin, die am häufigsten verwendeten Nachrichten für minimal gültige QSOs auf eine feste Länge von 72 Bit zu komprimieren. Informationsnutzlasten in FT8 enthalten 3 zusätzliche Bits (insgesamt 75 Bits), für die Definitionen noch festgelegt werden müssen.

Ein Standard-Amateurrufzeichen besteht aus einem ein- oder zweistelligen Präfix, von denen mindestens einer ein Buchstabe sein muss, gefolgt von einer Ziffer und einem Suffix von einem bis drei Buchstaben. Innerhalb dieser Regeln ist die Anzahl der möglichen Rufzeichen gleich 37×36×10×27×27×27 oder etwas über 262 Mio.. (Die Zahlen 27 und 37 ergeben sich, weil in den ersten und letzten drei Positionen ein Zeichen fehlen kann oder ein Buchstabe oder vielleicht eine Ziffer.) Da 2<sup>28</sup> mehr als 268 Millionen beträgt, reichen 28 Bit aus, um jedes Standardrufzeichen eindeutig zu codieren. In ähnlicher Weise beträgt die Anzahl der 4-stelligen Maidenhead-Locator auf der Erde 180 × 180 = 32.400, was weniger als  $2^{15}$  = 32.768 ist; ein Locator benötigt also 15 Bit.

Rund 6 Millionen der möglichen 28-Bit-Werte werden nicht für Rufzeichen benötigt. Einige dieser Slots wurden speziellen Nachrichtenkomponenten wie CQ, DE und QRZ zugewiesen. Auf CQ können drei Ziffern folgen, um eine gewünschte Rückruffrequenz anzuzeigen. (Wenn K1ABC auf einer Standardruffrequenz sendet, sagen wir 50,280, und sendet CQ 290 K1ABC FN42, bedeutet dies, dass er/sie auf 50,290 hört und dort antwortet.) Ein numerischer Signalbericht der Form -nn oder Rnn kann anstelle eines Locators gesendet werden. (Wie ursprünglich definiert, mussten numerische Signalrapporte nn zwischen -01 und -30 dB fallen. Jüngere Programmversionen unterstützen Rapporte zwischen -50 und +49 dB.) An eines der Rufzeichen kann ein Länderpräfix oder ein portables Suffix angehängt werden. Wenn diese Funktion verwendet wird, werden die zusätzlichen Informationen anstelle des Locators gesendet oder zusätzliche Informationen in einige der oben genannten 6 Millionen verfügbaren Slots kodiert.

Als eine Annehmlichkeit zum Senden gerichteter CQ-Rufe unterstützt der Komprimierungsalgorithmus Nachrichten, die mit CQ AA bis CQ ZZ beginnen. Diese Nachrichtenfragmente werden intern so codiert, als wären sie die Rufzeichen E9AA bis E9ZZ. Beim Empfang werden sie zurück in die Form CQ AA bis CQ ZZ umgewandelt, um sie dem Benutzer anzuzeigen.

Die FT8- und MSK144-Modi unterstützen eine spezielle Funktion, die eine bequeme Übertragung und Bestätigung von vierstelligen Locatoren ermöglicht, die den erforderlichen Regeln in den meisten nordamerikanischen VHF-Wettbewerben entsprechen. Wenn dieser Contest-Modus aktiviert ist, unterstützt WSJT-X Nachrichten der Form W9XYZ K1ABC R FN42, indem der Locator in den seines

diametral gegenüberliegenden Punktes auf der Erde konvertiert wird. Das Empfangsprogramm erkennt einen Locator, der eine Entfernung von mehr als 10.000 km ergibt, führt die Umkehrtransformation durch und fügt das implizierte "R" ein. Natürlich sollte dieser Modus nicht auf den HF-Bändern oder unter anderen Umständen verwendet werden, bei denen eine weltweite Ausbreitung möglich ist.

Um auch auf Kanälen mit niedrigem Signal-Rausch-Verhältnis nützlich zu sein, erfordert diese Art der verlustfreien Nachrichtenkomprimierung die Verwendung eines starken Vorwärtsfehlerkorrekturcodes (FEC-Codes). Für jeden Modus werden verschiedene Codes verwendet. Eine genaue Synchronisierung von Zeit und Frequenz ist zwischen Sende- und Empfangsstationen erforderlich. Als Hilfe für die Dekoder enthält jedes Protokoll einen "Synchronisationsvektor" bekannter Symbole, die mit den informationstragenden Symbolen durchsetzt sind. Erzeugte Wellenformen für alle *WSJT-X*-Modi haben eine kontinuierliche Phase und eine konstante Hüllkurve.

### **17.2. Langsame Modi**

### **17.2.1. FT8**

Die Vorwärtsfehlerkorrektur (FEC) in FT8 verwendet einen LDPC-Code (Low-Density Parity Check) mit 75 Informationsbits, einen 12-Bit-CRC (Cyclic Redundancy Check) und 87 Paritätsbits, die ein 174-Bit-Codewort ergeben. Er wird daher ein LDPC (174,87) Code genannt. Die Synchronisation verwendet 7 × 7 Costas-Arrays am Anfang, in der Mitte und am Ende jeder Übertragung. Die Modulation ist 8-Ton-Frequenzumtastung (8-FSK) bei 12000/1920 = 6,25 Baud. Jedes übertragene Symbol trägt drei Bits, sodass die Gesamtanzahl von Kanalsymbolen 174/3 + 21 = 79 ist. Die gesamte belegte Bandbreite beträgt  $8 \times 6,25 = 50$  Hz.

### **17.2.2. JT4**

FEC in JT4 verwendet einen starken Faltungscode mit der Begrenzungslänge K = 32, der Rate r = 1/2 und einem Null-Endpunkt. Diese Wahl führt zu einer codierten Nachrichtenlänge von (72 + 31) x 2 = 206 informationstragenden Bits. Die Modulation ist eine 4-Ton-Frequenzumtastung (4-FSK) bei 11025/2520 = 4,375 Baud. Jedes Symbol trägt ein Informationsbit (das höchstwertige Bit) und ein Synchronisationsbit. Die zwei für die Faltungscodierung verwendeten 32-Bit-Polynome haben die Hexadezimalwerte 0xf2d05351 und 0xe4613c47 und die Reihenfolge der kodierten Bits wird durch einen Scrambler verschlüsselt. Der Pseudozufalls-Synchronisationsvektor ist die folgende Sequenz (60 Bit pro Zeile):

000011000110110010100000001100000000000010110110101111101000 100100111110001010001111011001000110101010101111101010110101 011100101101111000011011000111011101110010001101100100011111 10011000011000101101111010

#### **17.2.3. JT9**

FEC in JT9 verwendet den gleichen starken Faltungscode wie JT4: Begrenzungslänge K = 32, Rate r = 1/2 und Null-Endpunkt, was zu einer kodierten Nachrichtenlänge von (72 + 31) × 2 = 206

informationstragenden Bits führt. Die Modulation ist eine 9-Ton-Frequenzumtastung, 9-FSK bei 12000/6912 = 1,736 Baud. Acht Töne werden für Daten verwendet, einer für die Synchronisation. Acht Datentöne bedeuten, dass drei Datenbits von jedem übertragenen Informationssymbol übermittelt werden. Sechzehn Symbolintervalle sind der Synchronisation gewidmet, so dass eine Übertragung insgesamt 206/3 + 16 = 85 (aufgerundet) Kanalsymbole erfordert. Die Synchronisierungssymbole in der übertragenen Sequenz sind die mit 1, 2, 5, 10, 16, 23, 33, 35, 51, 52, 55, 60, 66, 73, 83 und 85 nummerierten Symbole. Der Tonabstand der 9-FSK-Modulation für JT9A ist gleich der Tastgeschwindigkeit, 1,736 Hz. Die gesamte belegte Bandbreite beträgt 9 × 1,736 = 15,6 Hz.

### **17.2.4. JT65**

Eine detaillierte Beschreibung des JT65-Protokolls wurde i[n QEX](http://physics.princeton.edu/pulsar/K1JT/JT65.pdf) für September-Oktober 2005 veröffentlicht. Ein Reed Solomon (63, 12) fehlerüberwachter Code wandelt 72-Bit-Benutzernachrichten in Sequenzen von 63 Sechs-Bit-Informationstransportsymbolen um. Diese sind mit weiteren 63 Synchronisierungsinformationssymbolen gemäß der folgenden Pseudozufallssequenz verschachtelt:

#### 100110001111110101000101100100011100111101101111000110101011001 101010100100000011000000011010010110101010011001001000011111111

Der Synchronisationston wird normalerweise in jedem Intervall mit einer "1" in der Sequenz gesendet. Die Modulation ist 65-FSK bei 11025/4096 = 2,692 Baud. Der Frequenzabstand zwischen Tönen ist gleich der Tastgeschwindigkeit für JT65A und 2 und 4 mal größer bei JT65B und JT65C. Für EME-QSOs wird manchmal anstelle von numerischen Signalrapporten der Signalrapport OOO verwendet. Er wird durch Umkehrung von Synchronisations- und Datenpositionen in der gesendeten Sequenz übertragen. Kurznachrichten für RO, RRR und 73 verzichten vollständig auf den Synchronisationsvektor und verwenden Zeitintervalle von 16384/11025 = 1,486 s für Paare alternierender Töne. Die niedrigere Frequenz ist die gleiche wie die des Sync-Tons, der in langen Nachrichten verwendet wird und der Frequenzabstand ist 110250/4096 = 26,92 Hz, multipliziert mit n für JT65A/B/C, wobei n = 2, 3, 4 verwendet wird, um die Nachrichten RO, RRR und 73 zu übermitteln.

### **17.2.5. QRA64**

Der QRA64-Modus ist für EME und andere extrem schwache Signalanwendungen vorgesehen. Sein interner Code wurde von IV3NWV entworfen. Das Protokoll verwendet einen (63,12) **Q**-ary **R**epeat **A**ccumulate-Code, der schon an sich besser ist als der in JT65 verwendete Reed Solomon (63,12) – Code und ergibt einen Vorteil von 1,3 dB. Ein neues Synchronisationsschema basiert auf drei 7 x 7 Costas Arrays. Diese Änderung bringt einen weiteren Vorteil von 1,9 dB.

In den meisten Punkten ähnelt die derzeitige Implementierung von QRA64 operativ JT65. QRA64 verwendet keine Zweiton-Kurznachrichten und verwendet keine Rufzeichendatenbank. Vielmehr wird eine zusätzliche Empfindlichkeit erreicht, indem bereits bekannte Informationen verwendet werden, wenn ein QSO fortschreitet - beispielsweise wenn Rapporte ausgetauscht werden und bereits beide Rufzeichen in einer vorherigen Übertragung dekodiert wurden. QRA64 bietet derzeit keine Mittelwertbildung für Nachrichten, obwohl diese Funktion hinzugefügt werden kann. In frühen Tests wurden viele EME-QSOs unter Verwendung von Untermodi QRA64A-E auf Bändern von 144 MHz bis 24 GHz hergestellt.

#### **17.2.6. Zusammenfassung**

Tabelle 4 enthält eine kurze Zusammenfassung der Parameter für die langsamen Modi in *WSJT-X*. Parameter K und r spezifizieren die Begrenzungslänge und -rate der Faltungscodes; n und k geben die Größen der (äquivalenten) Blockcodes an; Q ist die Alphabetgröße für die informationstragenden Kanalsymbole; Sync-Energie ist der Anteil der übertragenen Energie, der der Synchronisation von Symbolen gewidmet ist. und der S/N-Schwellenwert ist das Signal-Rausch-Verhältnis (in einer 2500 Hz-Referenzbandbreite), oberhalb dessen die Wahrscheinlichkeit der Dekodierung 50% oder höher ist.

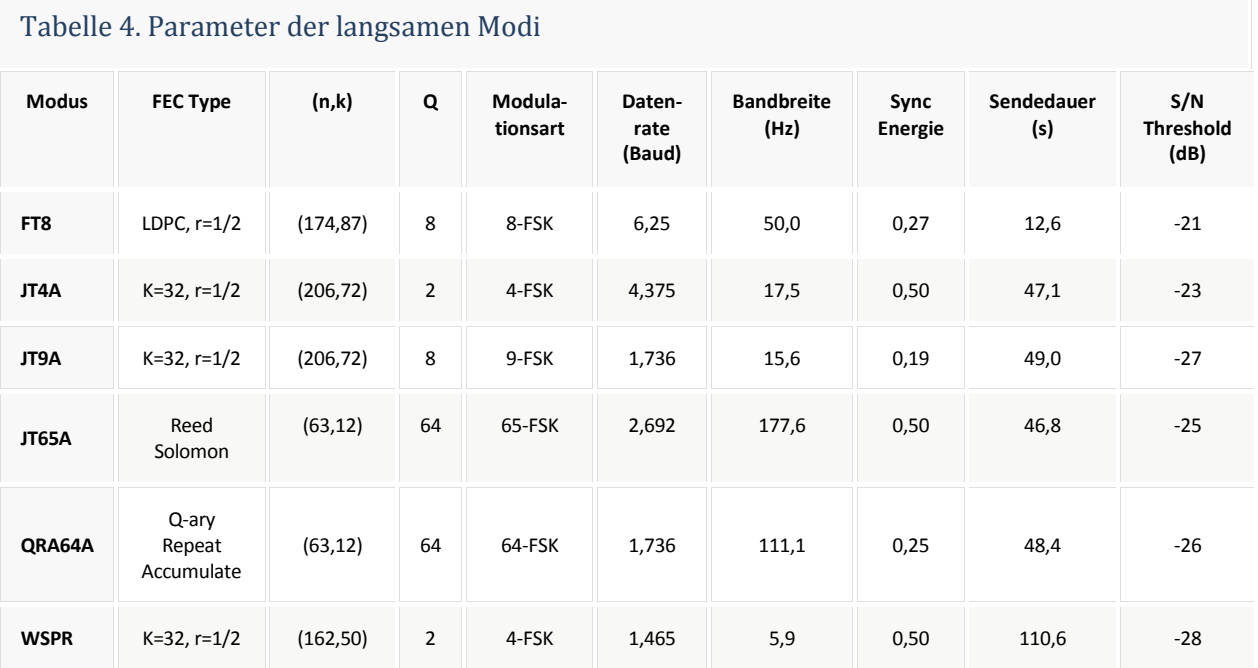

Submodi von JT4, JT9, JT65 und QRA64 bieten größere Tonabstände für möglicherweise erforderliche Umstände wie zum Beispiel eine signifikante Doppler-Spreizung. Tabelle 5 fasst die Tonabstände, Bandbreiten und ungefähren Schwellenempfindlichkeiten der verschiedenen Submodi zusammen, wenn die Spreizung etwa dem Tonabstand entspricht.

*Tabelle 5: Parameter der langsamen Submodi*

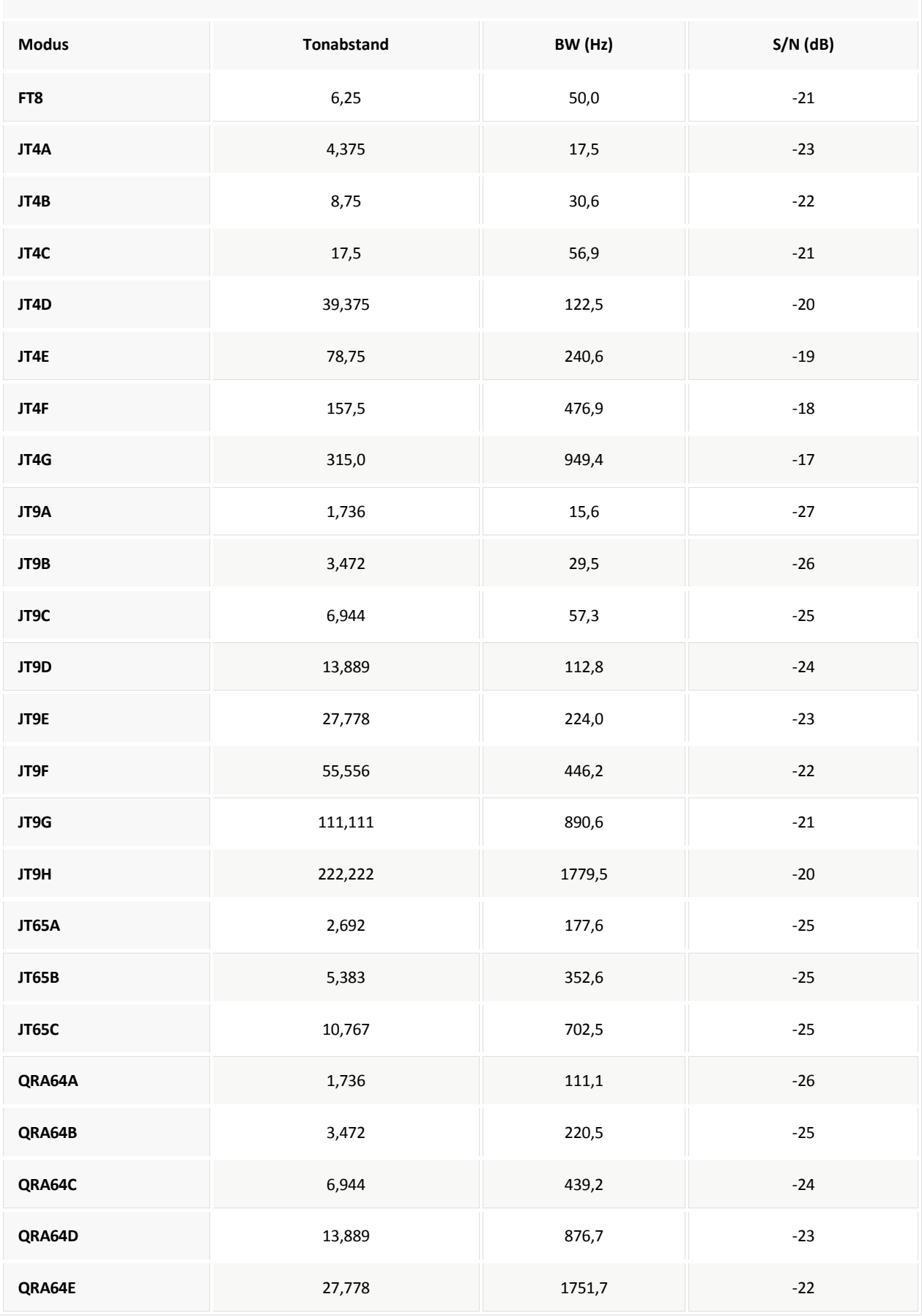

### **17.3. Schnelle Modi**

### **17.3.1. ISCAT**

ISCAT-Nachrichten sind Freiformnachrichten mit bis zu 28 Zeichen. Die Modulation ist eine 42-Ton-Frequenzumtastung (FSK) bei 11025/512 = 21,533 Baud (ISCAT-A) oder 11025/256 = 43,066 Baud (ISCAT-B). Tonfrequenzen sind um einen Betrag in Hz voneinander entfernt, der der Baudrate entspricht. Der verfügbare Zeichensatz ist:

#### 0123456789ABCDEFGHIJKLMNOPQRSTUVWXYZ /.?@-

Übertragungen bestehen aus Sequenzen von 24 Symbolen: einem Synchronisationsmuster mit vier Symbolen bei den Tonnummern 0, 1, 3 und 2, gefolgt von zwei Symbolen mit einer Tonnummer entsprechend (Nachrichtenlänge) und (Nachrichtenlänge + 5) und schließlich 18 Symbole, die die Nachricht des Benutzers transportieren, mehrfach wiederholt Zeichen für Zeichen gesendet. Die Nachricht beginnt immer mit @, dem Nachrichtensymbol, das dem Benutzer nicht angezeigt wird. Das Synchronisationsmuster und der Nachrichtenlängenindikator haben eine feste Wiederholungsperiode, alle 24 Symbole wiederkehrend. Nachrichteninformationen treten periodisch innerhalb der 18 Symbolpositionen auf, die für ihre Verwendung reserviert sind, und wiederholen sich auf ihrer eigenen normalen Länge.

Betrachten Sie zum Beispiel die Benutzernachricht CQ WA9XYZ. Das Nachrichtensymbol @ wird eingefügt, somit ist die Nachricht 10 Zeichen lang. Wenn Sie die oben angezeigte Zeichenfolge verwenden, um Tonnummern anzuzeigen, beginnt die gesendete Nachricht daher wie in der ersten Zeile unten dargestellt:

```
0132AF@CQ WA9XYZ@CQ WA9X0132AFYZ@CQ WA9XYZ@CQ W0132AFA9X ...
sync## sync## sync##
```
Beachten Sie, dass die ersten sechs Symbole (vier für die Synchronisierung, zwei für die Nachrichtenlänge) alle 24 Symbole wiederholt werden. Innerhalb der 18 informationstragenden Symbole in jeweils 24 wiederholt sich die Nutzernachricht @CQ WA9XYZ mit einer eigenen natürlichen Länge von 10 Zeichen. Die resultierende Sequenz wird so oft verlängert, wie in eine Tx-Sequenz passt.

### **17.3.2. JT9**

Die langsamen JT9-Modi verwenden alle die Tastgeschwindigkeit 12000/6912 = 1,736 Baud. Im Gegensatz dazu passen Sie mit den Untermodi **Fast** JT9E-H die Tastgeschwindigkeit an die erhöhten Tonabstände an. Die Dauer von Nachrichten ist daher viel kürzer und sie werden wiederholt über jede Tx-Sequenz gesendet. Für Details siehe Tabelle 6 unten.

### **17.3.3. MSK144**

Standard-MSK144-Nachrichten sind auf dieselbe Weise strukturiert wie diejenigen im langsamen Modus mit 72 Bit Benutzerinformation. Die Vorwärtsfehlerkorrektur wird implementiert, indem zuerst die 72 Nachrichtenbits mit einem aus den Nachrichtenbits berechneten 8-Bit-CRC (Cyclic
Redundancy Check) erweitert werden. Der CRC wird verwendet, um die meisten falschen Dekodierungen am Empfänger zu erkennen und zu eliminieren. Die resultierende erweiterte 80-Bit-Nachricht wird auf ein 128-Bit-Codewort unter Verwendung eines (128,80) binären LDPC-Codes (Low-Density-Parity-Check) gemappt, der speziell für diesen Zweck von K9AN entworfen wurde. Zwei 8-Bit-Synchronisationssequenzen werden hinzugefügt, um ein 144 Bit langes Nachrichtenframe zu erzeugen. Die Modulation ist eine Offset-Quadratur-Phasenumtastung (OQPSK) bei 2000 Baud. Geradzahlige Bits werden über den phasengleichen Kanal übertragen, ungeradzahlige Bits auf dem Quadraturkanal. Einzelne Symbole sind mit Halb-Sinus-Profilen geformt, wodurch eine erzeugte Wellenform mit konstanter Hüllkurve sichergestellt wird, die einer MSK-Wellenform (Minimum Shift Keying) entspricht. Die Frame-Dauer beträgt 72 ms, daher beträgt die effektive Zeichenübertragungsrate für Standardnachrichten bis zu 250 Baud.

MSK144 unterstützt auch Kurznachrichten, die verwendet werden können, nachdem die QSO-Partner beide Rufzeichen ausgetauscht haben. Kurznachrichten bestehen aus 4 Bits, die den R+Rapport, RRR oder 73 codieren, zusammen mit einem 12-Bit-Hash-Code, der auf dem geordneten Paar von "zu" und "von" Rufzeichen basiert. Ein weiterer speziell entwickelter LDPC (32, 16) Code sieht eine Fehlerkorrektur vor, und ein 8-Bit-Synchronisationsvektor wird angehängt, um einen 40-Bit-Rahmen zu bilden. Die Kurzmitteilungsdauer beträgt somit 20 ms, und Kurzmitteilungen können aus sehr kurzen Meteorscatter-Pings dekodiert werden.

Die 72-ms- oder 20-ms-Frames von MSK144-Nachrichten werden für die gesamte Dauer eines Übertragungszyklus ohne Lücke wiederholt. Für die meisten Zwecke ist eine Zyklusdauer von 15 s passend und wird für MSK144 empfohlen.

Das modulierte MSK144-Signal belegt die volle Bandbreite eines SSB-Senders, sodass Übertragungen immer bei einer Audiofrequenz von 1500 Hz zentriert sind. Um optimale Ergebnisse zu erzielen, sollten die Sender- und Empfängerfilter so eingestellt werden, dass sie im Bereich von 300 Hz bis 2700 Hz die flachste Durchgangskurve liefern. Der maximal zulässige Frequenzversatz zwischen Ihnen und Ihrem QSO-Partner darf ± 200 Hz betragen.

#### **17.3.4. Zusammenfassung**

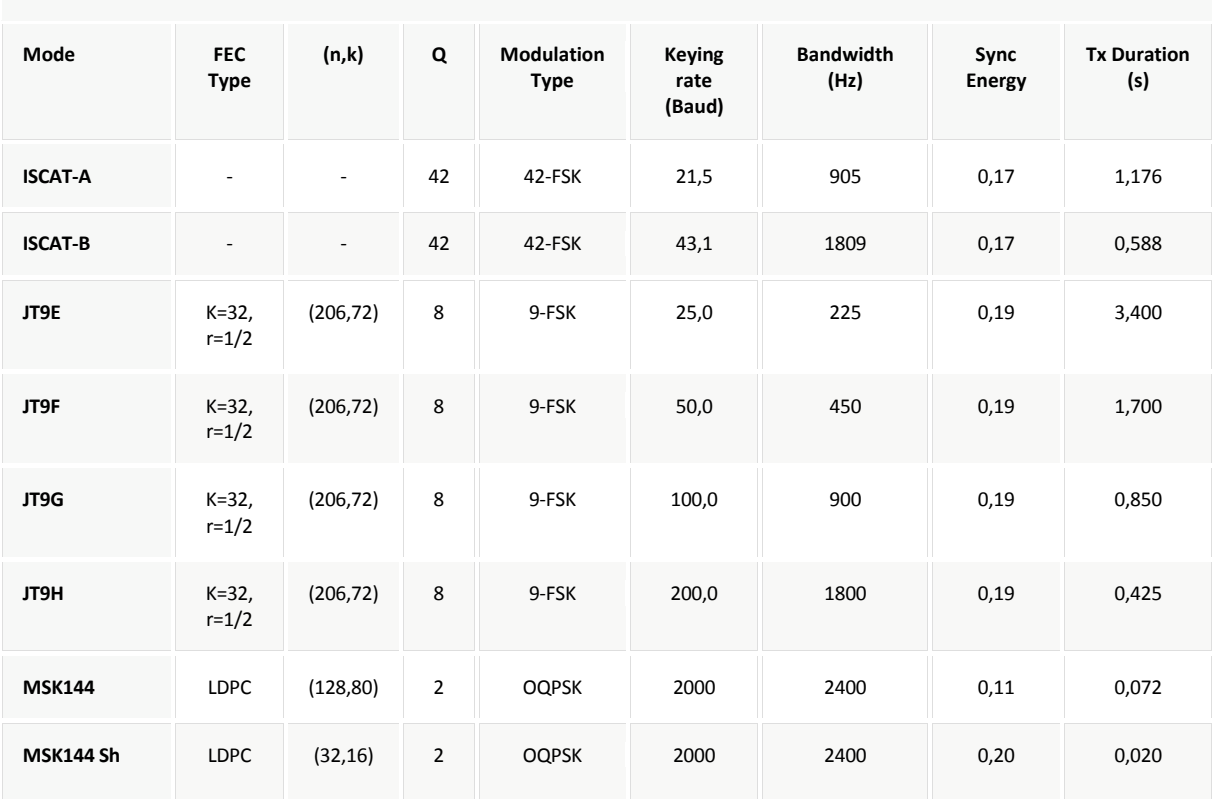

#### Tabelle 6. Parameter der schnellen Modi

# **18. Astronomische Daten**

Ein Fenster mit dem Titel "Astronomical Data" liefert Informationen, die benötigt werden, um die Sonne oder den Mond zu verfolgen, die EME-Dopplerverschiebung auszugleichen und die EME-Doppler-Spreizung und die Ausbreitungspfadverschlechterung abzuschätzen. Schalten Sie **Astronomical Data** im Menü **View** um, um dieses Fenster anzuzeigen oder auszublenden.

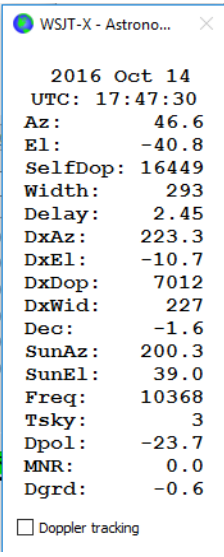

Die verfügbaren Informationen umfassen das aktuelle UTC-**Datum** und die Uhrzeit. **Az** und **El**, Azimut und Elevation des Mondes an Ihrem eigenen Standort in Grad; **SelfDop**, **Width** und **Delay**, die Dopplerverschiebung, die Doppler-Spreizung von Station zu Station in Hz und die Verzögerung des eigenen EME-Echos in Sekunden; und **DxAz** und **DxEl**, **DxDop** und **DxWid**, entsprechende Parameter für eine Station, die sich in dem in **DX Grid** im Hauptfenster eingegebenen Locator befindet. Auf diese Zahlen folgt **Dec**, die Deklination des Mondes; **SunAz** und **SunEl**, der Azimut und die Elevation der Sonne; **Freq**, Ihre angegebene Frequenz in MHz; **Tsky**, die geschätzte

Himmelshintergrundtemperatur in Richtung des Mondes, skaliert auf die Betriebsfrequenz; **Dpol**, der räumliche Polarisationsversatz in Grad; **MNR**, die maximale Nicht-Umkehrbarkeit des EME-Pfades in dB, aufgrund einer Kombination von Faraday-Rotation und räumlicher Polarisation; und schließlich **Dgrd**, eine Schätzung der Signalverschlechterung in dB, relativ zur bestmöglichen Zeit mit dem Mond am Perigäum in einem kalten Teil des Himmels.

In den höheren Mikrowellenbändern, wo die Faraday-Rotation minimal ist und oft eine lineare Polarisation verwendet wird, wird räumlicher Versatz die Signalpegel reduzieren. Einige Stationen haben eine mechanische Polarisationseinstellung implementiert, um diesen Verlust auszugleichen und die benötigte Drehung wird in Echtzeit durch den Wert von **Dpol** vorhergesagt. Positiver Wert von **Dpol** bedeutet, dass die Antenne im Uhrzeigersinn gedreht werden sollte, wenn man von der Antenne zum Mond schaut. Bei einer Parabolspiegelantenne sollte das Feed ebenfalls im Uhrzeigersinn gedreht werden, wenn man vom Parabol in Richtung des Feeds schaut. Ein negativer Wert für **Dpol** bedeutet eine Drehung gegen den Uhrzeigersinn.

Der Stand der Technik zur Festlegung von dreidimensionalen Orten der Sonne, des Mondes und der Planeten zu einer bestimmten Zeit ist in einem numerischen Modell des Sonnensystems verkörpert, das am Jet Propulsion Laboratory unterhalten wird. Das Modell wurde numerisch integriert, um Tabellendaten zu erzeugen, die mit sehr hoher Genauigkeit interpoliert werden können. Zum Beispiel können die Himmelskoordinaten des Mondes oder eines Planeten zu einer bestimmten Zeit auf etwa 0,0000003 Grad bestimmt werden. Die JPL-Ephemerietabellen und Interpolationsroutinen wurden in *WSJT-X* integriert. Weitere Details zur Genauigkeit, insbesondere für zu errechnenden EME-Dopplerverschiebungen, sind im [QEX](http://physics.princeton.edu/pulsar/K1JT/LunarEchoes_QEX.pdf) für November-Dezember 2016 beschrieben.

Die von *WSJT-X* gemeldeten Himmelshintergrundtemperaturen stammen von der All-Sky-408-MHz-Karte von Haslam et al. (Astronomy and Astrophysics Supplement Series, 47, 1, 1982), skaliert mit der Frequenz hoch -2,6. Diese Karte hat eine Winkelauflösung von etwa 1 Grad - natürlich haben die meisten Amateur-EME-Antennen viel breitere horizontale und vertikale Strahlungskeulen als 1°. Ihre Antenne wird daher die Hotspots erheblich glätten und die beobachteten Extreme der Himmelstemperatur werden geringer sein. Wenn Sie Ihre Seitenkeulen und Bodenreflexionen nicht besonders gut verstehen, ist es unwahrscheinlich, dass genauere Himmelstemperaturen von großem praktischem Nutzen wären.

# **19. Hilfsprogramme**

Zu den WSJT-X-Paketen gehört das Programm rigctl-wsjtx [.exe], mit dem CAT-Sequenzen von der Befehlszeile, von einer Batch-Datei oder einem Shell-Skript an ein Gerät gesendet werden können sowie das Programm rigctld-wsjtx [.exe], welches anderen kompatiblen Anwendungen erlaubt, eine CAT-Verbindung mit einem Gerät zu teilen. Diese Programmversionen enthalten die neuesten Hamlib-Rig-Treiber - die gleichen, die von *WSJT-X* selbst verwendet werden.

Mit den zusätzlichen Hilfsprogrammen jt4code, jt9code und jt65code können Sie die Konvertierung von Benutzernachrichten in Kanalsymbole oder "Tonnummern" und wieder zurück untersuchen. Diese Programme können für jemanden nützlich sein, der einen Baken-Generator entwirft, um die zulässige Struktur von übertragenen Nachrichten zu verstehen und um das Verhalten der Fehlerüberwachungscodes zu untersuchen.

Kanalsymbolwerte für JT4 laufen von 0 bis 3. Die Gesamtzahl der Symbole in einer übertragenen Nachricht beträgt 206. Um jt4code auszuführen, geben Sie den Programmnamen gefolgt von einer JT4-Nachricht ein, die in Anführungszeichen eingeschlossen ist. In Windows könnte der Befehl und die Programmausgabe so aussehen:

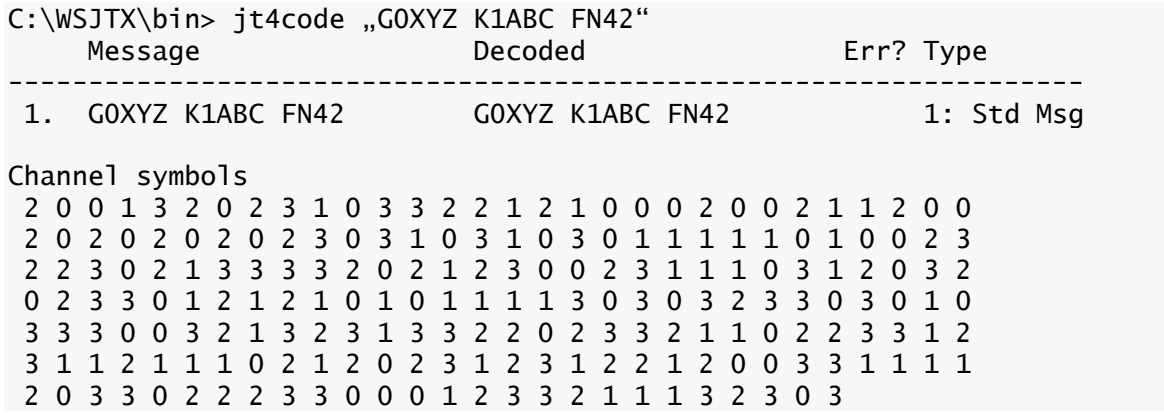

Kanalsymbolwerte für JT9 laufen von 0 bis 8, wobei 0 den Synchronisationston darstellt. Die Gesamtzahl der Symbole in einer übertragenen Nachricht beträgt 85. Geben Sie den Programmnamen gefolgt von einer JT9-Nachricht ein, die in Anführungszeichen eingeschlossen ist: C:\WSJTX\bin> jt9code "GOXYZ K1ABC FN42" Message Decoded Err? Type ------------------------------------------------------------------- 1. G0XYZ K1ABC FN42 G0XYZ K1ABC FN42 1: Std Msg Channel symbols 0 0 7 3 0 3 2 5 4 0 1 7 7 7 8 0 4 8 8 2 2 1 0 1 1 3 5 4 5 6 8 7 0 6 0 1 8 3 3 7 8 1 1 2 4 5 8 1 5 2 0 0 8 6 0 5 8 5 1 0 5 8 7 7 2 0 4 6 6 6 7 6 0 1 8 8 5 7 2 5 1 5 0 4 0

Für das entsprechende Programm jt65code werden nur die informationstragenden Kanalsymbole gezeigt, und die Symbolwerte reichen von 0 bis 63. Syncsymbole liegen zwei Tonintervalle unter dem Datenton 0, und die sequentiellen Orte von Syncsymbolen sind im Punkt [17.2.4 JT65](#page-68-0) dieses Handbuchs beschrieben.

Eine typische Ausführung von jt65code wird unten gezeigt. Das Programm zeigt die gepackte Nachricht von 72 Bit an, hier als 12 Sechs-Bit-Symbolwerte dargestellt, gefolgt von den Kanalsymbolen:

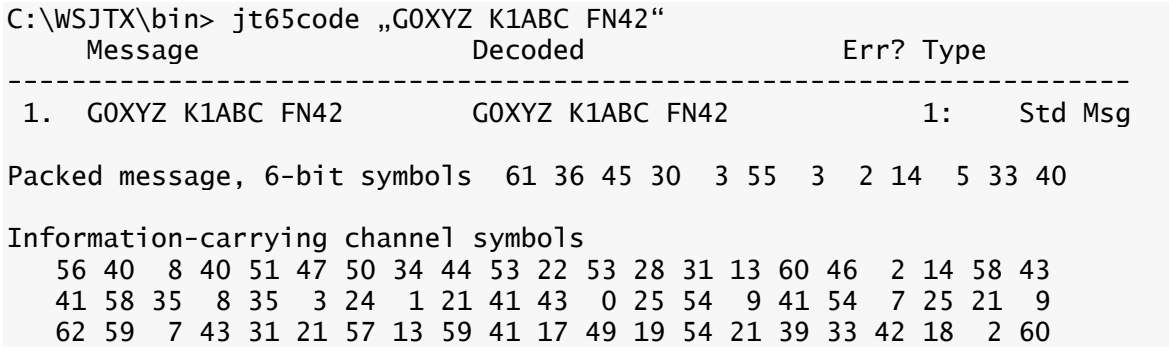

Für eine Veranschaulichung der Leistungsfähigkeit der starken Fehlerkontrollcodierung in JT9 und JT65 versuchen Sie die Kanalsymbole zu betrachten, nachdem Sie ein einzelnes Zeichen in der Nachricht geändert haben. Ändern Sie beispielsweise den Locator in der JT65-Nachricht von FN42 in FN43:

C:\WSJTX\bin> jt65code "GOXYZ K1ABC FN43" Message Decoded Err? Type ---------------------------------------------------------------------- 1. G0XYZ K1ABC FN43 G0XYZ K1ABC FN43 1: Std Msg Packed message, 6-bit symbols 61 36 45 30 3 55 3 2 14 5 33 41 Information-carrying channel symbols 25 35 47 8 13 9 61 40 44 9 51 6 8 40 38 34 8 2 21 23 30 51 32 56 39 35 3 50 48 30 8 5 40 18 54 9 24 30 26 61 23 11 3 59 7 7 39 1 25 24 4 50 17 49 52 19 34 7 4 34 61 2 61

Sie werden entdecken, dass jede mögliche JT65-Nachricht sich von jeder anderen möglichen JT65- Nachricht in mindestens 52 der 63 informationstragenden Kanalsymbole unterscheidet.

Hier ein Beispiel mit dem QRA64-Modus:

C:\WSJTX\bin qra64code "KA1ABC WB9XYZ EN37" Message Decoded Err? Type -------------------------------------------------------------------------- 1 KA1ABC WB9XYZ EN37 KA1ABC WB9XYZ EN37 1: Std Msg Packed message, 6-bit symbols 34 16 49 32 51 26 31 40 41 22 0 41 Information-carrying channel symbols 34 16 49 32 51 26 31 40 41 22 0 41 16 46 14 24 58 45 22 45 38 54 7 23 2 49 32 50 20 33 55 51 7 31 31 46 41 25 55 14 62 33 29 24 2 49 4 38 15 21 1 41 56 56 16 44 17 30 46 36 23 23 41 Channel symbols including sync 20 50 60 0 40 10 30 34 16 49 32 51 26 31 40 41 22 0 41 16 46 14 24 58 45 22 45 38 54 7 23 2 49 32 50 20 33 55 51 20 50 60 0 40 10 30 7 31 31 46 41 25 55 14 62 33 29 24 2 49 4 38 15 21 1 41 56 56 16 44 17 30 46 36 23 23 41 20 50 60 0 40 10 30

Die Ausführung eines dieser Dienstprogramme mit "-t" als einziges Befehlszeilenargument erzeugt Beispiele für alle unterstützten Nachrichtentypen. Beispiel: Verwendung von jt65code -t:

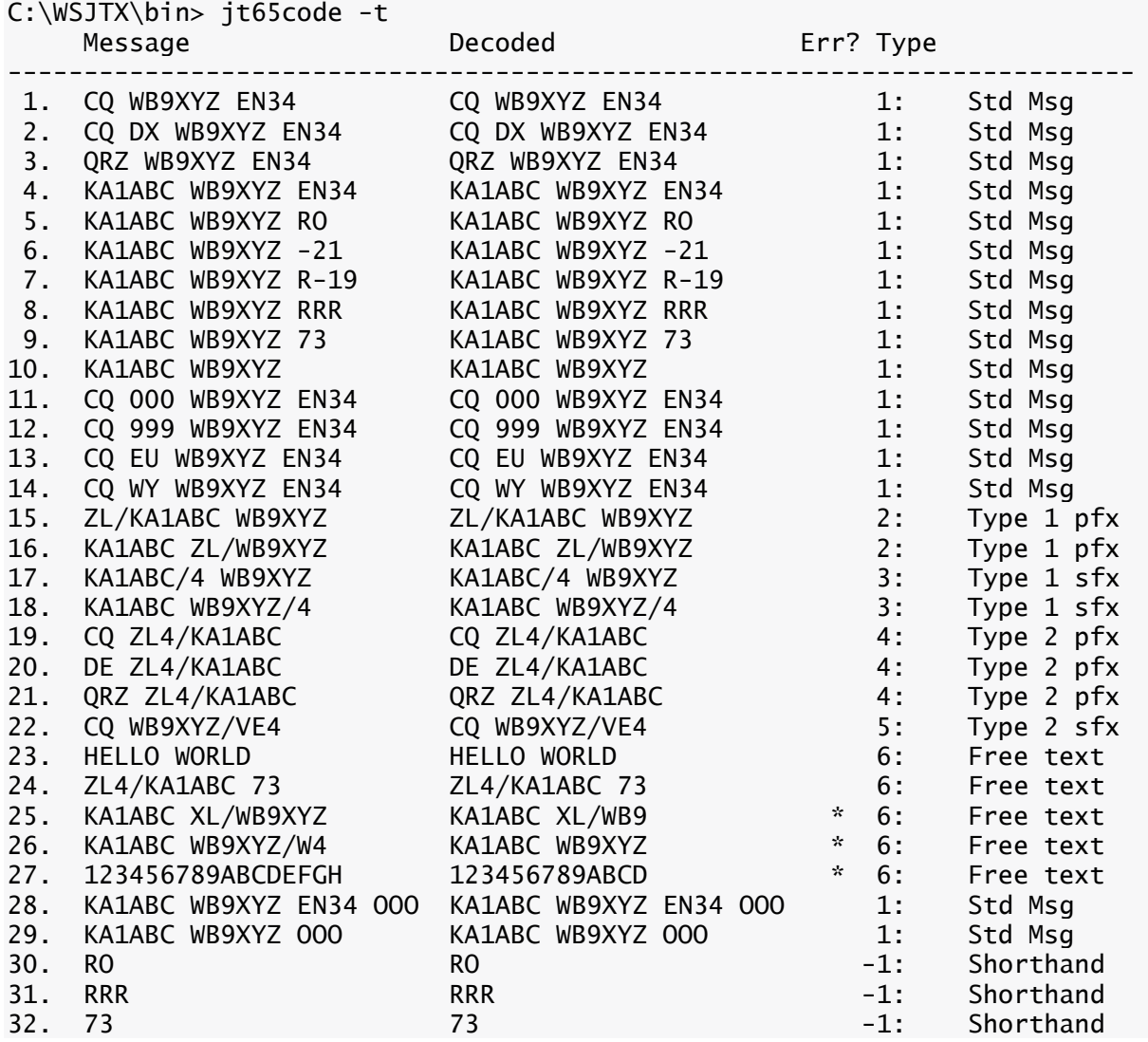

MSK144 verwendet einen binären Kanalcode, daher haben übertragene Symbole den Wert 0 oder 1. Geradzahlige Symbole (Index, der bei 0 beginnt) werden auf dem I (gleichphasigen) Kanal übertragen, ungerade nummerierte Symbole auf dem Q (Quadratur)-Kanal. Eine typische Ausführung von msk144code wird unten gezeigt.

C:\WSJTX\bin> msk144code "K1ABC W9XYZ EN37" Message Decoded Err? Type -------------------------------------------------------------------------- 1. K1ABC W9XYZ EN37 K1ABC W9XYZ EN37 1: Std Msq Channel symbols 110000100011001101010101001000111111001001001100110010011100001001000000 010110001011101111001010111011001100110101011000111101100010111100100011 C:\WSJTX\bin> msk144code "<KA1ABC WB9XYZ> R-03" Message Decoded Err? Type -------------------------------------------------------------------------- 1. <KA1ABC WB9XYZ> R-03 <KA1ABC WB9XYZ> R-03 7: Hashed calls Channel symbols 1000011100001000111011111010011011111010

#### **20. Support**

#### **20.1. Hilfe beim Aufsetzen**

Die beste Hilfe beim Einrichten Ihrer Station oder beim Konfigurieren von *WSJT-X* ist die [WSJT-](https://groups.yahoo.com/neo/groups/wsjtgroup/info)[Gruppe](https://groups.yahoo.com/neo/groups/wsjtgroup/info) unter der E-Mail-Adresse [mwsjtgroup@yahoogroups.com.](mailto:mwsjtgroup@yahoogroups.com) Die Chancen stehen gut, dass jemand mit ähnlichen Interessen und Ausrüstung bereits Ihr Problem gelöst hat und Ihnen gerne weiterhelfen wird. Um hier Nachrichten zu posten, müssen Sie der Gruppe beitreten.

### **20.2. Fehlerberichte**

Eine Ihrer Aufgaben als *WSJT-X*-Benutzer ist es, den freiwilligen Programmierern zu helfen, das Programm besser zu machen. Fehler können der [WSJT-Gruppe](https://groups.yahoo.com/neo/groups/wsjtgroup/info) (E-Mail-Adresse [mwsjtgroup@yahoogroups.com\)](mailto:mwsjtgroup@yahoogroups.com) oder der WSJT-Entwicklerliste [\(mwsjt-devel@lists.sourceforge.net\)](mailto:mwsjt-devel@lists.sourceforge.net) gemeldet werden. Auch hier müssen Sie der Gruppe beitreten oder die Liste abonnieren. Sie können sic[h hier](https://lists.sourceforge.net/lists/listinfo/wsjt-devel) für die Liste registrieren.

Um nützlich zu sein, sollten Fehlerberichte mindestens die folgenden Informationen enthalten:

- Programmversion
- Betriebssystem
- Kurze Beschreibung des Problems
- Genaue Reihenfolge der Schritte, um das Problem zu reproduzieren

#### **20.3. Funktionsanforderung**

Vorschläge von Benutzern führen oft zu neuen Programmfunktionen. Gute Ideen sind immer willkommen: Wenn es eine Funktion gibt, die Sie in *WSJT-X* sehen möchten, schreiben Sie diese so detailliert wie möglich auf und senden Sie diese an eine der oben angegebenen E-Mail-Adressen. Stellen Sie sicher, dass Sie erklären, warum Sie glauben, dass diese Funktion wünschenswert ist und welche anderen Benutzern es möglicherweise ebenso finden.

# **21. Danksagungen**

Das WSJT-Projekt wurde 2001 gestartet. Seit 2005 ist es ein Open Source-Projekt und umfasst jetzt die Programme WSJT, MAP65, WSPR, WSJT-X und WSPR-X. Der gesamte Code ist unter der GNU Public License (GPL) lizenziert. Viele Anwender dieser Programme, die zu zahlreich sind, um sie hier einzeln zu erwähnen, haben Anregungen und Ratschläge geliefert, die die Entwicklung von WSJT und seinen Schwesterprogrammen wesentlich unterstützt haben.

Für WSJT-X im Speziellen bestätigen wir Beiträge von **AC6SL, AE4JY, DJ0OT, G3WDG, G4KLA, G4WJS, IV3NWV, IW3RAB, K3WYC, K9AN, KA6MAL, KA9Q, KB1ZMX, KD6EKQ, KI7MT, KK1D, ND0B, PY2SDR, VE1SKY, VK3ACF. , VK4BDJ, VK7MO, W4TI, W4TV** und **W9MDB**. Jeder dieser Amateure hat geholfen, das Design, den Code, das Testen und/oder die Dokumentation des Programms in den gegenwärtigen Zustand zu bringen.

Die meisten Farbpaletten für den *WSJT-X* Wasserfall wurden aus dem ausgezeichneten, gut dokumentierten Open-Source-Programm *fldigi* von **W1HKJ** und Freunden kopiert.

Wir verwenden Entwicklungstools und Bibliotheken aus vielen Quellen. Wir möchten insbesondere die Bedeutung der GNU Compiler Collection der Free Software Foundation, des "Clang" Compilers von LLVM an der University of Illinois und das Qt Projekt von Digia PLC würdigen. Weitere wichtige Quellen sind die FFTW-Bibliothek von Matteo Frigo und Steven G. Johnson; SLALIB, die Positional Astronomy Library von P.T. Wallace und eine hochpräzise planetare Ephemeride und zugehörige Software vom Jet Propulsion Laboratory der NASA.

### **22. Lizenz**

*WSJT-X* ist freie Software: Sie dürfen sie unter den Bedingungen der GNU General Public License, wie von der Free Software Foundation veröffentlicht, entweder Version 3 der Lizenz oder (nach Ihrer Wahl) einer späteren Version, weitergeben und/oder modifizieren.

*WSJT-X* wird in der Hoffnung verteilt, dass es nützlich sein wird, aber OHNE JEGLICHE GARANTIE; ohne die implizite Garantie der MARKTGÄNGIGKEIT oder EIGNUNG FÜR EINEN BESTIMMTEN ZWECK. Weitere Details finden Sie in der GNU General Public License.

Sie sollten eine Kopie der GNU General Public License zusammen mit dieser Dokumentation erhalten haben. Wenn nicht, siehe [GNU General Public License.](http://www.gnu.org/licenses/gpl-3.0.txt)

Sofern nicht anders angegeben, sind alle Algorithmen, Protokolldesigns, Quellcode und unterstützende Dateien, die im *WSJT-X*-Paket enthalten sind, das geistige Eigentum der Programmautoren. Die Autoren erklären das **Urheberrecht** (**Copyright Ownership**)an diesem Material, unabhängig davon, ob ein solcher Urheberrechtsvermerk in jeder einzelnen Datei enthalten ist oder nicht. Andere, die unsere Arbeit unter den Bedingungen der GNU General Public License fair nutzen, müssen den folgenden Copyright-Vermerk an markanter Stelle anführen: **Die Algorithmen, Quellcode, Aussehen und Bedienung von** *WSJT-X* **und verwandten Programmen sowie Protokollspezifikationen für die Modi FSK441, FT8, JT4, JT6M, JT9, JT65, JTMS, QRA64, ISCAT und MSK144 sind Copyright © 2001- 2017 von einem oder mehreren der folgenden Autoren: Joseph Taylor, K1JT; Bill Somerville, G4WJS; Steven Franke, K9AN; Nico Palermo, IV3NWV; Greg Beam, KI7MT; Michael Black, W9MDB; Edson Pereira, PY2SDR; Philip Karn, KA9Q, und andere Mitglieder der WSJT Development Group.**

**In English: The algorithms, source code, look-and-feel of** *WSJT-X* **and related programs, and protocol specifications for the modes FSK441, FT8, JT4, JT6M, JT9, JT65, JTMS, QRA64, ISCAT, and MSK144 are Copyright © 2001-2017 by one or more of the following authors: Joseph Taylor, K1JT; Bill Somerville, G4WJS; Steven Franke, K9AN; Nico Palermo, IV3NWV; Greg Beam, KI7MT; Michael Black, W9MDB; Edson Pereira, PY2SDR; Philip Karn, KA9Q; and other members of the WSJT Development Group.**

#### Version 1.8.0

Last updated 2017-10-14 10:00:51 GMT Summer Time

Übersetzung in Deutsch – Translation into German Language (V 1.8.0): Enrico Schürrer, OE1EQW